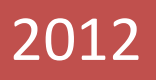

# AYUDA DE IRFANVIEW

VERSION 4.33

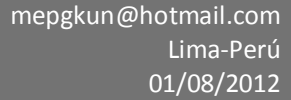

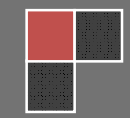

# **GENERALIDADES**

### **INTRODUCCION**

IrfanView es un visor de imágenes compacto y fácil de usar. Además de visor, IrfanView puede también editar imágenes directamente para producir una gran variedad de efectos.

IrfanView fue creado por Irfan Skiljan.

Podemos abrir IrfanView al hacer clic sobre su icono en el menú de inicio de Windows o al hacer doble clic sobre su icono en el escritorio.

Al hacer clic sobre el menú Archivo, podemos seleccionar la opción Abrir para obtener un archivo de imagen para usar en el visor. Una caja de dialogo nos permitirá seleccionar el archivo que deseemos. Si marcamos la caja Pre visualización Activa en la caja de dialogo aperturada, una vista miniatura de la imagen se abrirá en ella.

Una vez puesta la imagen en el visor, podemos manipularla en diferentes formas. La mayoría de las funciones que modifican la imagen la tenemos en los menús Editar e Imagen.

Cuando finalizamos con la imagen, la podemos guardar en el disco, luego cargar otra imagen al visor o salir de IrfanView.

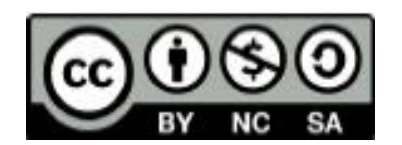

# **PREGUNTAS FRECUENTES**

**Aquí mostraremos algunas preguntas interesantes sobre InfanView, reportes de errores y otros.**

**Pregunta***: Deseo crear un CD de imágenes. ¿Como puedo empezar una presentación de imágenes de IrfanView cuando inserte el CD en la lectora?.*

*Respuesta: Puedo crear un archivo de presentación de imágenes ejecutable (.exe) o puedo copiar los archivos originales al CD usando un archivo de texto.*

*Pregunta: Trato de reproducir algunos archivos de video AVI en IrfanView y obtengo el siguiente mensaje:* "Video not available, cannot find MJPG decompressor"

#### **Respuesta:**

**Método 1 :**Ve a Opciones – Configuración /Video –Sonido y activa la opción: Usar Direct Show para la reproducción.

**Metodo2**: Instala el video códec MJPG. Trata en los siguientes sitios:

http://www.free-codecs.com/Motion\_JPEG\_Codec\_download.htm http://www.mainconcept.com/downloads.shtml http://www.morgan-multimedia.com http://www.fourcc.org/indexcod.htm

**Pregunta**: Problema general con los archivos de video, si trato de reproducir archivos de video AVI obtengo el siguiente mensaje de error: "Video not available, cannot find XXX decompressor"!

**Respuesta: El** códec de video no está instalado, chequea en algunos sitios para obtener el códec correcto (Ve al menú Imagen-Información para ver el nombre del códec).

http://www.fourcc.org/indexcod.htm http://www.codec-download.com http://codecs.necromancers.ru http://www.free-codecs.com http://www.microsoft.com/downloads/results.aspx?productID=&freetext=media+8 &DisplayLang=en http://www.videohelp.com

Un buen paquete es **K-Lite Códec Pack** que contiene los más populares códec de audio y video.

**Pregunta: ¿**Puedo yo hacer a IrfanView como mi visor por defecto?

**Respuesta:** Ve a Opciones-Configuración, y en la ventana Configuración, selecciona Extensiones, allí marca las extensiones que quieras asociar con IrfanView.

**Pregunta: ¿**Puedo imprimir solamente una parte de la imagen?

**Respuesta:** Usa el botón izquierdo del mouse para seleccionar la parte deseada de la imagen, luego usa el menú Imprimir. Alternativa: Usa el menú Editar/Recortar, luego imprime.

**Pregunta: ¿**Como puedo imprimir muchas imágenes en una sola hoja?

**Respuesta:** En la ventana Miniaturas, usa el menú Archivo-Guardar las miniaturas seleccionadas como una imagen.

**Pregunta: ¿**Es IrfanView compatible con Windows 95 o 98?

**Respuesta:** Si,IrfanView es compatible con Windows 95, 98, 98 SE, y Windows ME.

**Pregunta**: ¿Como puedo reproducir archivos Quick Time (MOV) con IrfanView?

**Respuesta**: Si queremos reproducir archivos Quick Time, debemos primeramente instalar Apple Quick Time, luego instalar el plugin correspondiente en IrfanView. Podemos activar el plugin Quick Time desde Opciones-Configuración/Video-Sonido activando la casilla Usar Quick Time para archivos MOV.

**Pregunta:** ¿Contiene IrfanView algún Virus o Spyware?

**Respuesta**: No, si nuestro antivirus reporta un virus al descargar IrfanView de la página web oficial, deberías actualizar tú antivirus o usar uno mejor.

**Pregunta**: ¿Puedo cargar archives PDF en IrfanView?

**Respuesta**: Instala Ghostscript desde http://sourceforge.net/project/showfiles.php?group\_id=1897.

**Pregunta**: ¿Puedo cambiar el icono para los archivos asociados a IrfanView?

**Respuesta**: Ve a Opciones-Configuración y en la ventana Configuración a Extensiones y dale clic al botón Iconos, esto apertura la ventana Iconos para las asociaciones, en donde podemos modificar el icono.

# **INSTALACION**

Estableciendo IrfanView para su uso.

#### **Para los usuarios experimentados:**

Descargas IrfanView y descomprimes los archivos dentro de un directorio e tu elección. Crea un atajo al programa en el menú de inicio de Windows o en tu escritorio.

#### **Para los menos experimentados:**

Descarga una copia del auto-instalador de IrfanView y comienza la instalación del archivo.

#### **Información**

El archivo descomprimido contiene entre otros:

"i\_about.txt" describe el visor y da información acerca del autor.

- "i\_changes.txt" contiene la versión histórica del programa.
- "i\_options.txt" bosqueja algunas características avanzadas del programa.
- "i\_view32.exe" es el programa que hace que IrfanView trabaje.

"i\_view32.chm" es el archivo de ayuda del programa.

Atajos son las etiquetas en donde tú haces clic, situadas en el menú de inicio o en el escritorio que te permiten aperturar el programa.

La forma más fácil de crear un atajo en el escritorio es usar el visor. Abre IrfanView, haz clic sobre Opciones-Configuración, en la ventana Configuración, luego haz clic sobre el botón Crear: Método de acceso para IrfanView.

Nota: Puedes instalar o actualizar una nueva versión de Irfanview sobre cualquier versión antigua, no se requiere desinstalar previamente la versión anterior del programa.

#### **Como desinstalar InfanView**

Ve al menú Inicio-Todos los Programas-IrfanView (en Windows) y haz clic sobre la opción "Uninstall IrfanView" o en el menú de Windows ve a Inicio-Panel de control-Agregar o remover programas.

#### **FORMATOS DE ARCHIVO SOPORTADOS**

Los siguientes son los formatos de archivo o extensiones soportados por IrfanView :

AIF<sup>1</sup>, ANI, AU<sup>1</sup>, AVI, AWD, B3D, BMP, CAM, CLP, CPT, CRW/CR2, CUR, DAT<sup>1</sup>, DCM/ACR, DCX, DDS, DIB, DJVU, DLL/EXE, DXF/DWG/HPGL/CGM/SVG, ECW, EMF, EPS/PS/PDF/AI, EXR, FITS, FLI/FLC², FPX, FSH, G3, GIF, GLCD, HDP/WDP, HDR, ICL, ICO, IFF/LBM, IMG, JLS, JP2, JPG/JPEG, JPM, KDC, Mac PICT<sup>2</sup>, MAG, MED, MID, MNG/JNG, MOV<sup>12</sup>, MP3, MPG/MPEG<sup>1</sup>, MPO, MrSID, NLM/NOL/NGG/NSL/OTB/GSM, OGG, PBM, PCX, PDF, PDN, PGM, PIC, PhotoCD, PNG, PPM, PSD, PSP, PVR, QTIF², RAS/SUN, RealAudio, RAW, RLE, RMI, SFF, SFW, SGI/RGB, MrSID, SWF/FLV, SND<sup>1</sup>, TGA, TIF/TIFF, TTF, TXT, WAD, WAL, WAV, WBMP, WMF, WMA, WMV, WBC/WBZ, WEBP, WSQ, XBM, XCF, XPM, (DNG, EEF, NEF, ORF, RAF, MRW, DCR, PEF, SRF, X3F, RW2, NRW).

- (1) Es necesario el Programa de reproductor de Media de Microsoft .
- (2) Es necesario el Programa de Quick Time con estos archivos.

**Nota :** Muchos de estos formatos son soportados a través de Plugins por IrfanView, lee el archivo "i\_plugins.txt" para obtener mayor información.

Los plugins los puedes descargar desde : http://www.irfanview.com/plugins.htm

#### **LISTA DE FORMATOS**

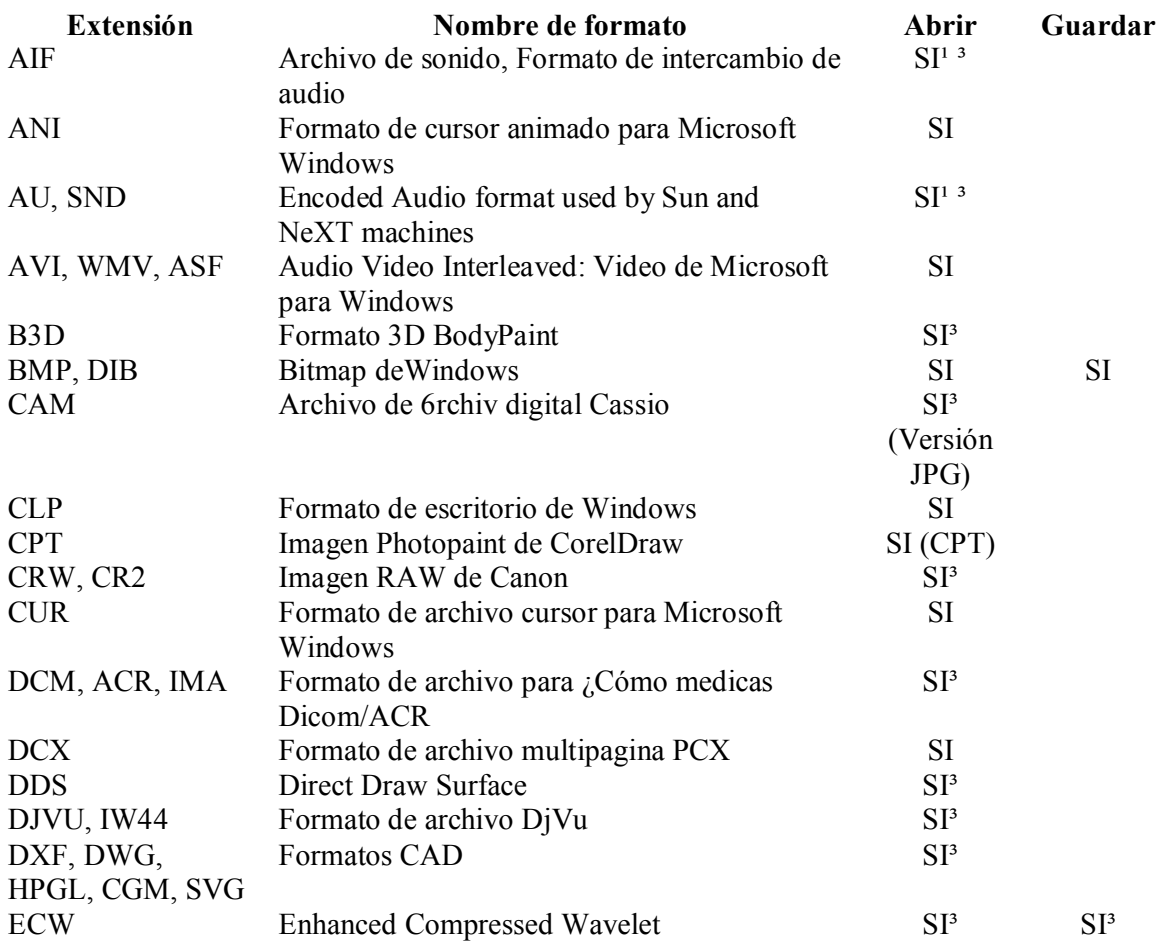

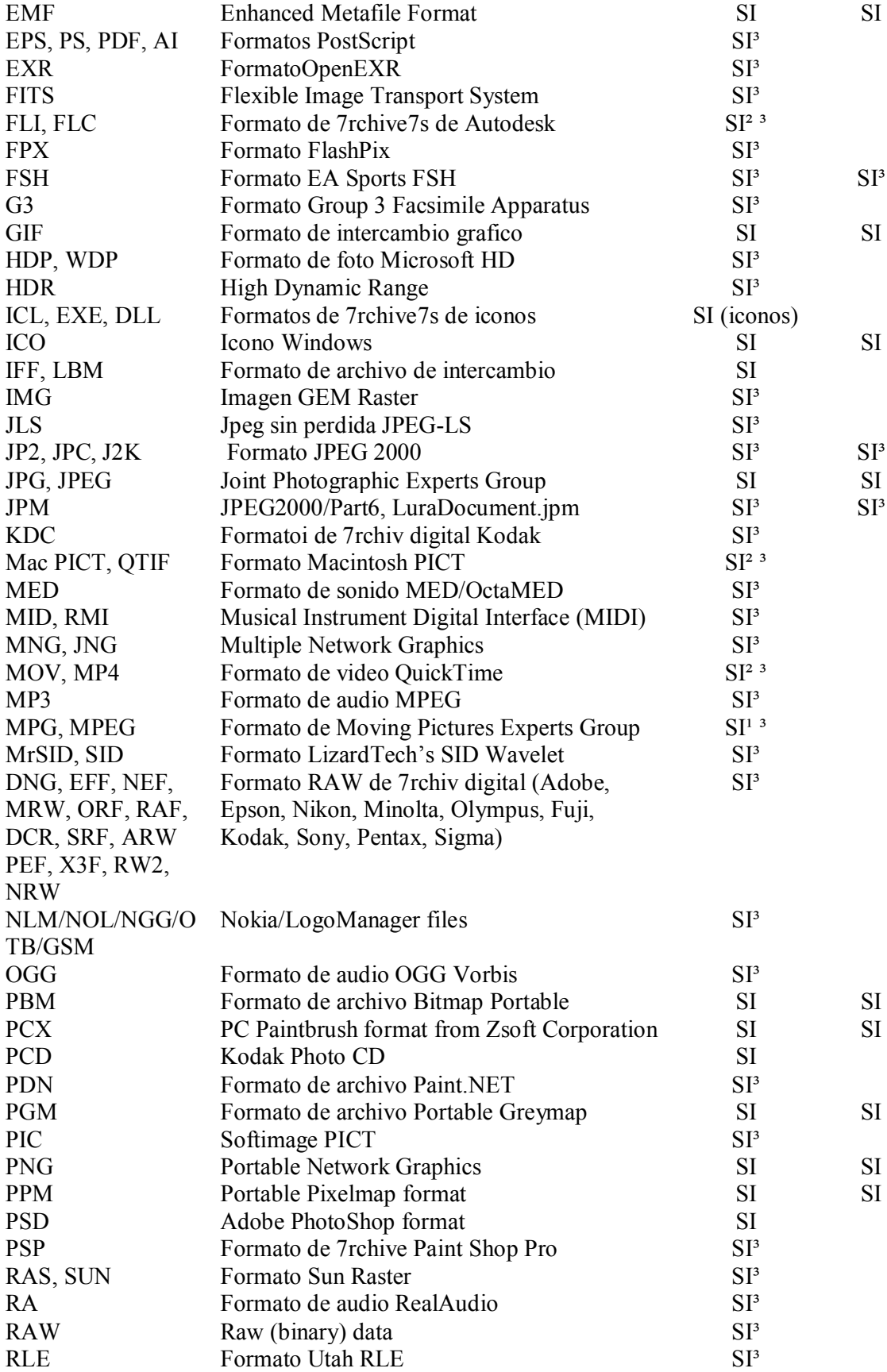

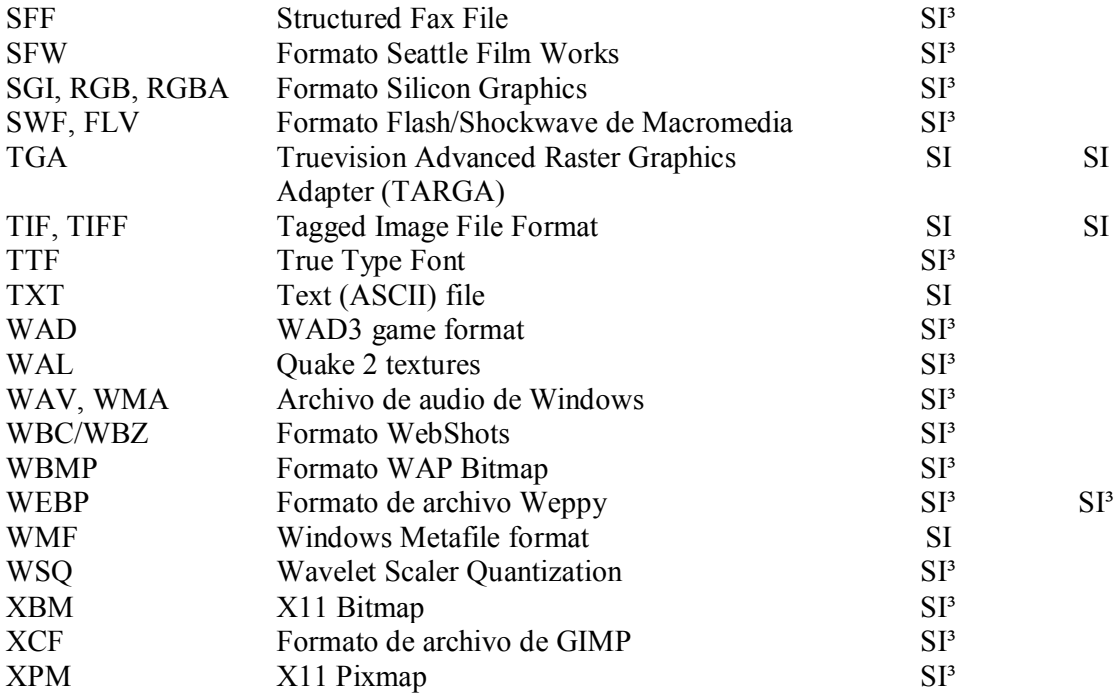

**¹** El programa *Microsoft's Active Movie* es necesario para estos formatos

**²** El programa *Apple's QuickTime* es necesario para estos formatos

**³** *Los plugins son necesarios para estos formatos.*

# **PLUGINS**

Por Favor utilice siempre la versión actualizada de IrfanView y de los plugins.

¿Cómo instalar los plugins de IrfanView?

- 1. Visite la pagina web de IrfanView : http://www.irfanview.com
- 2. Ir a la sección de plugins.
- 3. Descargar los plugins.
- 4. Hacer clic sobre el archivo de plugins.
- 5. Los plugins se instalaran dentro del directorio de plugins en IrfanView.

Descargas :

Podemos descargar los plugins de este sitio :

http://www.irfanview.com/plugins.htm

Por favor lee el archivo "i\_plugins.txt" (Archivo IrfanView) para información adicional acerca de los plugins.

# **Plugins disponibles :**

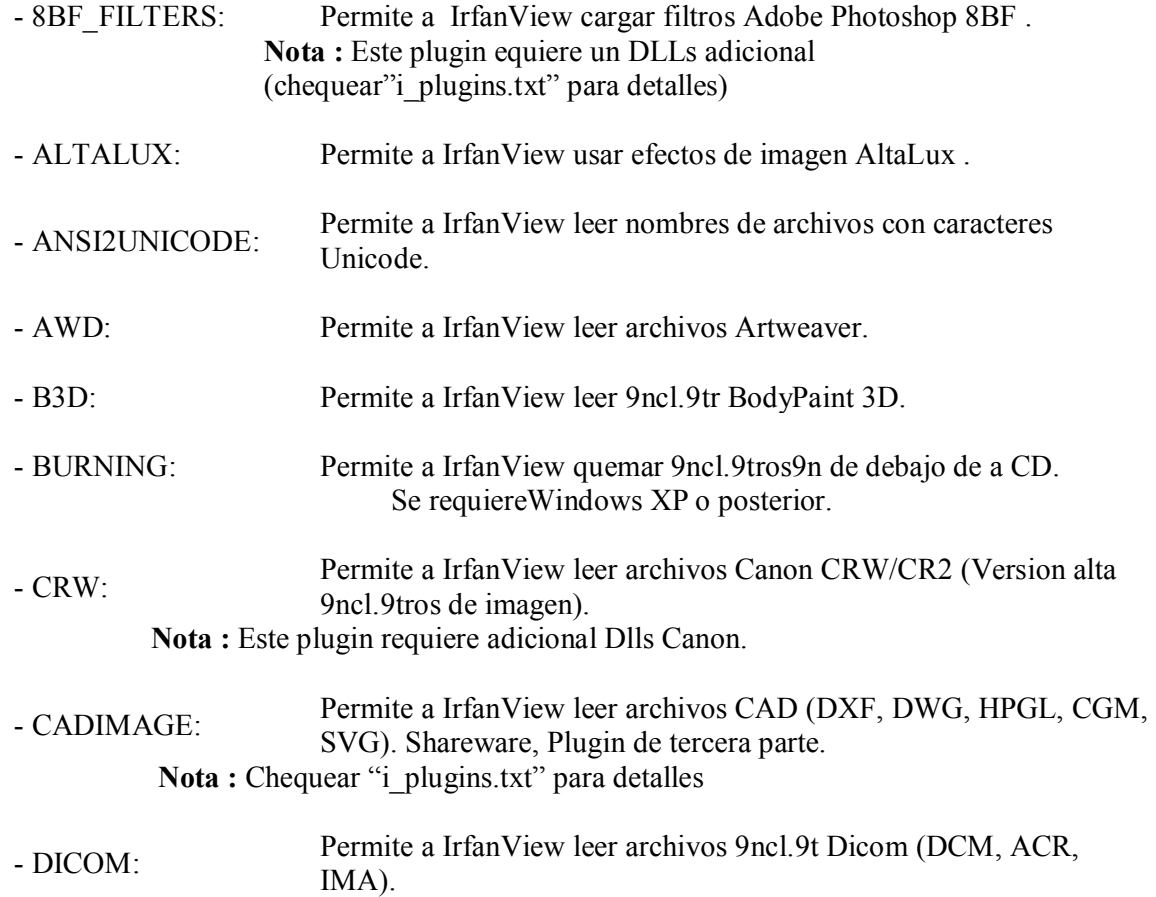

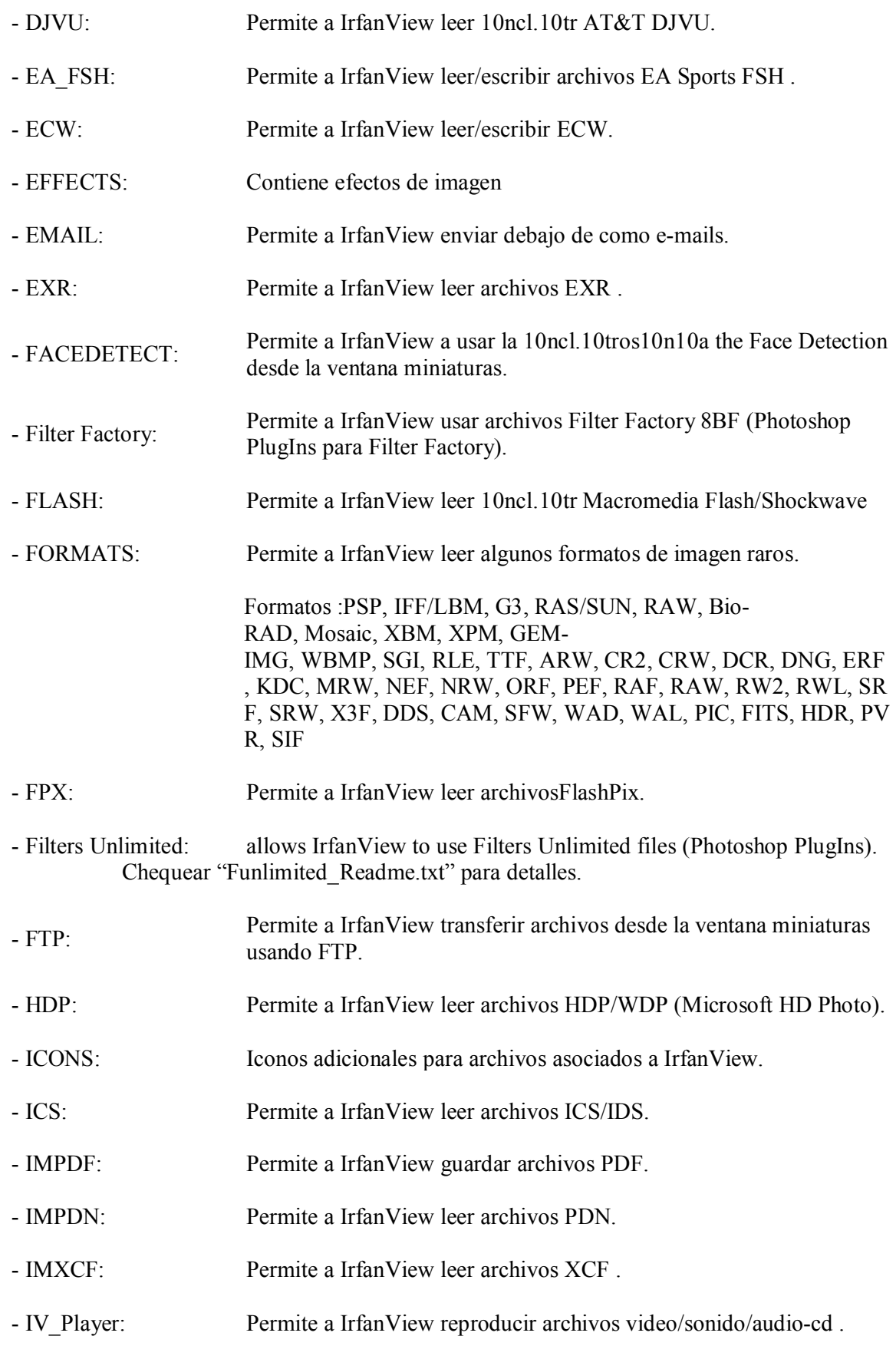

# **Formatos** : AVI, MPG, WAV, MIDI, CDA, WMA, ASF, AIF, SND, WMA/WMV, etc.

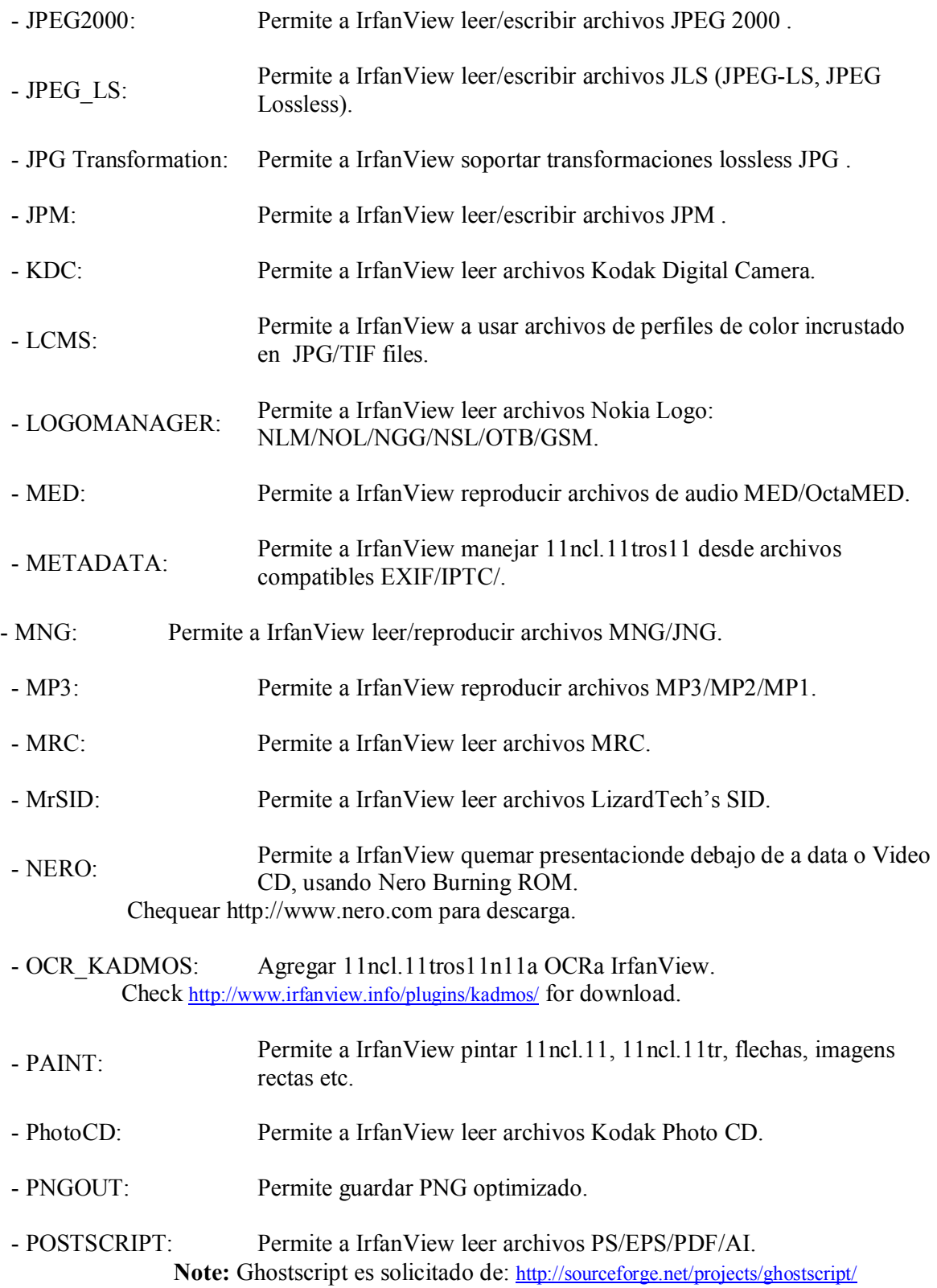

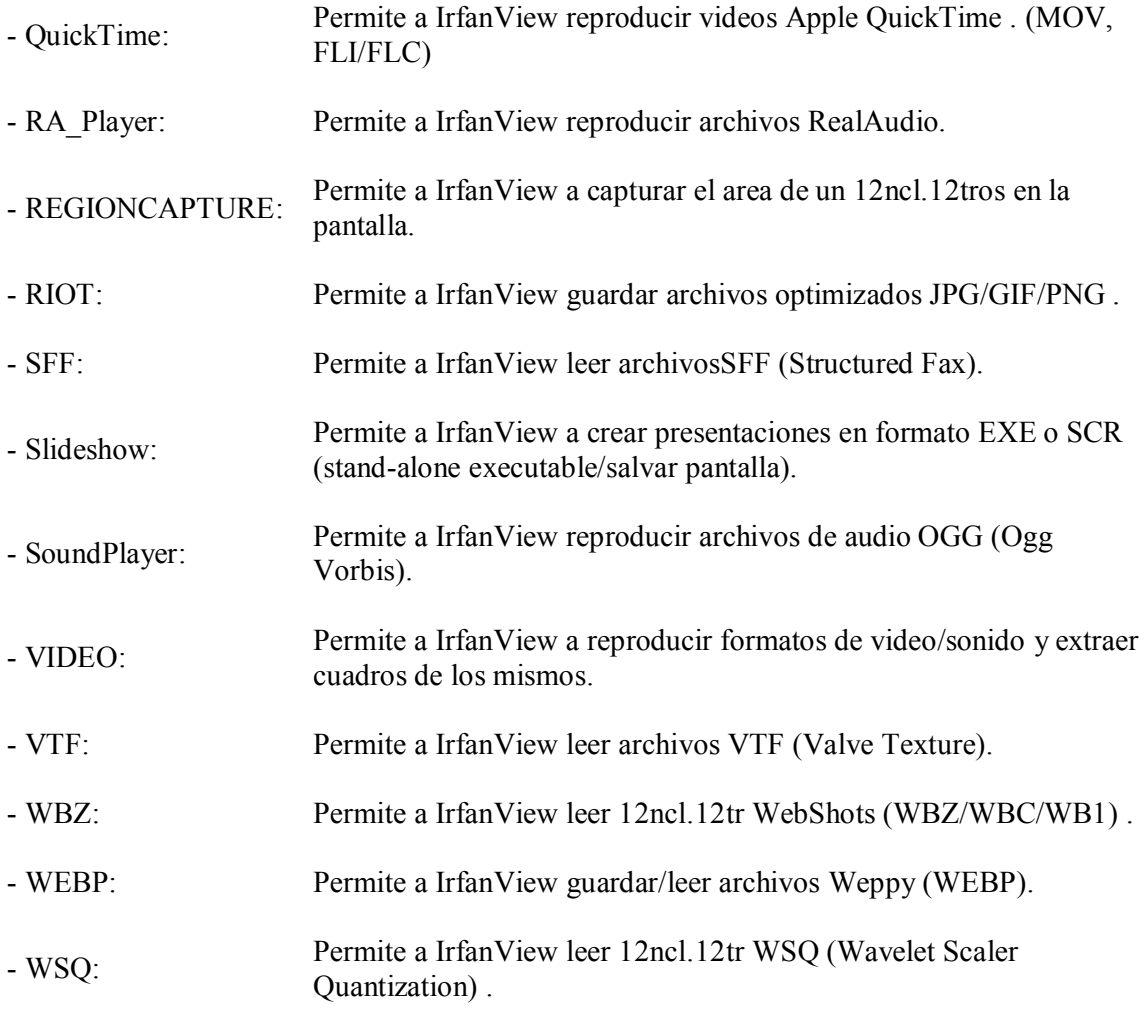

# **COMBINACION DE TECLAS PARA EJECUTAR UNA FUNCION (HOTKEYS)**

# **Atajos de teclado disponible en IrfanView**

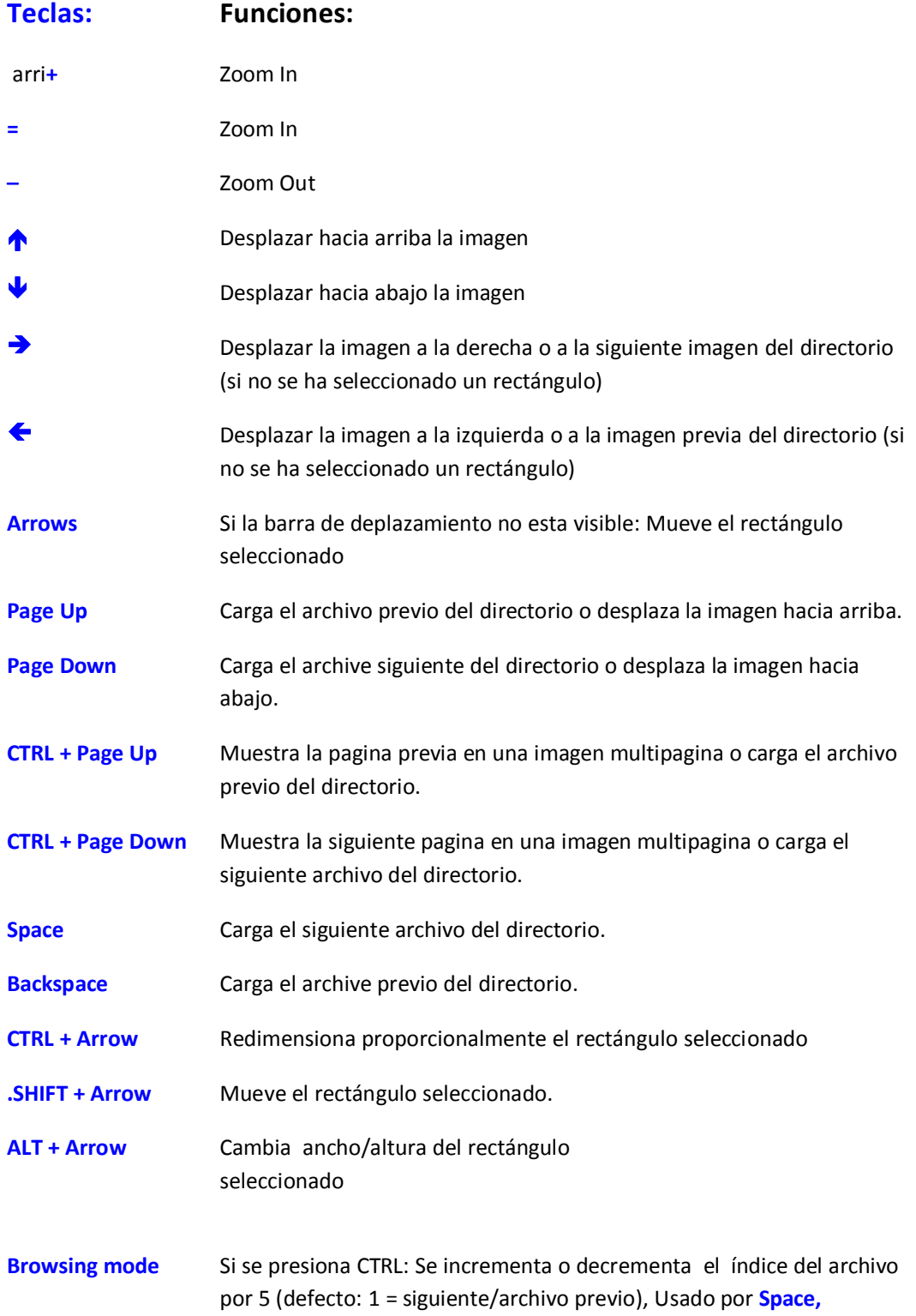

# **Backspace, ,, etc.**

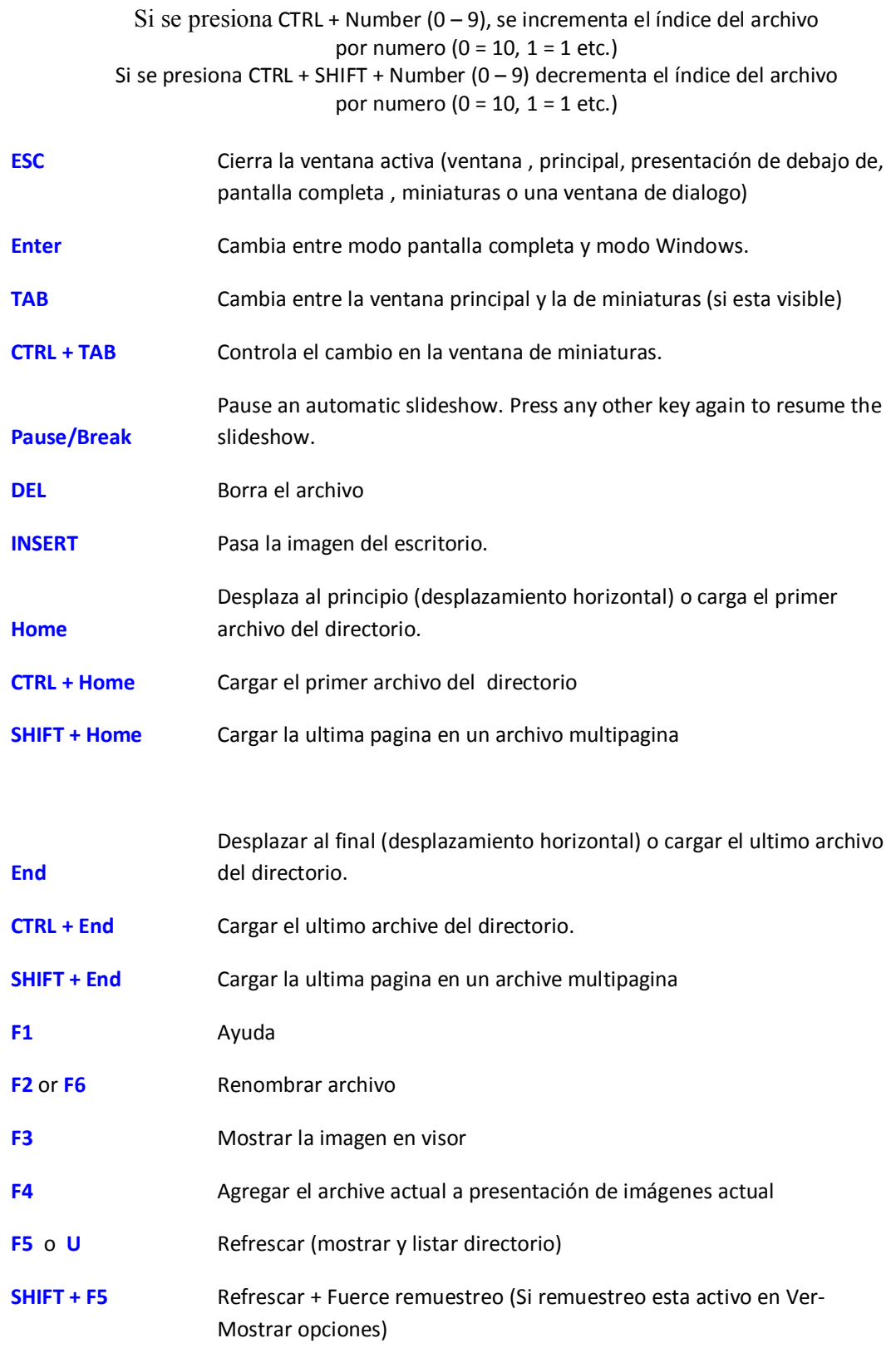

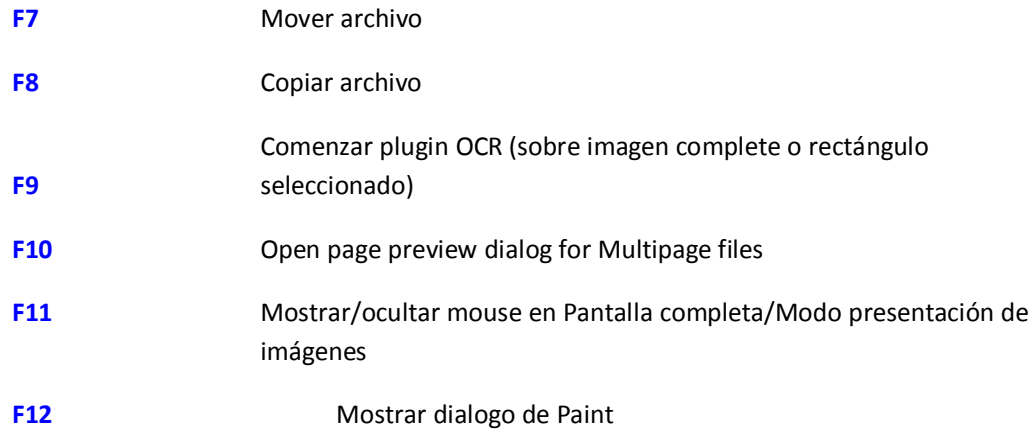

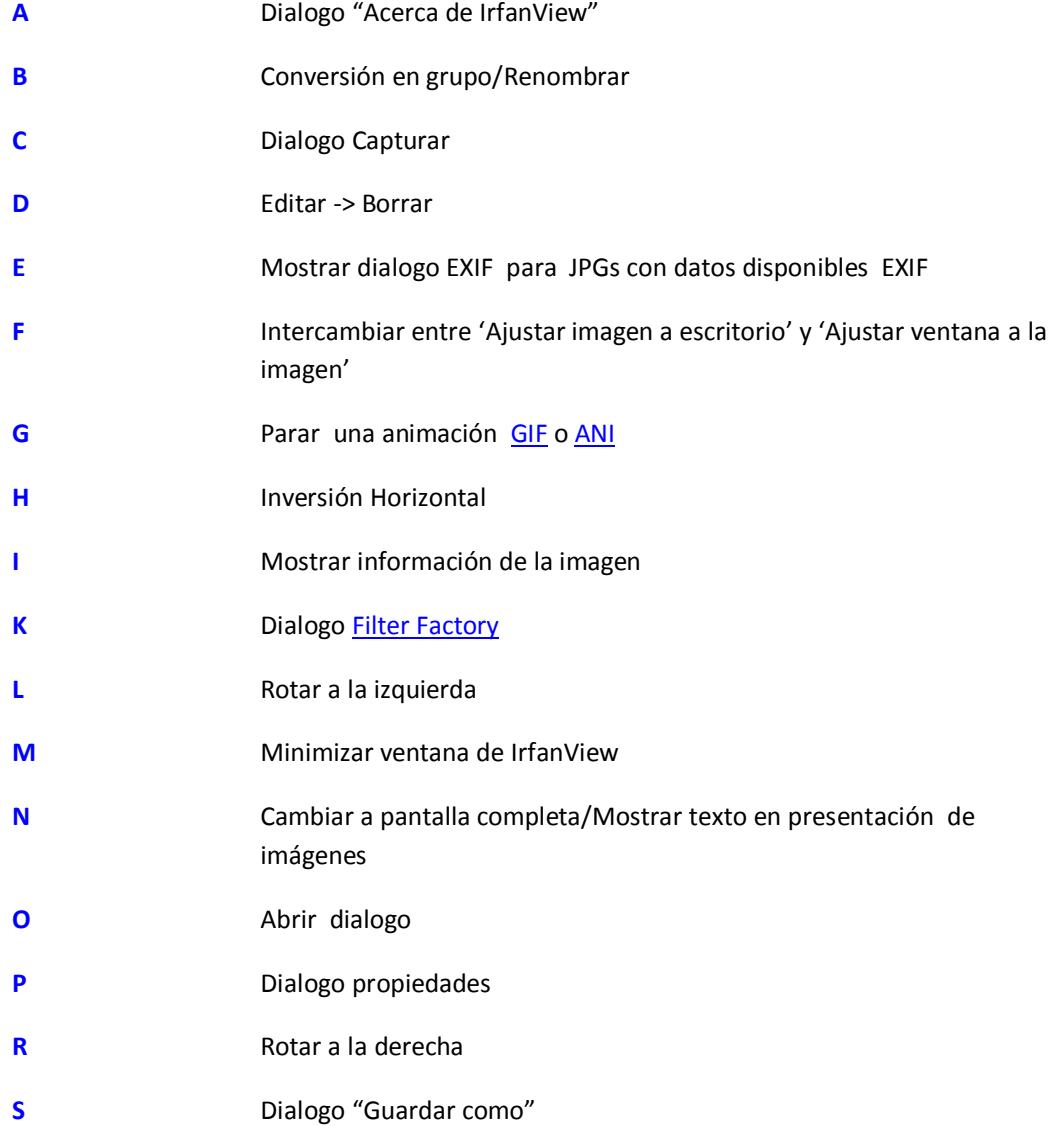

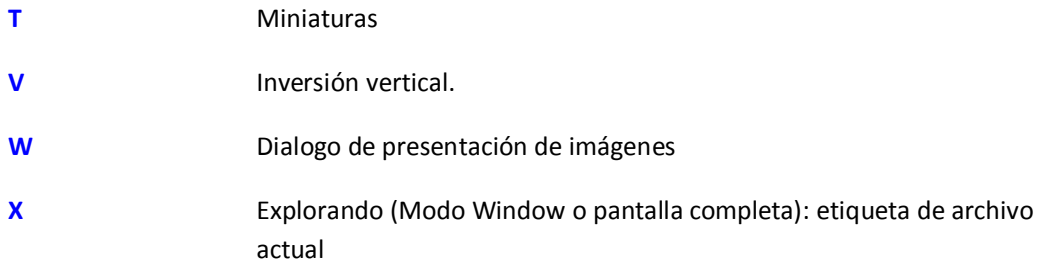

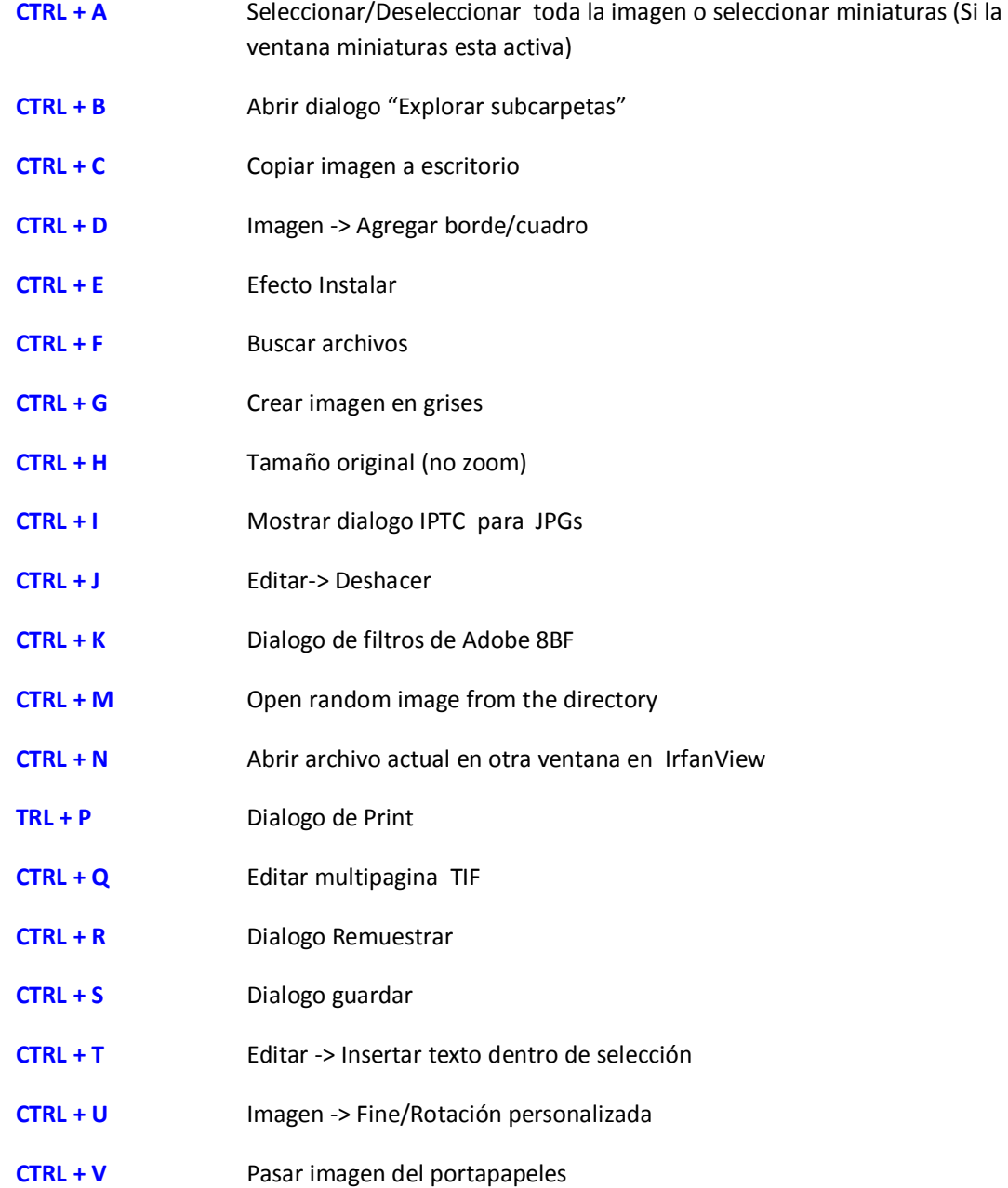

**CTRL + W** Empezar presentación de imágenes con archives del directorio actual **CTRL + X** Cortar rectángulo seleccionado **CTRL + Y** Cortar rectángulo seleccionado **CTRL + Z** Editar -> Deshacer **CTRL + number** Modo exploración (Ventana o pantalla completa): Incrementar el índice del archivo por números(0-9) **CTRL + Print** Comenzar captura/Capturar rectángulo personalizado/Modo región **SHIFT + 1** Abrir en visor externo/editor 1 **SHIFT + 2** Abrir en visor externo/editor 2 **SHIFT + 3** Abrir en visor externo/editor 3 **SHIFT + A** Empezar/Parar vista automática (Presentación de imágenes en Window) **SHIFT + C** Editar -> Crear selección personalizada **SHIFT + F** Ajustar solamente grandes imágenes al escritorio **SHIFT + G** Realzar colores **SHIFT + H** Mostrar histograma **SHIFT + J** Operación sin pérdida JPG **SHIFT + L** Trabar/Destrabar zoom (también en modo pantalla completa) **SHIFT + M** Enviar imagen por e-mail **SHIFT + N** Crear nueva imagen **SHIFT + O** Ajustar la ventana a la imagen (mostrar 1:1) **SHIFT + P** Copy current filename to clipboard **SHIFT + Q** Explorando (modo ventana o pantalla completa): Mostrar archivos etiquetados en ventana miniaturas. **SHIFT + R** Reabrir archivo **SHIFT + S** Afinar **SHIFT + T** Saltar dentro del campo de edición de la barra de herramientas **SHIFT + U** Corrección Auto color

- **SHIFT + V** Agregar lienzo (Cambiar el tamaño del lienzo) **SHIFT + W** Ajustar la imagen a la pantalla **SHIFT + X** Explorando (Modo ventana o pantalla completa): Desetiquetear archivo
- **SHIFT + Y** Reducción de ojo rojo

actual

- **Alt + SHIFT + S** Mostrar/ocultar barra de estado **Alt + SHIFT + T** Mostrar/Ocultar Barra de herramientas **Alt + SHIFT + M** Mostrar/Ocultar Barra del menú **Alt + SHIFT + C** Mostrar/Ocultar Titulo
- **CTRL + SHIFT + A** Adquirir/Escanear grupo
- **CTRL + SHIFT + J** Cortar JPG sin perdida
- **CTRL + SHIFT + M** Mostrar dialogo comentarios de JPGs
- **CTRL + SHIFT + K** Keep scroll position
- **CTRL + SHIFT + L** Rotación JPG sin pérdida a la izquierda
- **CTRL + SHIFT + R** Rotación JPG sin pérdida a la derecha
- **CTRL + SHIFT + C** Colocar como fondo de escritorio centrado
- **CTRL + SHIFT + T** Colocar como fondo de escritorio loseta
- **CTRL + SHIFT + S** Colocar como fondo de escritorio Extendido
- **CTRL + SHIFT + P** Colocar como fondo de escritorio fondo de escritorio previo
- **CTRL + SHIFT + W** Extender imagen sobre todo el monitor (intercambiar)
	- Colocar como fondo de escritorio Extender –
- **CTRL + SHIFT + X** Proporcional
- **CTRL + SHIFT + Y** Auto recortar bordes
- **CTRL + SHIFT + numero** Modo exploración(ventana o pantalla completa): decrementar el índice del archivo por números (0-9)

**CTRL + ALT + P** Imprimir imagen, ocultar dialogo de impresión (imprimir directamente)

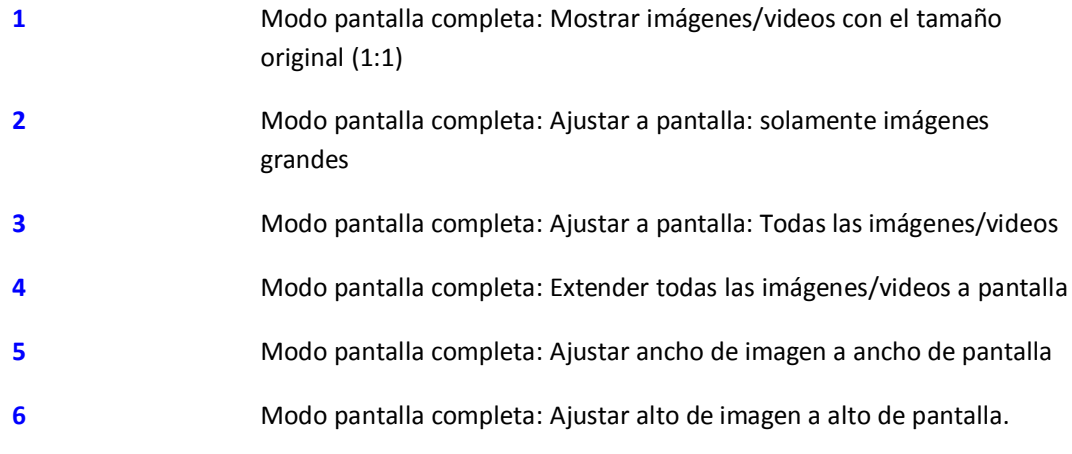

**Numpad 5** Desplazar la imagen al centro.

# **Teclas de atajo disponible en selección de rectángulo en IrfanView:**

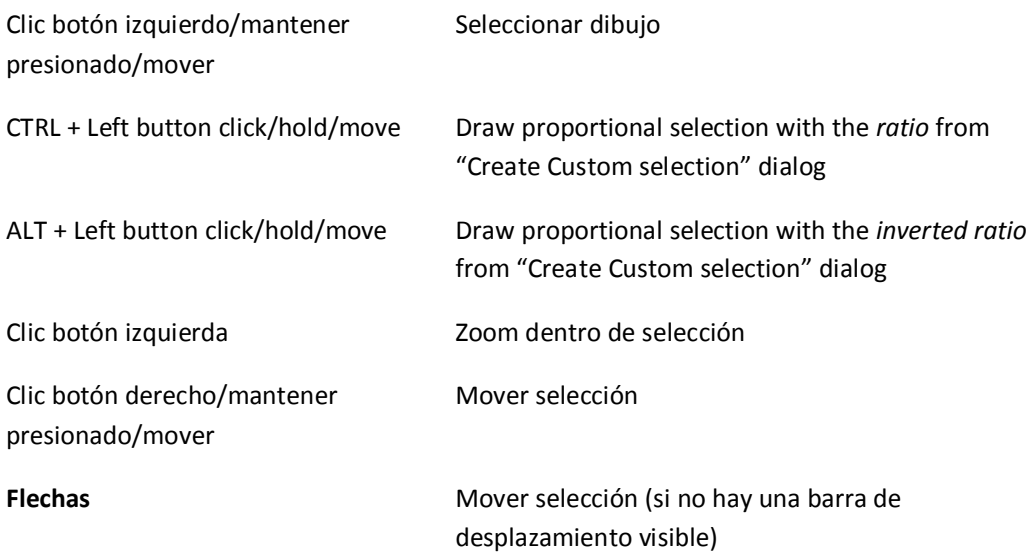

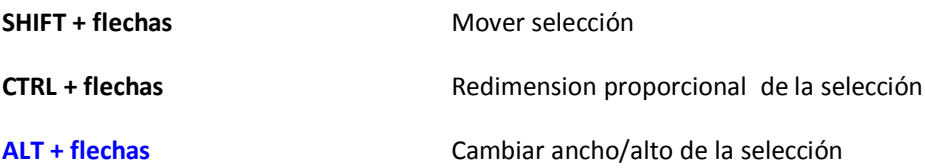

# **Teclas de atajo disponibles desde el mouse en IrfanView:**

### **Modo normal:**

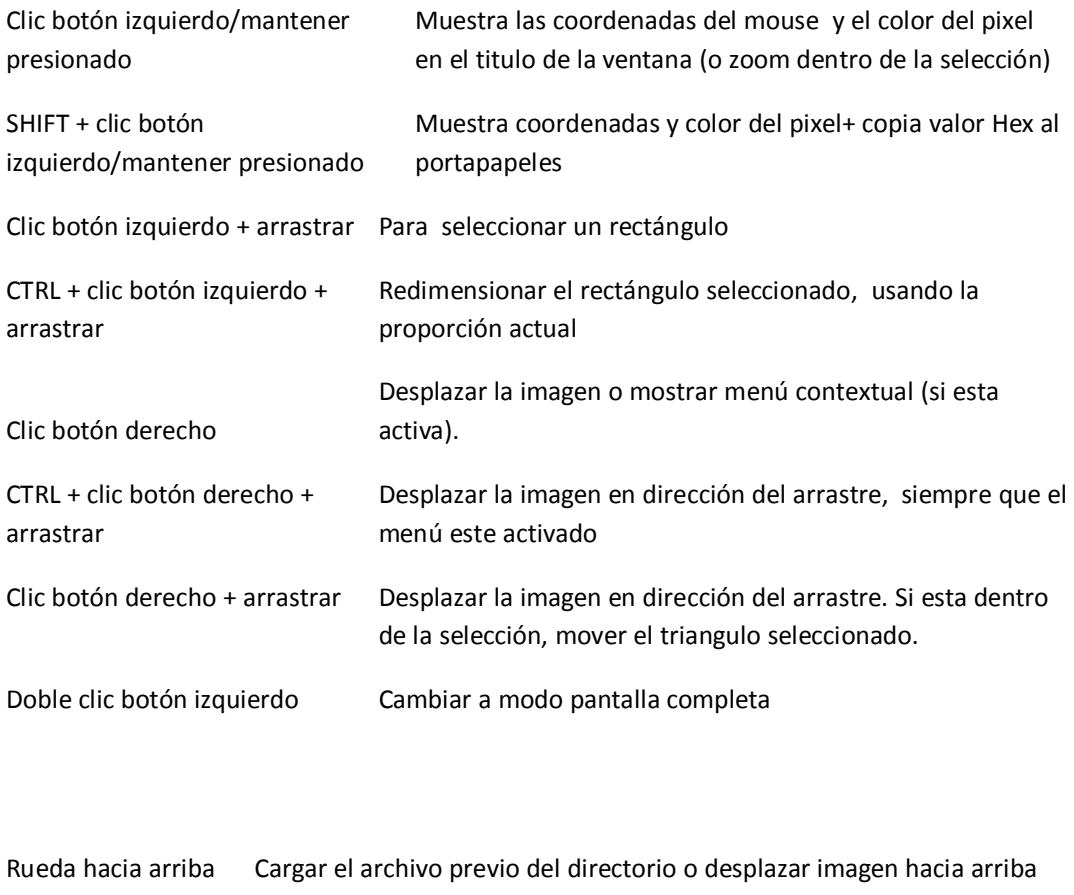

Rueda hacia abajo Cargar siguiente archivo del directorio o desplazar imagen hacia abajo

CTRL + Rueda hacia Zoom in (centrado al mouse)

arriba

CTRL + Rueda hacia Zoom out (centrado al mouse)abajo

SHIFT + Rueda Desplazar la imagen horizontalmente

# **Modo pantalla completa o presentación de imágenes:**

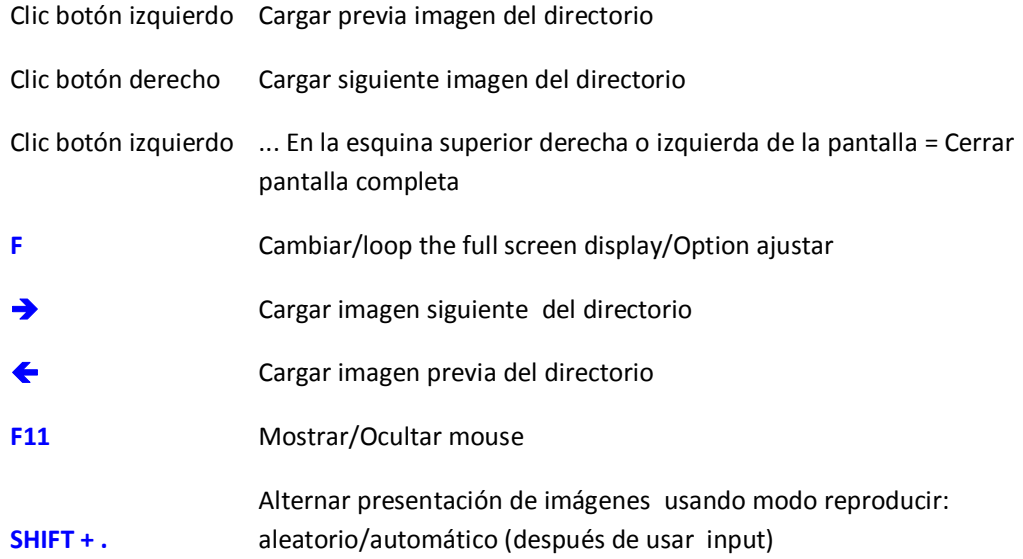

# **Barra de 21ncl.21tros21n de video (Modo DirectShow) Teclas de atajo en pantalla completa/Modo presentación de imágenes**

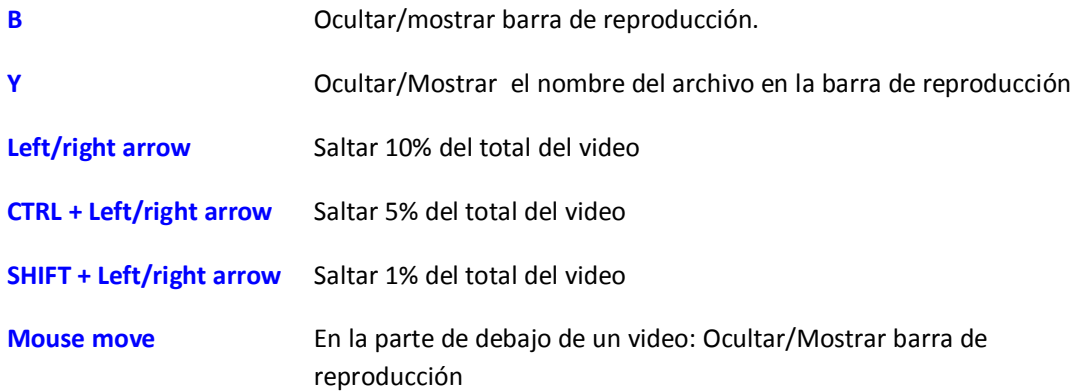

# **Presentación de imágenes EXE:**

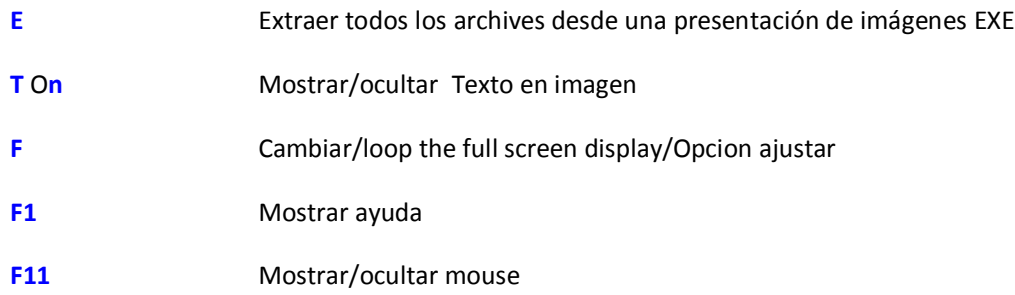

# **BARRA DE HERRAMIENTAS**

La Barra de herramientas permite un rápido acceso a las más útiles características de IrfanView.

Accede a la barra de herramientas usando el menú Ver y seleccionando la opción Mostrar/ocultar la barra de herramientas.

En Opciones-Configuración –Barra de herramientas podemos seleccionar diferentes diseños de botones o agregar y remover botones de la barra.

# **@creative**<br>©commons

# **OPCIONES DE LINEA DE COMANDOS**

Mira el archivo "*i\_options.txt*" (Carpeta de IrfanView) para apreciar la más reciente versión sobre las opciones de línea de comandos.

Las opciones de líneas de comandos, permiten accionar algunas opciones de IrfanView antes de lanzar el visor.

Estas opciones de líneas de comandos son soportadas en irfanView:

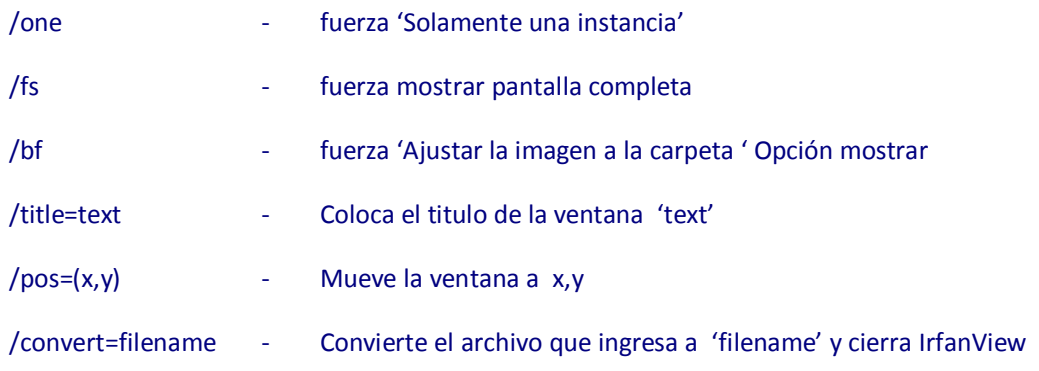

(Ver pagina de modelos para opciones adicionales de nombre de archivos)

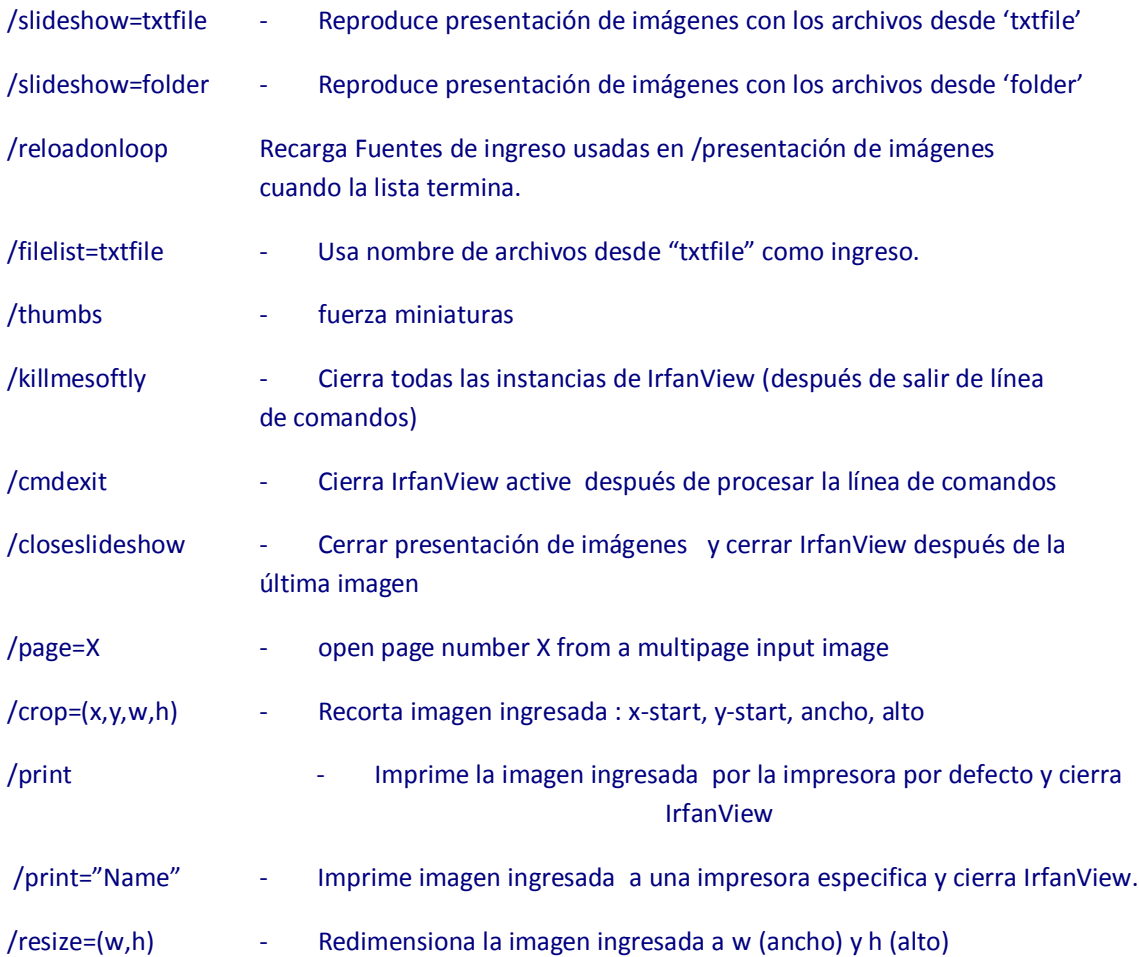

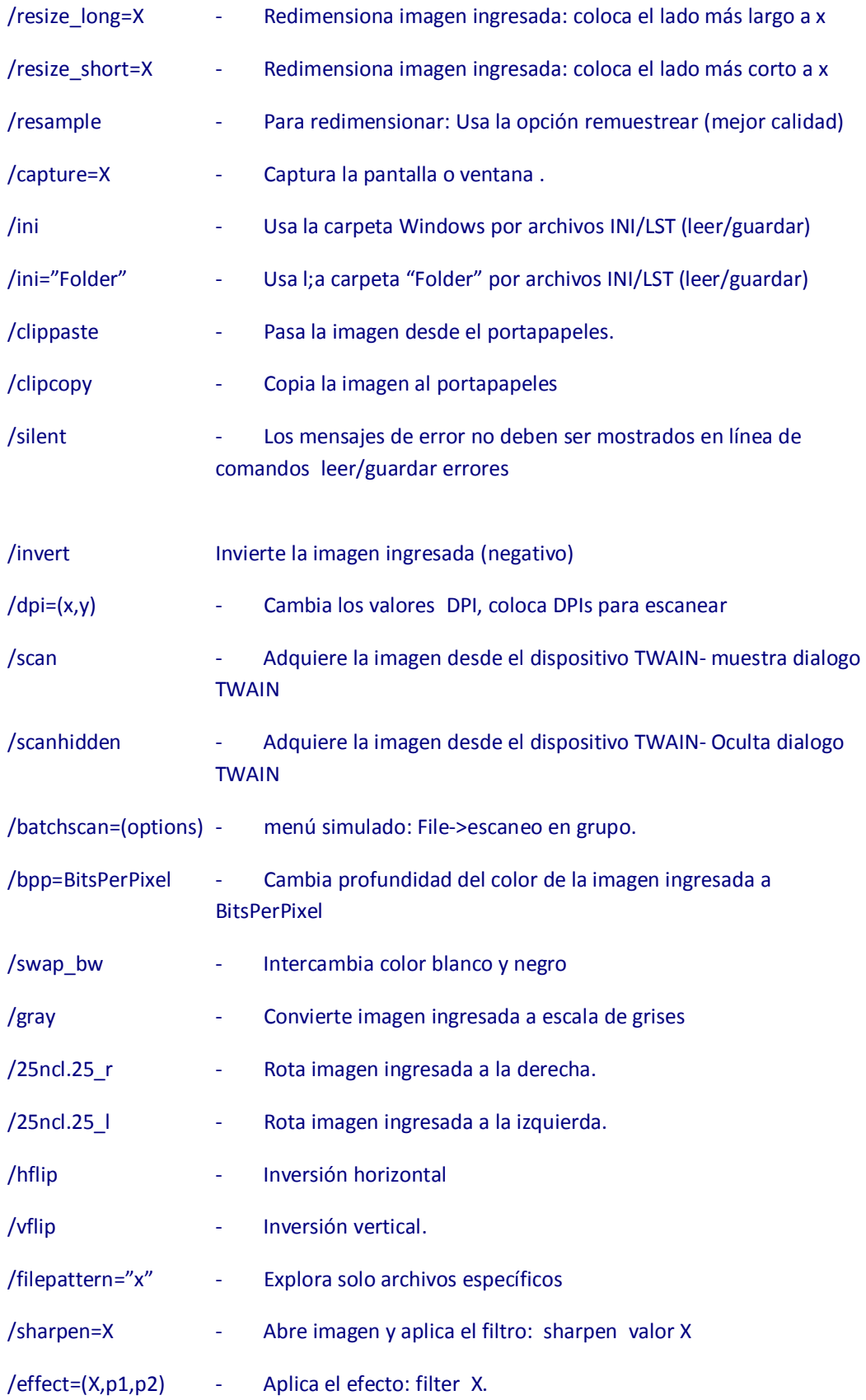

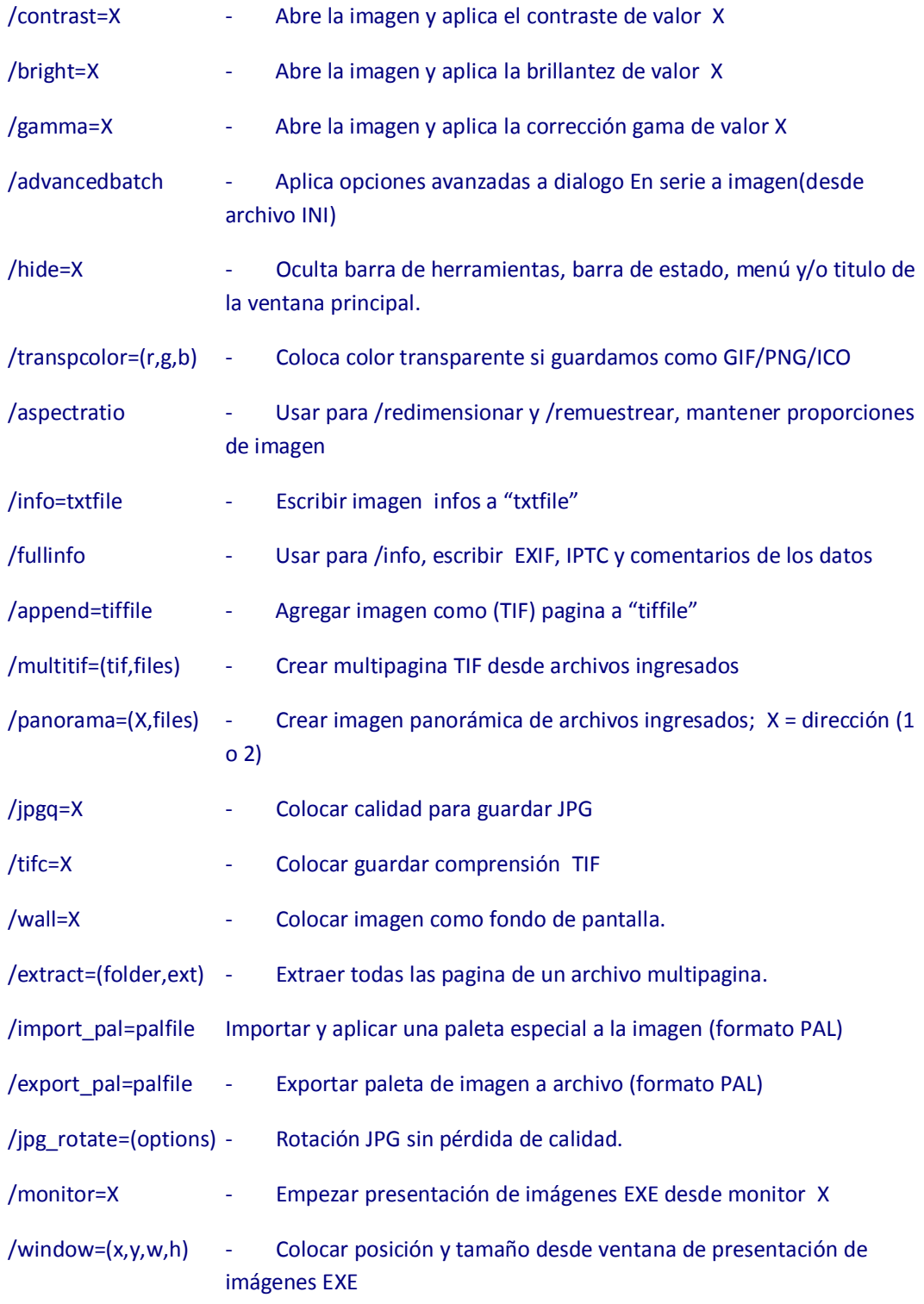

# **Notas:**

- Solo minúsculas son soportadas (no tipees letras mayúsculas)

- Nombre de los archivos ingresados (si son requeridos) son siempre los primeros 27ncl.27tros

- Usar nombres de archivos con espacio, ejemplo: "c:\images\dummy test file.jpg".

- Escribe siempre el camino completo para los nombres de archivos (27ncl.. Letra del disco)

- Podemos combinar muchas opciones en un solo comando

- Comodín (\*) es soportado solamente para /convertir, /imprimir, /información y /Rotar JPG.

- Máxima longitud para línea de comando es limitada por Windows, luego use nombre cortos para los caminos.

- La mayoría de opciones son cargadas desde el archivo INI. Usando preparados INIs y /ini=folder option, podemos extender las posibilidades.

- IrfanView **código de salida es** 0. Si /convertir o /imprimir es usada, hay opciones 1 o 2 posibles, para cargar/guardar errores.

# **MENU ARCHIVO**

#### **ABRIR:**

Haz clic sobre el menú Archivo, luego selecciona Abrir... (o usa la herramienta Abrir **ideo** sobre la barra de herramientas) Esto apertura la ventana ABRIR, desde donde podemos seleccionar el archivo que deseamos aperturar en IrfanView.

Si en la ventana ABRIR chequeamos la opción **pre visualización activa** al hacer clic sobre algún archivo de imagen veremos una miniatura de la imagen. Otro clic y la imagen se aperturara en IrfanView. Podemos aperturar directamente el archivo al hacer doble clic sobre el nombre del archivo.

La ventana ABRIR nos mostrara los archivos de la carpeta utilizada recientemente, para hacer más rápida la exploración.

Si la imagen aperturada es demasiado grande, podemos utilizar la barra de desplazamiento para ver partes de la imagen. El desplazarse también es posible con las teclas Page Up y Page Down.

#### **Nota:**

Tecla de atajo para ABRIR: O

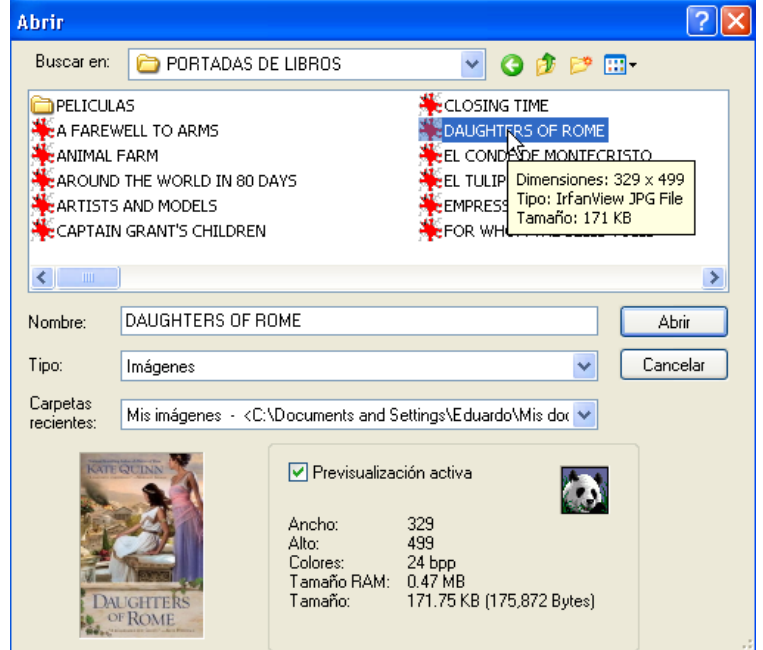

**VENTANA ABRIR**

#### **REABRIR :**

Haz clic sobre **Archivo-Reabrir ,** para traer, otra vez, el ultimo archivo que fue aperturado.

#### **ABRIR CON UN EDITOR EXTERNO** :

Haz clic sobre **Archivo-Abrir** con otro editor externo, esto nos permite aperturar la imagen con otro editor (Adobe Photshop, Paint Shop Pro, etc).

Para usar esta opción, debemos primero seleccionar un editor externo, esto lo lograremos desde **Opciones-Configuracion**, desde la ventana configuración seleccionamos Varios.

Usamos la opción Establecer editores externos.

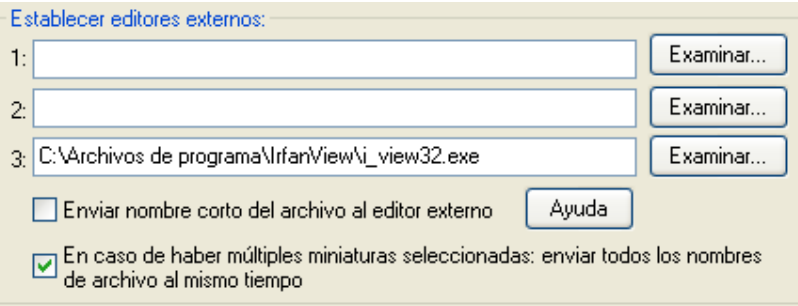

#### **ABRI COMO :**

Has clic sobre Archivo-Abrir como.

 $\checkmark$  Archivo HEX : Abre cualquier archivo y lo muestra en la ventana Visor HEX.

Se puede ver todos los bytes en este modo (para usuarios avanzados).

- **Archivo ASCII** : Podemos abrir cualquier archivo ASCII (TXT, HTM, INI, etc.) y mostrar este como imagen.
- **Archivo RAW** : Podemos abrir cualquier archivo y mostrar este como una imagen RAW (para usuarios avanzados, usando plugin Formats/RAW).

#### **MINIATURAS:**

Abre una imagen desde un directorio seleccionado desde el visor. Has clic sobre Archivo-Miniaturas. Se abrirá la ventana Miniaturas, el cual contendrá miniaturas de las imágenes en el directorio.

En el lado izquierdo abra un visor de árbol con los directorios del disco duro. Si cambias de directorio se abrirán otras imágenes.

Haz doble clic sobre cualquier imagen en miniatura y se aperturara esta en el visor.

Para cerrar el visor de miniaturas has clic sobre la tecla ESC , o en el menú de miniaturas has clic sobre Salir.

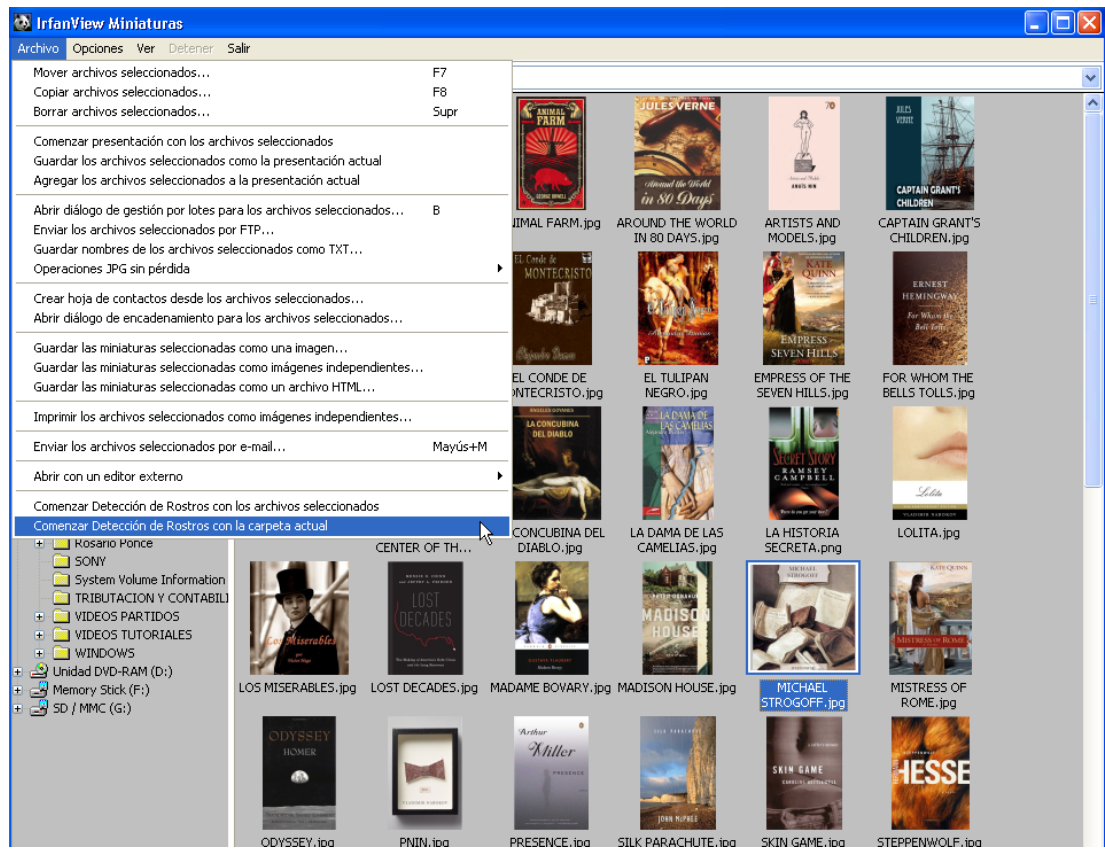

#### **Menú de ventana Miniaturas:**

#### **ARCHIVOS:**

- **Mover archivos seleccionados :** Permite mover todas las imágenes seleccionadas a otro directorio.
- **Copiar archivos seleccionados**: Permite copiar todas las imágenes seleccionadas a otro directorio.
- **Borrar archivos seleccionados**: Permite borrar todas la imágenes seleccionadas.
- **Comenzar presentación con los archivos seleccionados**: Haz clic sobre Comenzar presentación con los archivos seleccionados para comenzar la presentación con las opciones corrientes de presentación.
- **Guardar los archivos seleccionados como la presentación actual**: Haz clic para guardar los archivos seleccionados como la presentación actual.
- **Agregar los archivos seleccionados a la presentación actual**: Agrega los archivos seleccionados a la presentación actual.

#### **PRESENTACION DE IMÁGENES :**

Haz clic sobre el menú Archivo, luego sobre Presentación de imágenes, esto apertura la ventana Presentación de Imágenes, en donde podemos seleccionar los archivos que se utilizaran para la presentación.

Veremos muchas opciones para la presentación.

Tenemos una opción que nos permite escoger el tiempo en que cada imagen será mostrada, otras que nos permite seleccionar los archivos a incluir en la presentación, el orden de los mismos, si la presentación será a pantalla completa y otras.

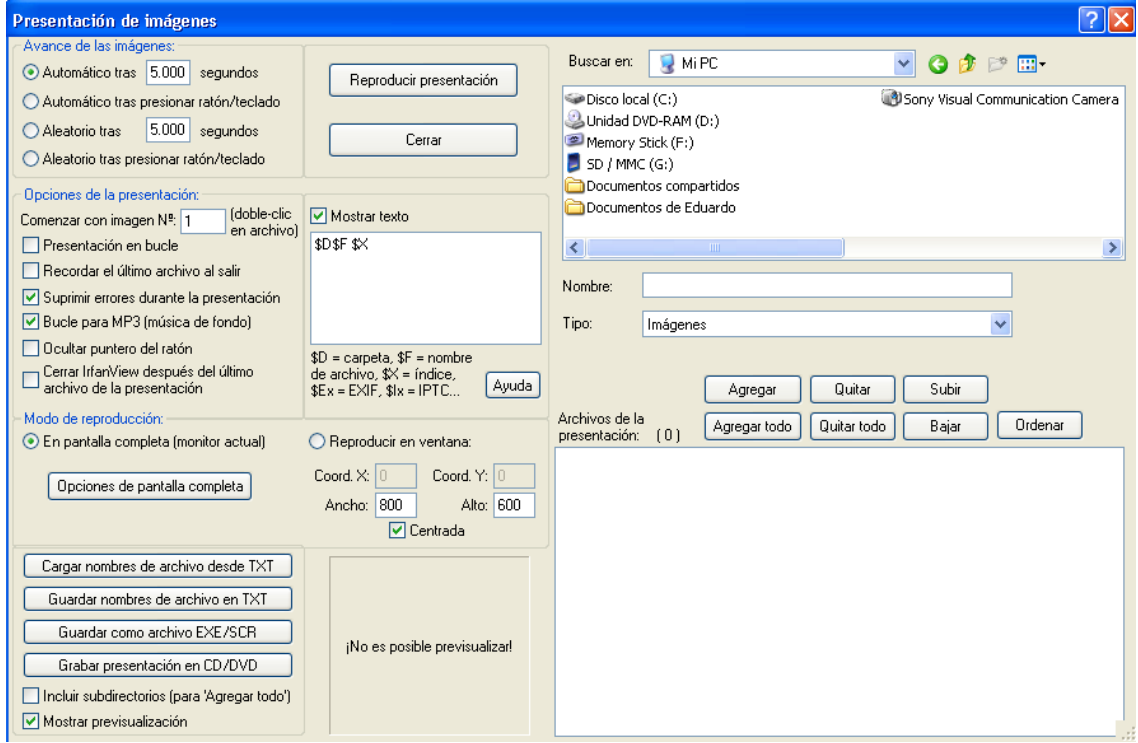

**Ventana presentación de imágenes**

#### **CONVERSION/RENOMBRADO POR LOTES**

Haz clic sobre el menú Archivo, luego selecciona Conversión/Renombrado por lotes, esto apertura la ventana Conversión por lotes, aquí desde un directorio podremos seleccionar los archivos que utilizaremos.

Ten cuidado si estas utilizando la misma carpeta como directorio de entrada y de salida.

Usa el botón de Usa opciones Avanzadas para aplicar operaciones especiales durante la conversión/renombrado, las opciones son:

Recortar, redimensionar, rotar a la izquierda, rotar a la derecha, invertir horizontalmente, invertir verticalmente, convertir a grises, redimensionar la imagen, cambiar la profundidad del color y otras.

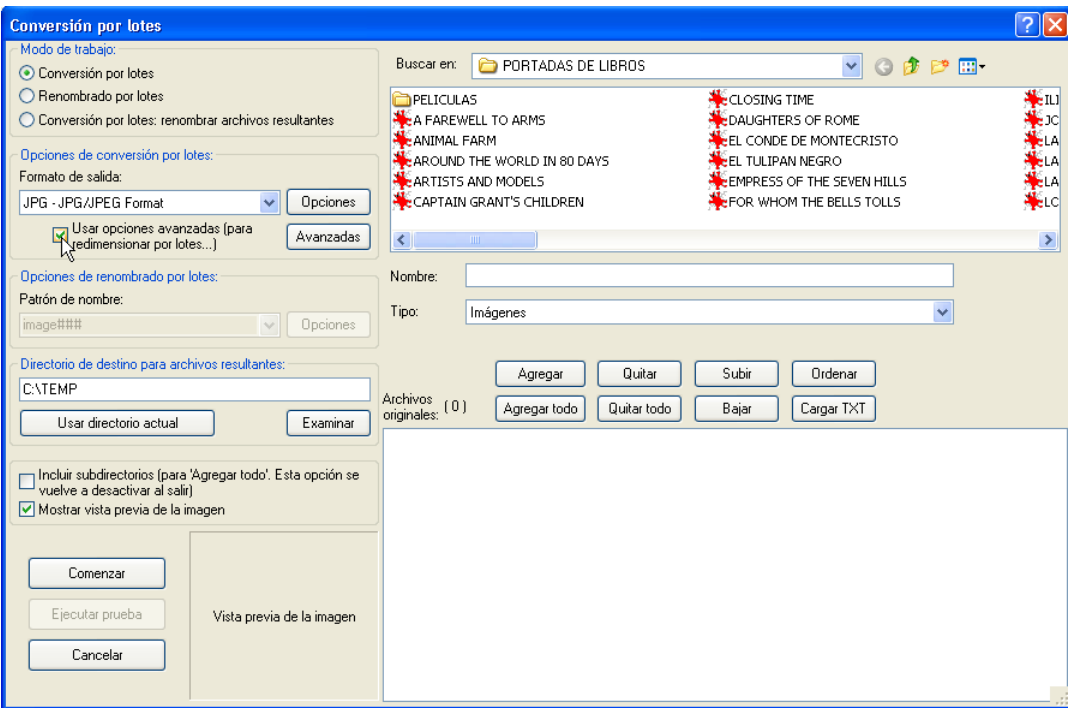

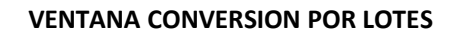

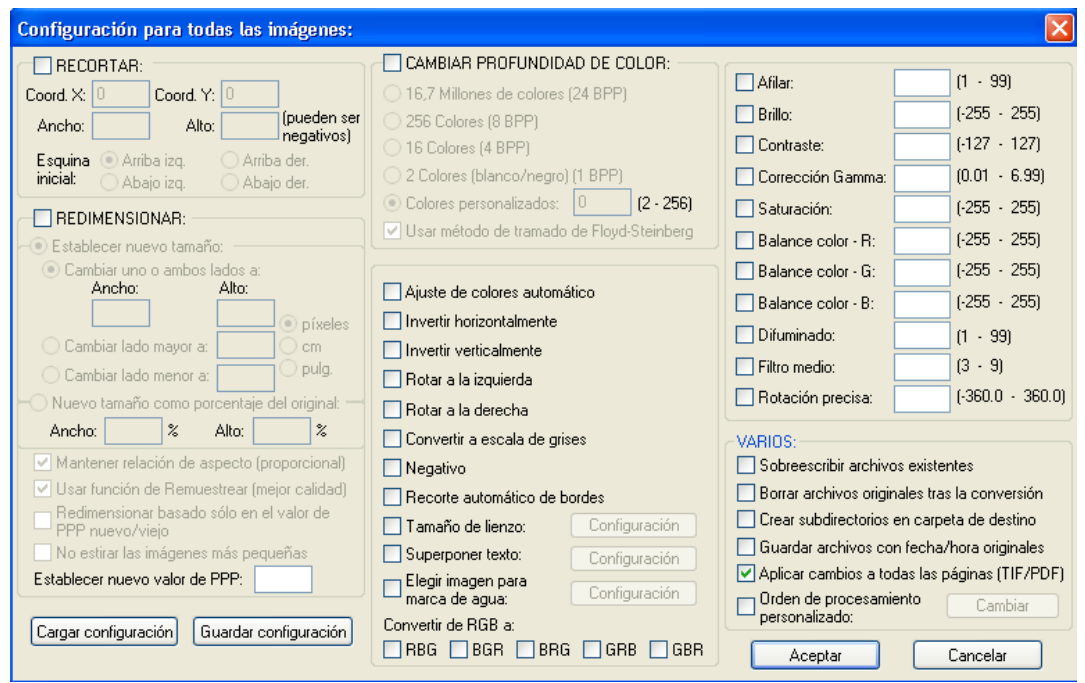

**VENTANA OPCIONES AVANZADAS DE CONVERSION POR LOTES**

**Nota :** Los comandos de esta ventana serán procesados en el orden en que son mostrados en la ventana (primero el comando recorte, luego el comando redimensionar , etc.), si queremos cambiar el orden del proceso debemos hacer clic sobre el botón Orden de procesamiento personalizado-Cambiar, lo cual nos apertura una ventana desde donde podremos efectuar el cambio del orden de procesamiento.

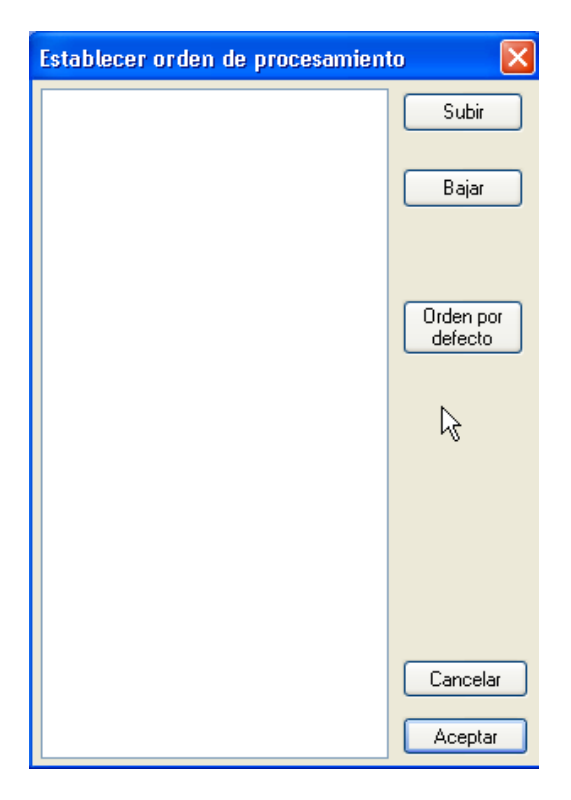

#### **VENTANA ESTABLECER ORDEN DE PROCESAMIENTO**

#### **BUSCAR ARCHIVOS**

Haz clic sobre el menú Archivo, luego selecciona **Buscar Archivos**. Esto apertura la ventana Buscar archivos.

Podemos buscar archivos por sus nombres, por la fecha de creación, o por sus datos EXIF, IPTC (Estas dos últimas opciones requieren de un Plugin).

Nota : Cuando buscamos por texto en la data EXIF o IPTC, colocamos el texto buscado y todos los archivos que lo contengan serán listados.

Modelos de búsqueda :

- \*.jpg Buscar solo archivos JPG
- Buscar todos los archivos, todas las extensiones.

#### 123\*.jpg Buscar archivos que empiezan con 123

Image Buscar solo los archivos que contengan el texto imagen en su nombre.

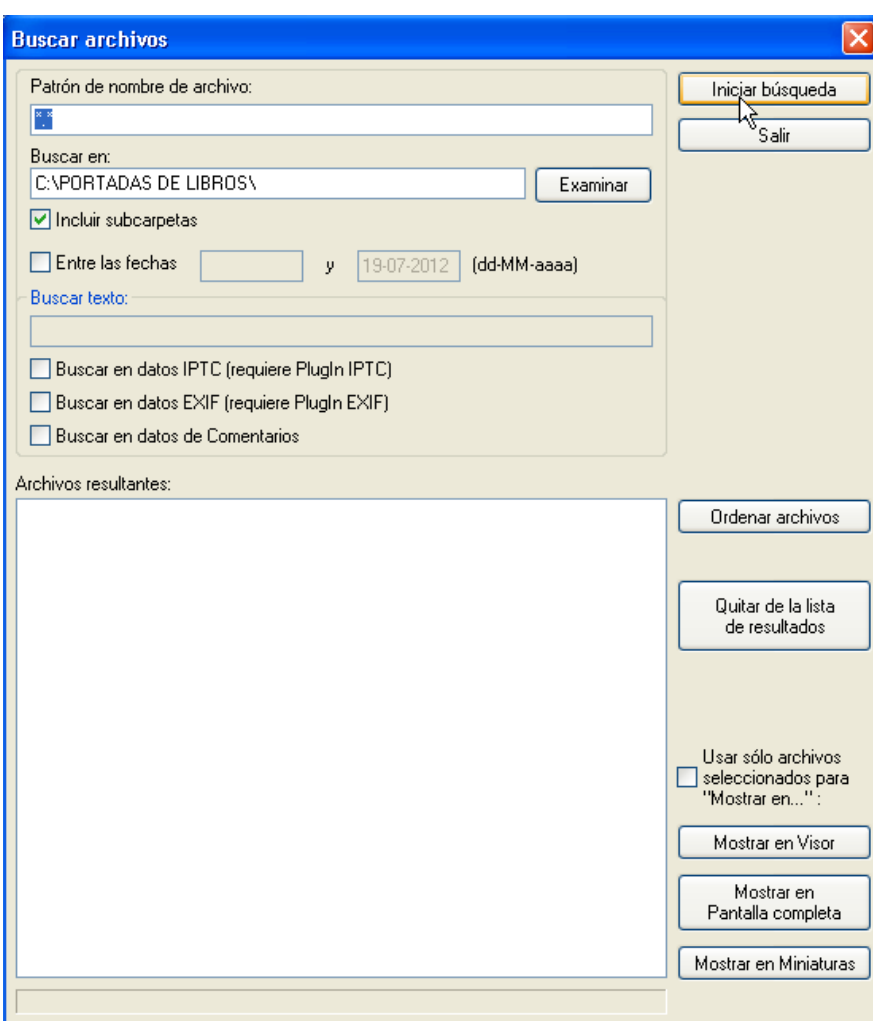

#### **VENTANA BUSCAR ARCHIVO**

#### **RENOMBRAR ARCHIVO**

Haz clic sobre el menú Archivo, luego sobre la opción **Renombrar archivo**, se apertura una ventana, tipea el nuevo nombre del archivo en ella y haz clic sobre Aceptar. El nombre del archivo será modificado tanto en el visor como en el disco duro. Para salir sin efectuar ningún cambio haz clic sobre Cancelar.

#### **MOVER ARCHIVO**

Haz clic sobre el menú Archivo, luego sobre la opción Mover archivo, se aperturara la ventana Mover archivo, aquí podemos seleccionar la carpeta a donde se quiere mover el archivo.

#### **COPIAR ARCHIVO**

Haz clic sobre el menú Archivo, luego sobre la opción Copiar archivo, se aperturara la ventana Copiar archivo, aquí podemos seleccionar la carpeta a donde se quiere copiar el archivo.

#### **BORRAR ARCHIVO**

Haz clic sobre el menú Archivo, luego sobre la opción Borrar Archivo. El archivo del visor será removido del disco duro. Tienes que estar seguro de esta opción, pues el archivo será removido inmediatamente. El archivo es removido por defecto a la papelera de reciclaje, pero podemos modificar esta opción con Opciones-Configuracion-Gestión de Archivos.

Nota : Existe también una opción de borrar en el menú Edición, esta solo borra el archivo del visor. No afecta el archivo del disco duro.

#### **GUARDAR (EN CARPETA ORIGINAL)**

Haz clic en el menú Archivo, selecciona la opción Guardar(en carpeta Original). Esto nos permite guardar el archivo en el disco. Usemos guardar en y nombre de archivo para encontrar el directorio donde queremos guardarlo.

Para guardar el archivo como un formato diferente, utilicemos Tipo y escogemos uno del menú desplegable, cuando guardemos el archivo se guardara con el formato seleccionado.

Para guardar el archivo en otro directorio utilice Guardar como…

#### **GUARDAR PARA LA WEB (PLUGIN)**

Haz clic sobre menú Archivo y selecciona Guardar para la web. Esto nos permite guardar una imagen optimizada como JPG, GIF o PNG usando el plugin RIOT.

La ventana RIOT nos permite muchas opciones para optimizar el archivo de imagen.

#### **IMPRIMIR**

Haz clic sobre el menú Archivo, luego selecciona Imprimir. Esto apertura la ventana Vista previa de la impresión. Aquí podemos seleccionar la impresora a usar, el tamaño de impresión, el texto de encabezado o pie de página, y tenemos también una previsualizacion de lo que queremos imprimir. Una vez finalizada la configuración damos clic sobre el botón Imprimir.

Nota: El tamaño máximo de la imagen está limitada por el tamaño del papel.

Haz clic sobre Centrada, si deseamos que la imagen se imprima en el centro del papel, podemos también colocar el número de copias que deseamos imprimir.

Haz clic sobre Cancelar para salir de la ventana sin imprimir.

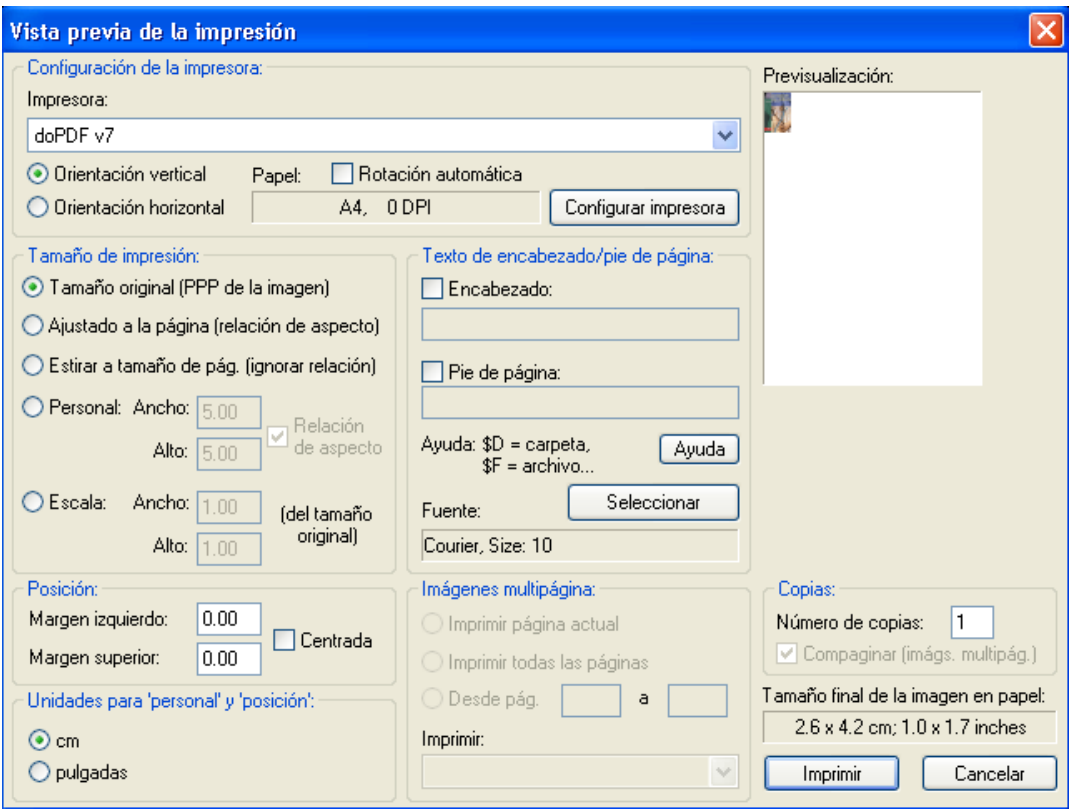

#### **VENTANA VISTA PREVIA DE LA IMPRESIÓN**

#### **SELECCIONAR ORIGEN DE ESCANEO/TWAIN**

Haz clic en menú Archivo, luego sobre la opción Seleccionar origen de escaneo/Twain.

Esto nos permite seleccionar el escáner o cualquier otro dispositivo compatible Twain (cámara digital, tarjeta de Tv, etc.) que este instalado en la computadora (si existe mas de un dispositivo disponible)

Nota: Esta ventana es mostrada/administrada por Windows, no por IrfanView.

Haz clic sobre el dispositivo que deseas usar, luego sobre el botón **Seleccionar**. Para salir sin hacer ninguna selección haz clic sobre **Cancelar.**

#### **ADQUIRIR/ESCANEAR POR LOTES**

Haz clic sobre el menú Archivo, luego selecciona Adquirir/Escanear por lotes.

Si quieres adquirir una sola imagen, marca la opción correspondiente en la ventana de configuración . El programa que corre tu escáner o cualquier otro disposivo compatible Twain aparecerá (cámara digital, tarjeta de Tv, etc.) Sigue los pasos de tu manual del escáner para escanear la imagen.

Cuando finalice, la imagen se mostrara sobre IrfanView.
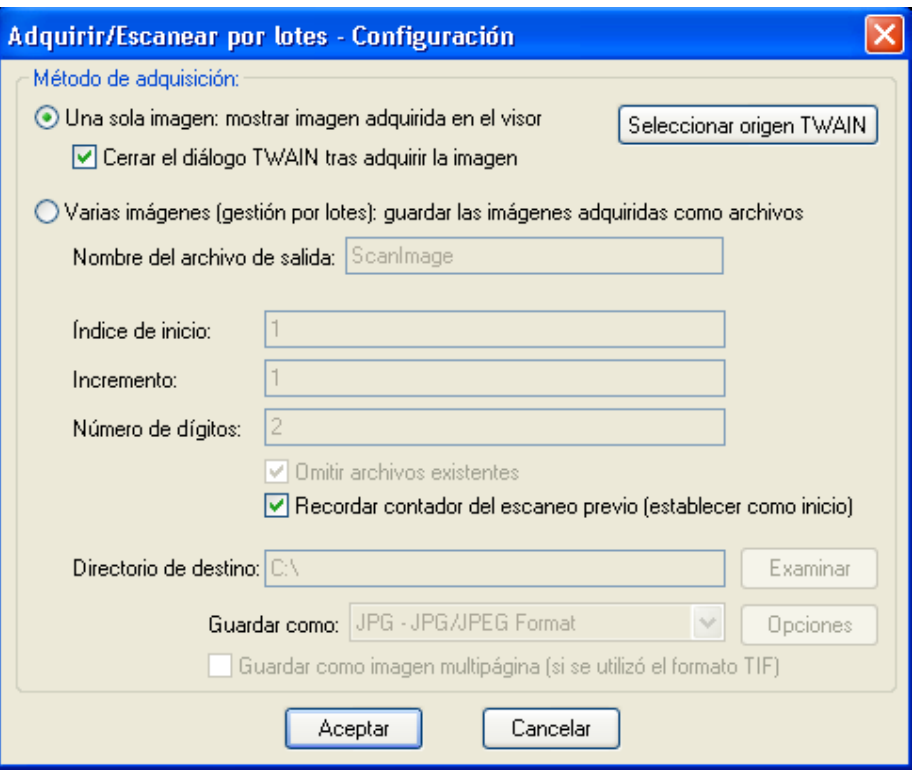

### **COPIADO…**

Haz clic sobre el menú Archivo y selecciona Copiado…, esto apertura la ventana copiado, desde la cual podemos enviar una imagen directamente del escáner o algún otro dispositivo compatible Twain a la impresora.

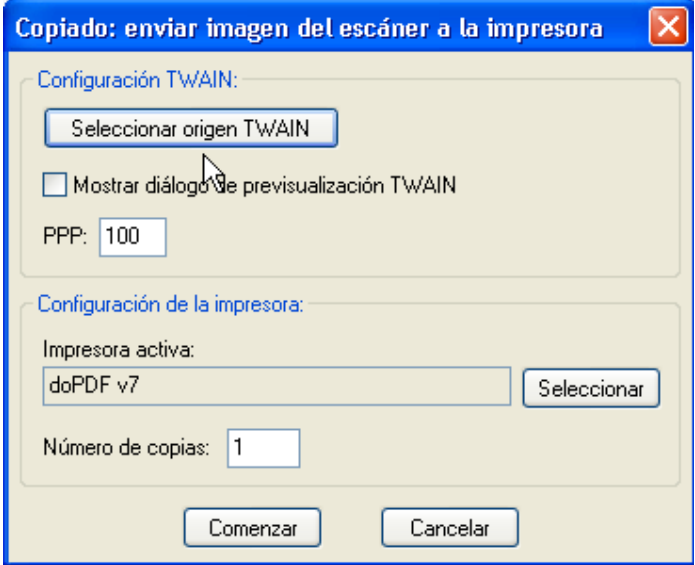

El botón Seleccionar origen Twain, nos permite seleccionar un dispositivo compatible Twain (usualmente un escáner) de una lista.

Coloca el valor DPI para el escáner, el valor por defecto es de 100.

Selecciona la impresora activa y coloca sus propiedades.

Coloca el número de copias a imprimir.

Cuando tengas todo listo haz clic sobre el botón Comenzar. Si deseas salir sin hacer una copia haz clic sobre el botón Cancelar.

#### **SALIR**

Existen muchas formas de salir del programa.

Sobre la ventana principal, presiona la tecla ESC en el teclado. El programa se cerrara inmediatamente (Si te encuentras en algún menú o ventana de dialogo, la tecla ESC nos regresara a la ventana principal. Presiona esta otra vez para salir del programa).

Haz clic sobre la X situada en la esquina superior derecha de la ventana del programa. Esto cerrara IrfanView.

Nota: IrfanView no nos preguntara si queremos salvar los cambios, simplemente se cerrara. Está seguro de haber guardado tu trabajo. Si queremos activar la opción de Preguntarnos si queremos guardar los cambios, debemos ir a Opciones/Configuración-Opciones de Inicio/Cierre, y marca la opción.

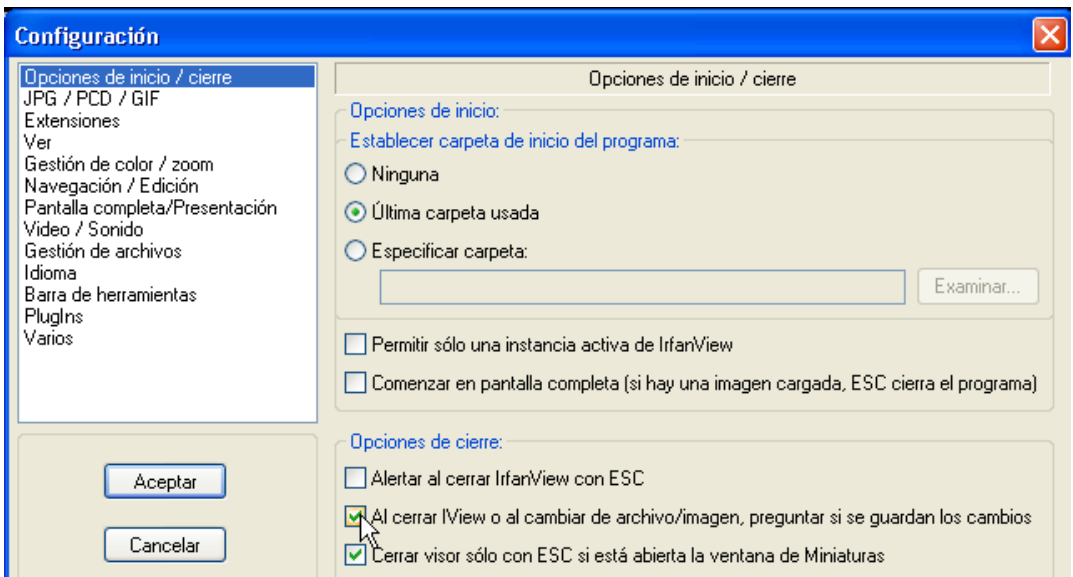

# **MENU EDITAR**

### **DESHACER/REHACER**

Haz clic sobre el menú Editar, y luego selecciona Deshacer (o usa la herramienta Deshacer en la barra de herramientas  $\Box$ ).

Funciones soportadas por Deshacer :

Auto ajustar el color, Rotación personalizada, convertir a escala de grises, recortar, decrementar la profundidad del color, incrementar la profundidad del color, negativo, redimensionar/remuestrear, las modificaciones hechas con Paint y todos los efectos de imagen.

Rehacer anula la acción realizada con Deshacer.

#### **MOSTRAR BARRA DE PAINT**

Haz clic sobre el menú Editar y selecciona Mostrar barra de Paint.

IrfanPaint es un plugin de pintura para IrfanView, escrito por Matteo Italia en colaboración con Irfan Skiljan. Permite hacer unas tareas básicas de edición de foto sin tener que recurrir a un editor externo.

Verifica si tienes la última edición de IrfanPaint, la puedes descargar de *IrfanPaint website* 

#### **Notas:**

- $\checkmark$  Si damos clic sobre la herramienta Tips  $\bigcirc$  y movemos el mouse sobre alguna otra herramienta veremos unos tips sobre su uso. El tamaño del texto en la herramienta tips puede ser cambiada en la apariencia del escritorio de Window.
- $\checkmark$  La barra de herramientas de Paint es magnética. Si la arrastramos de un lado a otro en la ventana de IrfanView, se pegara en donde la soltemos.
- $\checkmark$  Puedes cambiar el ancho del lápiz desplazando la rueda del mouse mientras presionas la tecla Shift.
- $\checkmark$  Puedes intercambiar entre las diversas herramientas de la barra de IrfanPaint si desplazas la rueda del mouse mientras presionas las teclas Ctrl y Shift.

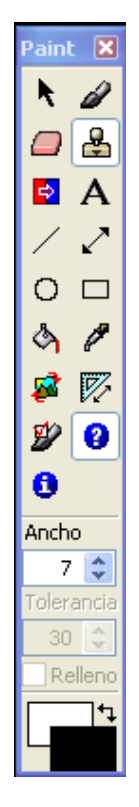

# BARRA DE HERRAMIENTAS DE Irfanpaint

### USO DE LAS HERRAMIENTAS

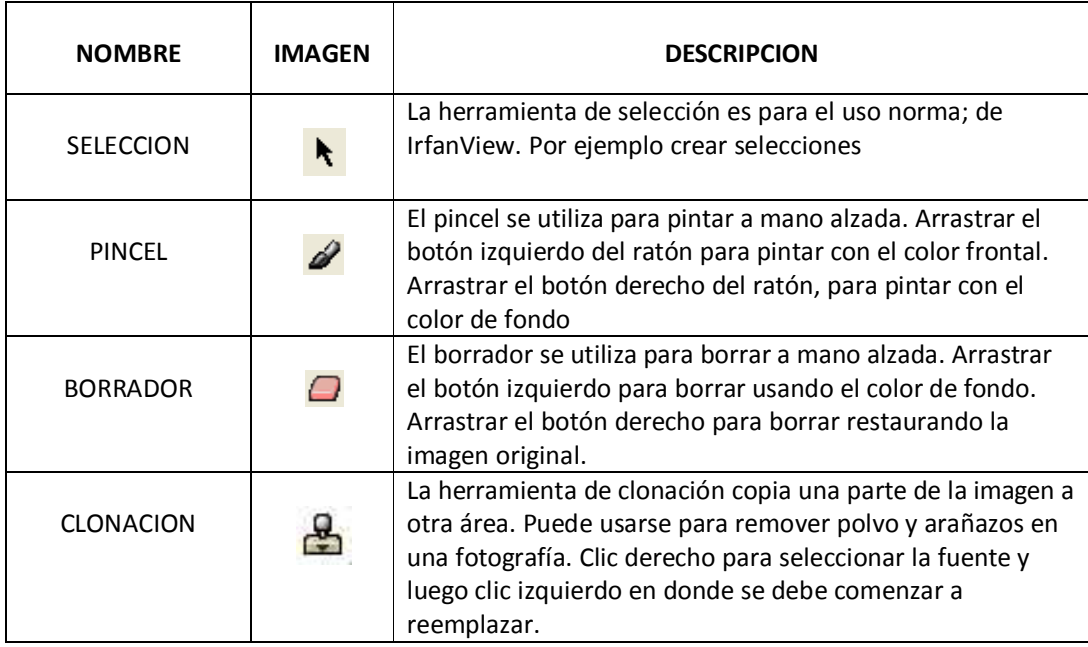

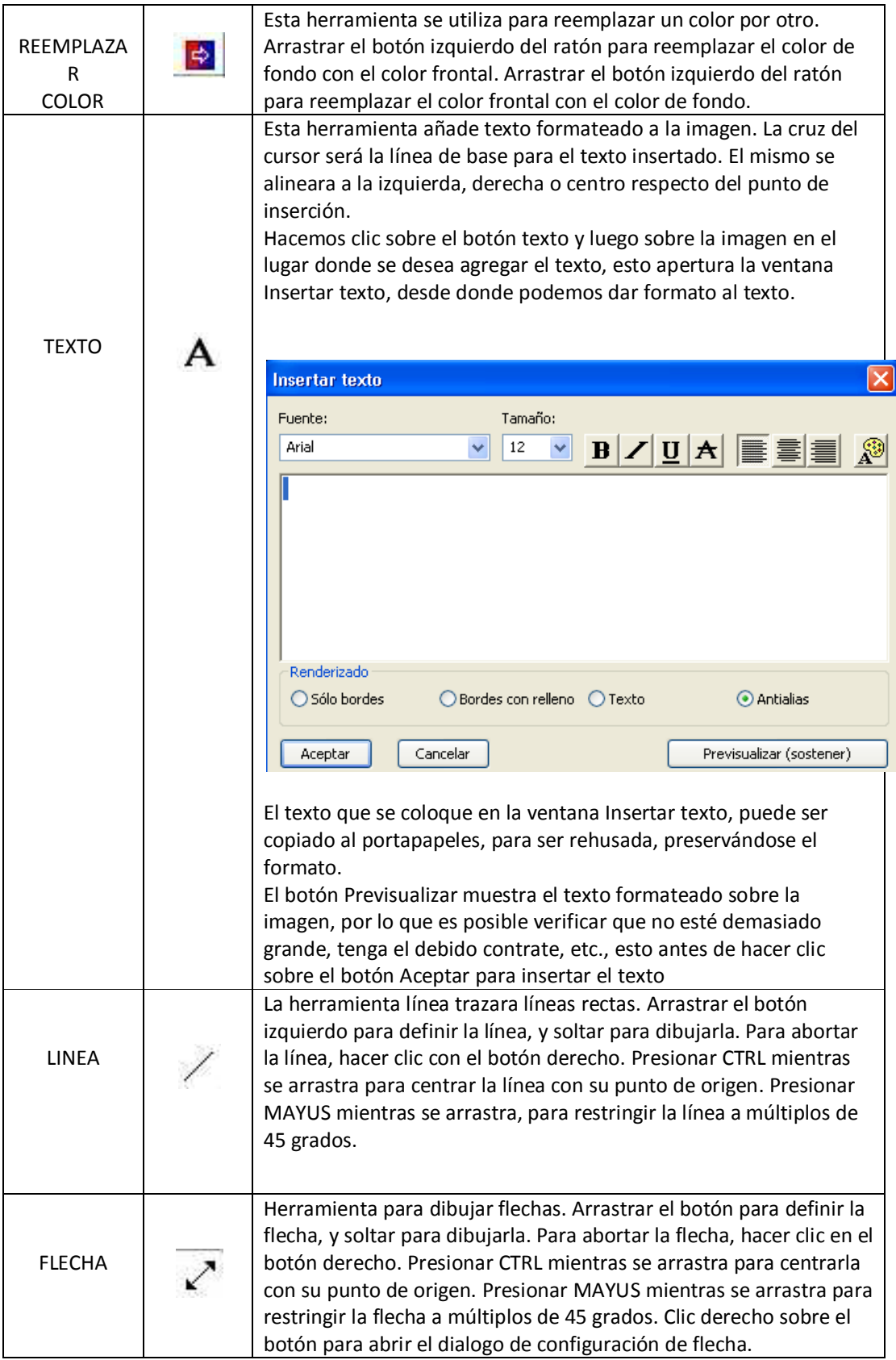

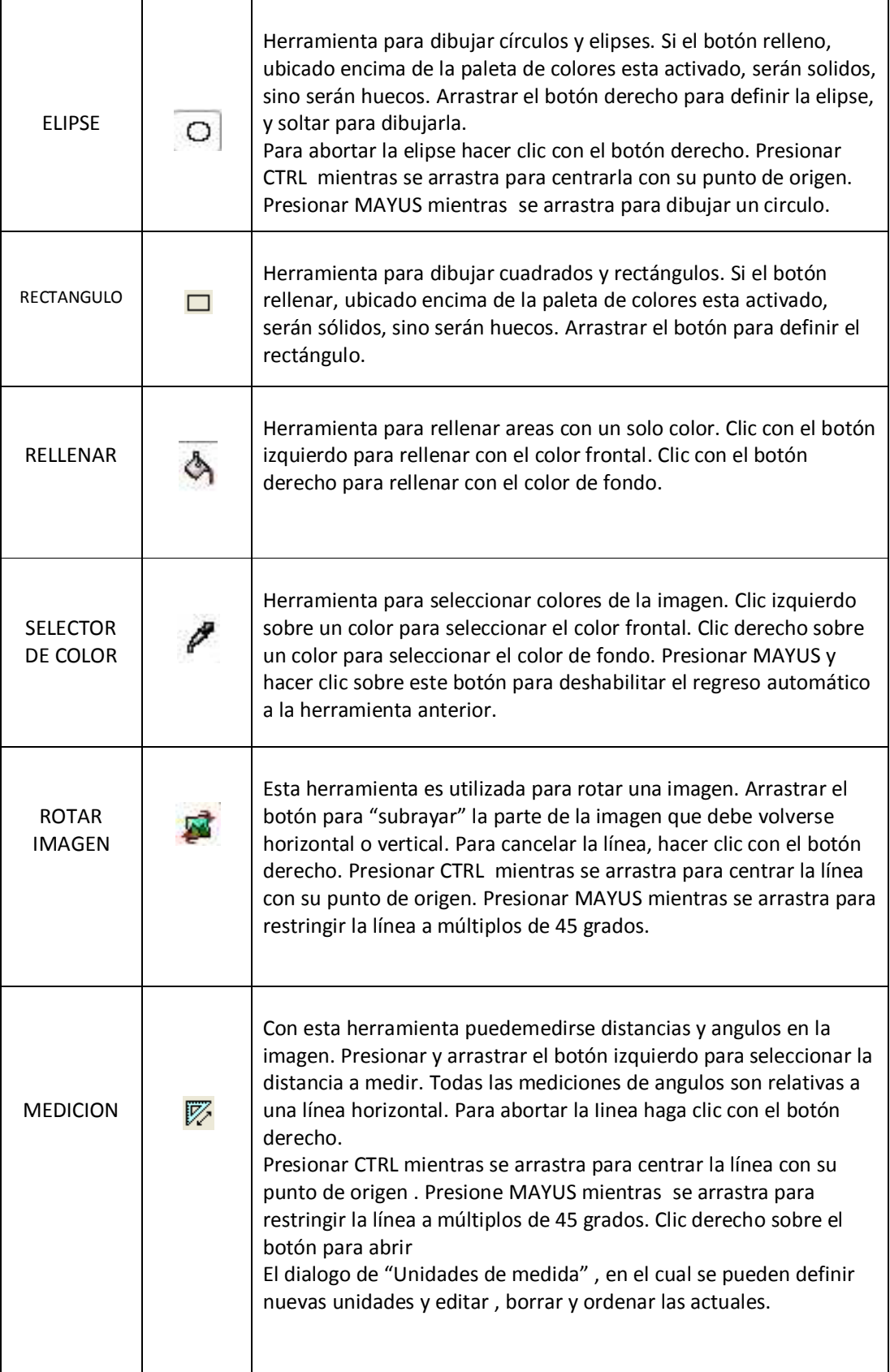

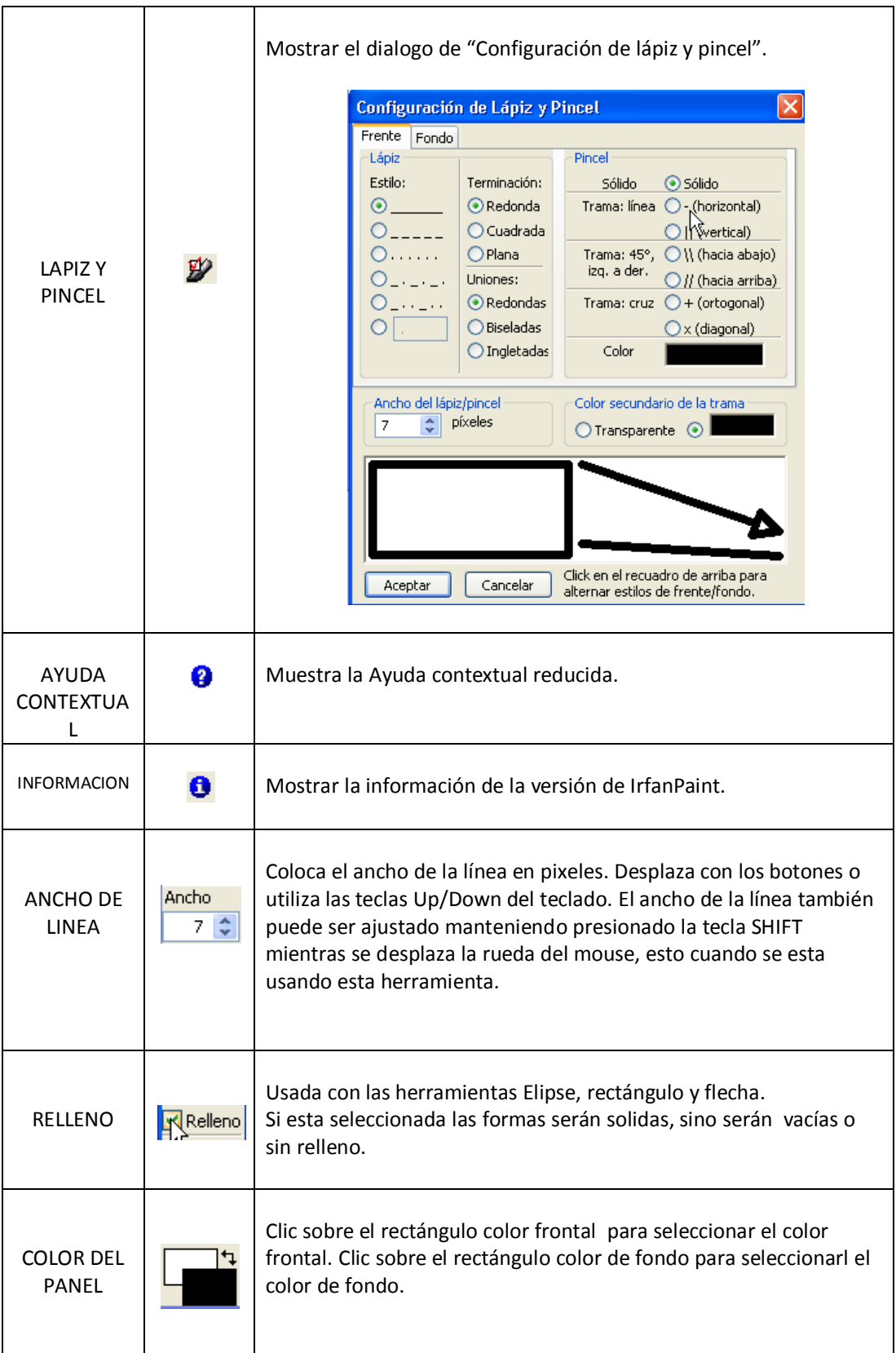

#### Créditos:

El texto original de esta página de ayuda fue escrito por Bhikkhu Pesala. Fue adaptada y puesta en una presentación grafica por Matteo Italia.

#### **CREAR SELECCIÓN DE CORTE PERSONALIZADA…**

Haz clic sobre el menú Editar, entonces selecciona **Crear selección de corte personalizada**. Una ventana: Crear selección personalizada, nos permitirá crear una selección especial (contorno de un rectángulo) en la imagen cargada.

Podemos colocar la posición, ancho/alto y la proporción de la selección.

Si se ha efectuado ya la selección en la imagen. Los valores de la ventana serán completados con los valores seleccionados.

Podemos crear también una selección personalizada con el mouse. Ponemos el cursor del mouse en una esquina del área que queremos contornear. Presionamos el botón izquierdo y lo mantenemos así. El puntero del mouse cambiara a la forma de una cruz. Arrastra el puntero en cruz hacia abajo o hacia arriba, en dirección a la esquina opuesta de el área que queremos contornear. Un borde aparecerá cuando arrastremos el mouse. Suelta el botón cuando termines el contorno.

Para remover la selección, presiona el botón izquierdo fuera del contorno del rectángulo.

Si presionas el botón izquierdo del mouse dentro del área seleccionada, se amplificara esta área.

Para redimensionar el contorno del rectángulo, ponemos el puntero del mouse sobre el borde de la línea del lado que queremos modificar. El puntero del mouse cambia a una delgada flecha doble. Presiona y mantén presionado el botón izquierdo del mouse y arrastra el borde. Presiona la tecla CTRL durante la redimension para mantener la proporción actual.

Si quieres cambiar la posición de la selección, presiona y mantén presionado el botón derecho del mouse dentro del área. El puntero del mouse cambia a la forma de una cruz con flechas delgadas. Arrastra el mouse hasta que el contorno a alcanzado la nueva posición que deseamos, entonces soltamos el botón del mouse.

#### **CREAR SELECCIÓN MAXIMIZADA**

Este menú nos permite seleccionar un área de la imagen de acuerdo a las proporciones más utilizadas

### **MAXIMIZAR Y CENTRAR SELECCIÓN**

Si seleccionamos un rectángulo en la imagen, podemos seleccionar el menú Editar-Maximizar y centrar selección, para maximizar el área seleccionada y centrarla en la imagen.

**Nota**: Si mantenemos presionada la tecla CTRL y hacemos clic sobre este menú, el área seleccionada se centrara pero no variara de tamaño.

#### **MOSTRAR REJILLA DE SELECCIÓN**

Esta opción nos mostrara una rejilla especial en el área seleccionada.

Usando las flechas del teclado o el botón derecho del mouse podremos mover las rejillas.

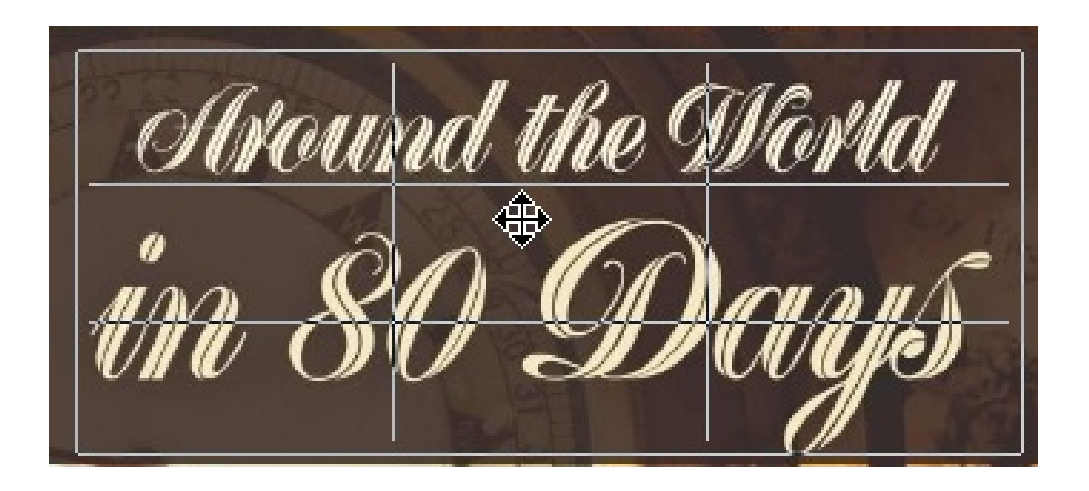

## **INSERTAR TEXTO EN LA SELECCIÓN**

Usa el botón izquierdo del mouse para seleccionar el área de la imagen en donde quieres insertar el texto. Haz clic sobre Editar-Insertar texto en la selección, esto apertura la ventana Agregar texto superpuesto a la imagen.

En la caja de texto tipea lo que quieres que aparezca sobre la imagen. Puedes cambiar el tamaño, fuente y color del texto.

Haz clic sobre el botón Aceptar para agregar el texto a la imagen. Para cerrar la ventana sin agregar nada haz clic sobre Cancelar.

**Importante**: El agregar texto puede ser revertido con el comando Editar-Deshacer.

#### **AGREGAR IMAGEN SUPERPUESTA/MARCA DE AGUA**

Haz clic sobre el menú Editar-Agregar imagen superpuesta/Marca de agua, esto apertura la respectiva ventana, en la cual podremos agregar una imagen superpuesta sobre la imagen cargada.

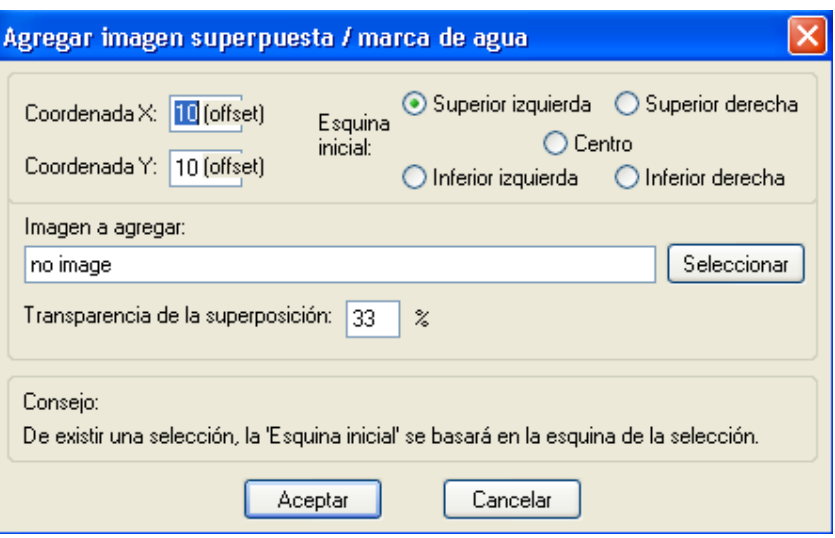

Puedes seleccionar la imagen a agregar, así como su nivel de transparencia.

#### **CORTAR (SELECCIÓN)**

Mouse para seleccionar un area de la imagen, luego haz clic sobre Editar-Cortar (o usa la

herramienta cortar de la barra de herramientas). El area dentro del contorno seleccionado será cortada, y sera rellenada con un color negro. La porción cortada será colocada en el portapapeles de Windows como una imagen bitmap.

Nota: Podemos seleccionar el color que reemplazara a la parte de la imagen cortada en Opciones-Configuración-Navegación/Edición, seleccionar el color de fondo para el corte.

#### **CORTAR (POR FUERA DE LA SELECCIÓN)**

Usa el botón izquierdo del mouse para seleccionar un área de la imagen, luego haz clic sobre el menú Editar-Cortar por fuera de la selección.

El área de fuera de la selección será removida, quedando solo el área de dentro de la selección. Esta opción es utilizada generalmente para eliminar espacio en blanco alrededor de una imagen. Esto también puede ayudar a centrar una foto descentrada.

#### **RECORTE DE BORDES AUTOMATICOS**

Esta opción remueve los bordes/área del mismo color alrededor de la imagen.

#### **COPIAR**

Usa el botón izquierdo del mouse para seleccionar un área de la imagen, luego haz clic sobre el menú Editar-Copiar ( o usa la herramienta copiar **de** de la barra de herramientas).

El area dentro del contorno seleccionado será colocado dentro del portapapeles de Windows como una imagen bitmap y puede ser pasado en cualquier otro lugar de la imagen.

Si no seleccionamos un área con el mouse la imagen entera será copiada al portapapeles de Windows.

#### **PASAR**

Haz clic sobre el menú Editar, luego selecciona Pasar (o usa la herramienta Pasar de sobre la barra de herramientas.)

Si tenemos en el portapapeles una imagen en bitmap, esta se copiara en el área seleccionada de la imagen, si la imagen a pasar es más grande o menor que el área seleccionada, la imagen se ajustara a esta área.

#### **PEGADO ESPECIAL**

Haz clic sobre el menú Editar-Pegado especial.

Esta opción agregara a la imagen la imagen del portapapeles. Hay un menú para pegar en cuatro direcciones. Podemos cambiar la opción de ajustar en Opciones-Configuración escogiendo la opción Navegación-Edición.

#### BORRAR (LIMPIAR LA PANTALLA)

Haz clic sobre el menú Editar-Borrar (limpiar pantalla). Esto remueve la imagen del visor. No afecta la imagen almacenada en el disco duro.

Existe también una opción Borrar en el menú Archivo, esta remueve el archivo del disco duro.

### **LIMPIAR EL PORTAPAPELES**

Haz clic sobre el menú Editar, luego sobre Limpiar el portapapeles. Esto remueve el contenido del portapapeles de Window.

# **MENU IMAGEN**

#### **INFORMACION**

Haz clic en el menú Imagen luego en la opción Información…, o utiliza la herramienta

Información de la barra de herramientas. Esto abrirá la ventana IrfanView-Informacion de la imagen, en la cual entre otras podremos obtener los siguientes datos:

Nombre del archivo, nombre del directorio, método de compresión, resolución la cual podemos cambiar en valores de DPI, tamaño original, tamaño actual, colores originales, colores actuales, tamaño de la imagen en el disco, tamaño de la imagen en la memoria, dirección del directorio actual, fecha y hora del archivo, tiempo que demora la carga de la imagen.

Si cargamos una imagen JPG/TIF o de cámara digital con información IPTC, el botón IPTC se activara y mostrara en una ventana dicha información.

**Nota**: La información EXIF es almacenada en el plugin EXIF, por favor instálalo. La información IPTC se almacena en el plugin IPTC, por favor instálalo.

Haz clic sobre el botón Aceptar cuando termines de revisar la información.

#### **CREAR IMAGEN NUEVA (VACIA)**

Haz clic sobre el menú Imagen y luego sobre la opción Crear Imagen nueva, esto apertura la ventana Crear imagen nueva, desde donde podemos crear una imagen nueva vacía.

Podemos colocar el ancho y alto de la imagen así como el numero de colores o la escala de grises y el color de fondo (por defecto es negro).

### **ENCADENAR IMÁGENES…**

Haz clic sobre el menú Imagen, selecciona la opción Encadenar imágenes. Esto apertura la ventana Encadenar imágenes.

Podemos agregar una imagen simple de manera horizontal o vertical. La primera imagen encadenada, servirá de base para las siguientes imágenes.

Tenemos también una opción para colocar nombres de archivos dentro de la imagen panorámica o agregar espacio vacío entre ellas. 0 pixel significa que no existirá ningún espacio entre ellas.

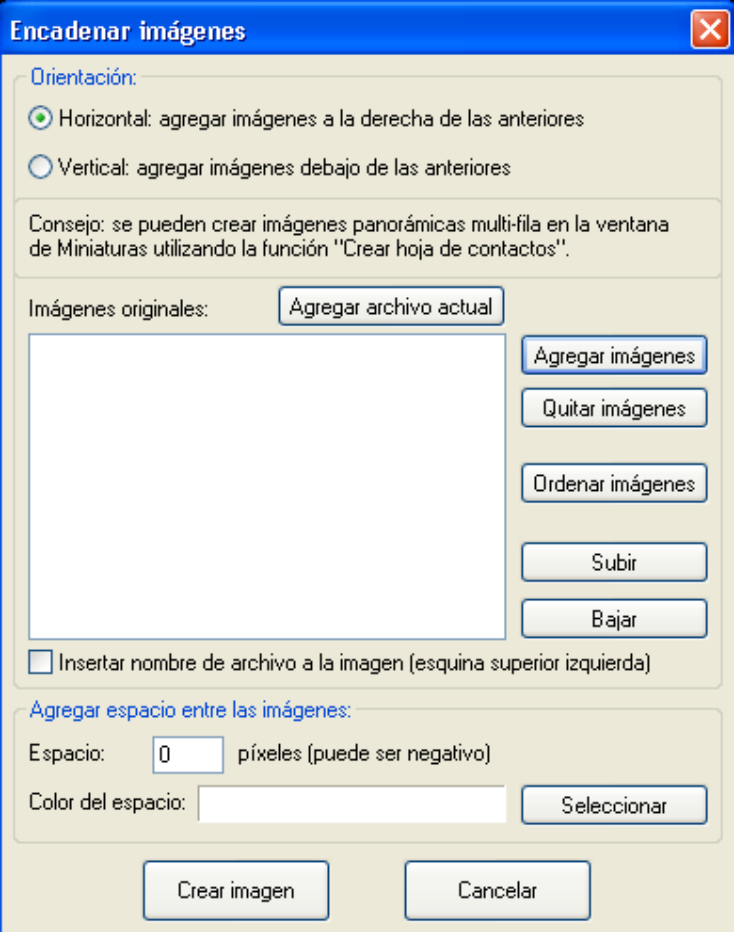

**VENTANA ENCADENAR IMÁGENES**

## **IMAGEN ROTAR A LA IZQUIERDA**

Haz clic sobre el menú Imagen, luego sobre la opción Imagen rotar a la izquierda, la imagen rotara 90 grados hacia la izquierda (en sentido antihorario). La parte superior de la imagen se moverá hacia la izquierda.

## **IMAGEN ROTAR A LA DERECHA**

Haz clic sobre el menú Imagen, luego sobre la opción Imagen rotar a la derecha, la imagen rotara 90 grados hacia la derecha (en sentido horario). La parte superior de la imagen se moverá hacia la derecha.

## **IMAGEN ROTACION PERSONALIZADA/PRECISA**

Haz clic sobre el menú Imagen, luego sobre la opción Imagen rotación personalizada, esto aperturara la ventana Rotar según angulo.

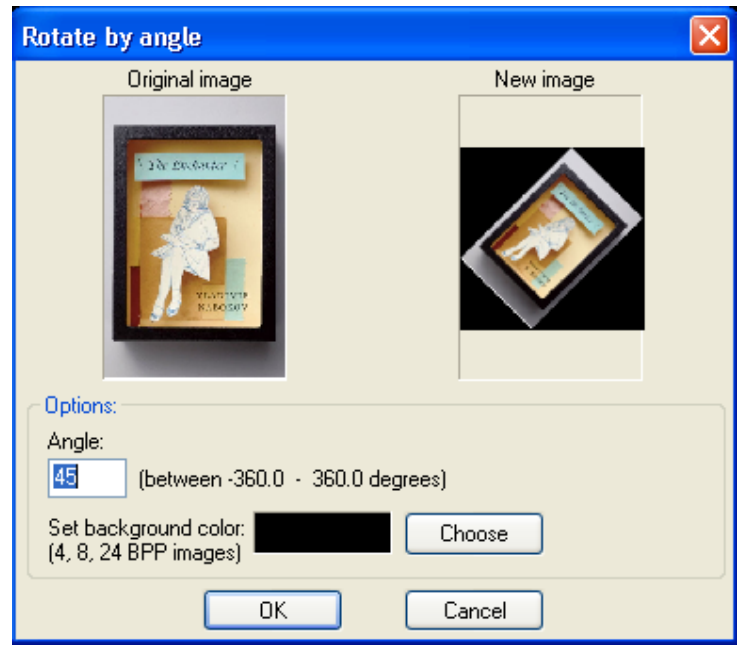

**VENTANA ROTAR SEGÚN ANGULO**

## **INVERTIR VERTICALMENTE**

Haz clic sobre el menú Imagen, luego sobre la opción Invertir verticalmente. La imagen girara de arriba hacia abajo (queda de cabeza). La orientación derecha/izquierda no varia.

## **INVERTIR HORIZONTALMENTE**

Haz clic sobre el menú Imagen, luego sobre la opción Invertir horizontalmente. La imagen se volteara de lado a lado al igual que en un espejo.

Nota: Los efectos pueden ser usados también en una pequeña sección (rectángulo seleccionado) de una imagen, así como en toda la imagen.

## **REDIMENSIONAR/REMUESTREAR**

Haz clic sobre el menú Imagen y luego sobre la opción Redimensionar/Remuestrear. Esto abrirá una ventana denominada Cambiar tamaño=Remuestrear imagen. Aquí podemos seleccionar el nuevo tamaño de la imagen, asi como filtro de remuestreo para ser usados si deseamos agrandar la imagen.

Remuestrear una imagen frecuentemente mejora su calidad, especialmente cuando agrandamos esta. Redimensionar sin remuestrear puede ocasionar una imagen borrosa.

Haz clic sobre Aceptar para redimensionar la imagen. Esta acción puede ser revertida por el comando Editar-Deshacer.

## **CAMBIAR EL TAMAÑO DEL LIENZO**

Haz clic sobre el menú Imagen, y luego sobre la opción Cambiar el tamaño del lienzo, esto apertura la ventana Agregar borde a la imagen. Esta nos permite seleccionar el ancho del borde alrededor de la imagen así como el color de este. Valores negativo pueden ser utilizados para crear un cuadro dentro de la imagen.

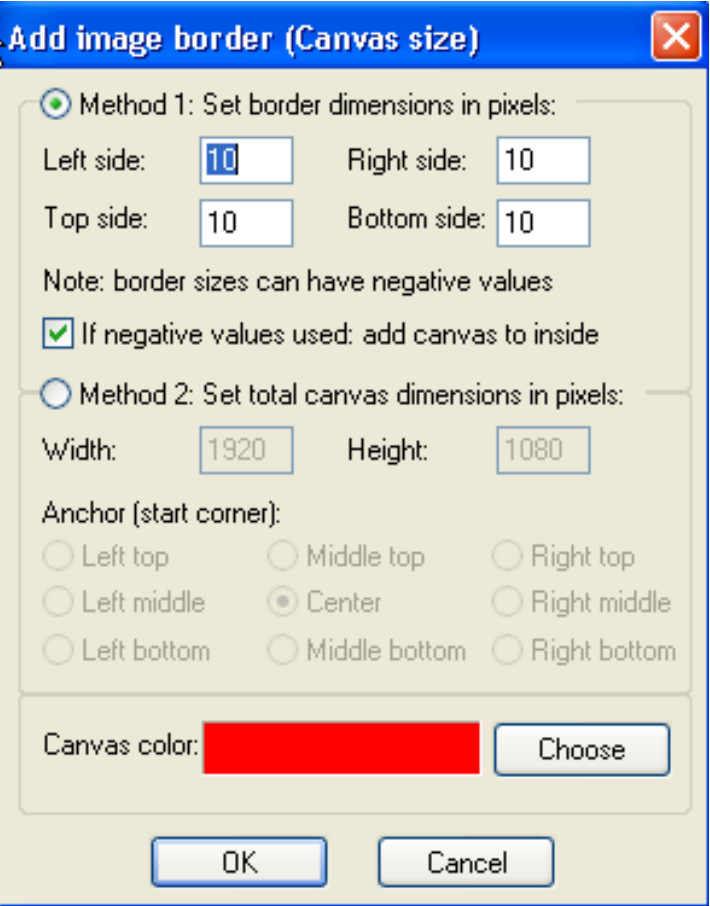

## **VENTANA AGREGAR BORDE A LA IMAGEN**

## **AGREGAR BORDE/MARGEN**

Haz clic sobre menú Imagen y luego sobre la opción Agregar borde/Margen, esto apertura la ventana Crear marco.

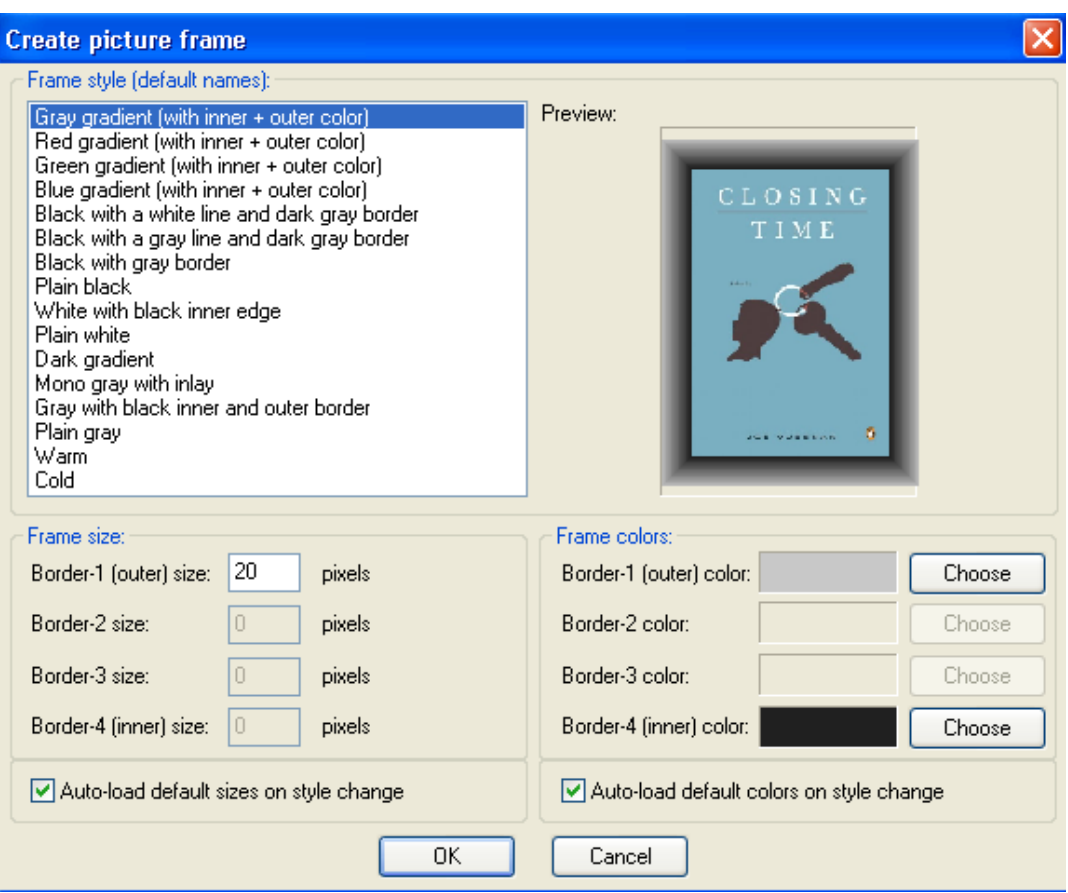

**VENTANA CREAR MARCO**

Aquí podemos seleccionar el ancho y color del marco a crearse, también es posible modificar los cuatro bordes del marco de forma individual, también podemos seleccionar un estilo para el marco.

Si el tamaño del ancho del marco es colocado en cero, esa parte no será usada.

## **INCREMENTAR LA PROFUNDIDAD DEL COLOR**

Haz clic sobre Imagen y luego sobre la opción Incrementar profundidad del color., esto nos mostrara la ventana Incrementar profundidad del color.

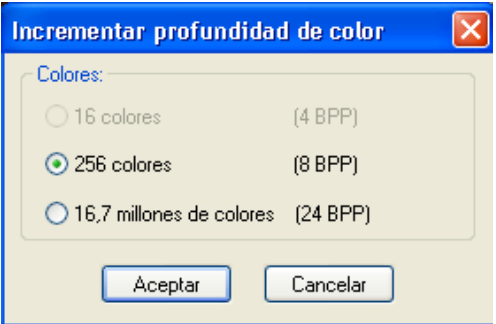

## **REDUCIR LA PROFUNDIDAD DEL COLOR**

Haz clic sobre Imagen y luego sobre la opción Reducir profundidad del color., esto nos mostrara la ventana Decrementar profundidad del color.

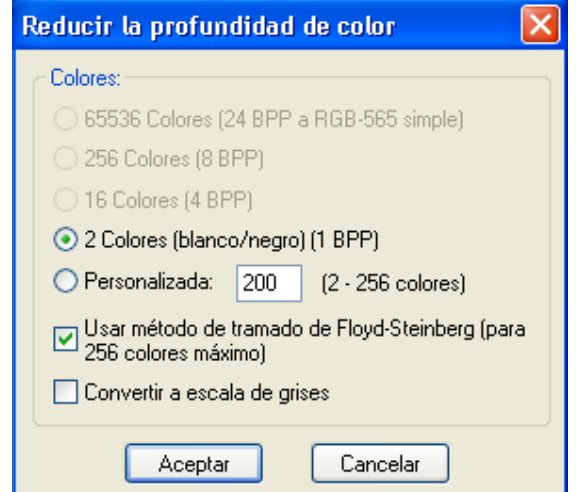

En esta ventana podremos seleccionar la profundidad del color de la imagen. Haz clic sobre Aceptar para hacer los cambios. Esta acción puede ser revertida con el comando Menu-Deshacer.

## **CONVERTIR A ESCALA DE GRISES**

Haz clic sobre el menú Imagen, luego selecciona Convertir a escala de grises.

Escala de grises es un modo de color al igual que RGB. Esta contiene mayor información sobre la imagen que blanco y negro. Convertir a escala de grises usualmente da un mejor efecto que desde color blanco y negro.

#### **MOSTRAR CANAL**

Esta opción muestra la existencia de los canales rojo, verde, azul y alpha de la imagen. Esta opción puede ser reversada con el menú Editar-Deshacer.

#### **NEGATIVO**

Haz clic sobre el menú Imagen-Negativo. La imagen se convertirá a un color opuesto a la versión original.

Nota : Esta acción puede ser usada sobre un pedazo seleccionado. (seleccionar rectángulo).

Esta acción puede ser revertida con el menú Editar-Deshacer.

## **CORRECCION DE COLOR**

Haz clic sobre el menú Imagen y luego sobre la opción Corrección de color. Esto apertura la ventana Corrección de color. En esta ventana podemos modificar el contraste, brillo, gamma y balance de saturación RGB.

Nota: Todos estos efectos también se pueden realizar sobre un área seleccionada (seleccionar rectángulo) de una imagen, así como a toda la imagen.

Veras la imagen cambiada cuando muevas los controles

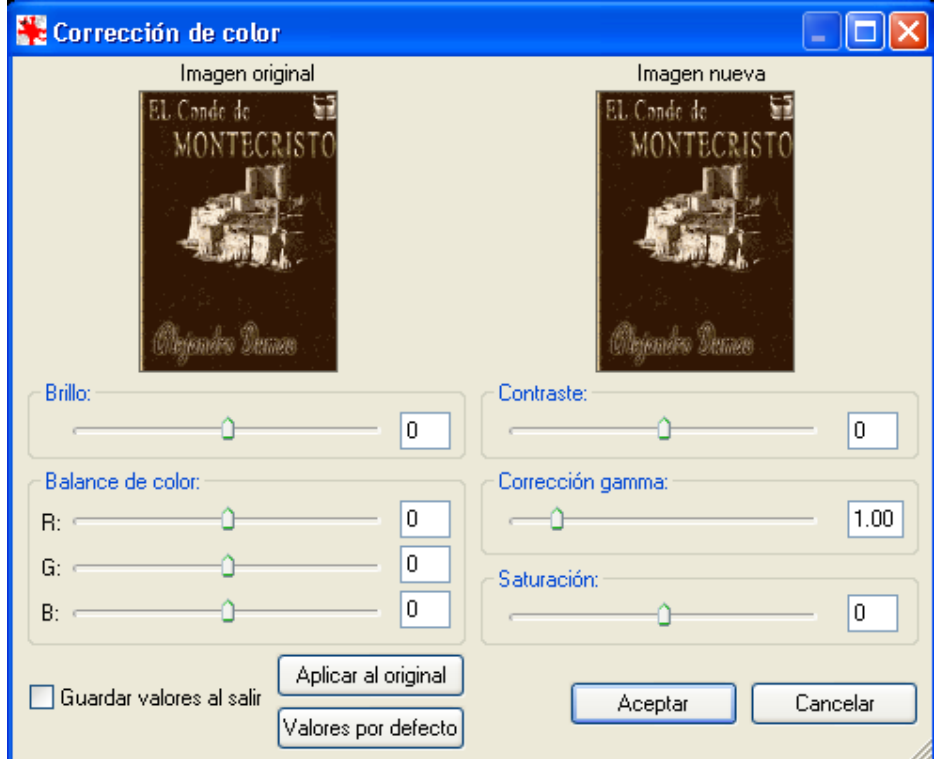

Si das clic sobre Aplicar al original, todas las modificaciones serán aplicadas a la imagen original, pero todavía no serán modificadas permanentemente, lo cual será posible al dar clic sobre el botón Aceptar.

Si haces clic sobre Guardar valores al salir, las modificaciones efectuadas serán guardadas siendo posible utilizarlas en la siguiente imagen.

Esta acción puede ser reversada con el menú Editar-Deshacer.

#### **HISTOGRAMA**

Haz clic sobre el menú Imagen y luego sobre la opción Histograma, esto apertura la ventana Histograma, en el cual se mostrara el histograma de la imagen. Podemos seleccionar el canal del color que se mostrara.

Cuando hayamos finalizado hacemos clic sobre Salir.

## **AJUSTE DE COLORES AUTOMATICOS**

Haz clic sobre el menú Imagen y luego sobre la opción Ajuste de colores automatico. Esto mejorara el brillo de la imagen usando cálculos automaticos para brillo y valores gamma.

Esta acción puede se revertida con el menú Editar-Deshacer.

## **REDUCCION DE "OJOS ROJOS" EN LA SELECCIÓN**

Haz clic sobre el menú Imagen y luego sobre la opción Reduccion de "ojos rojos". Esta opción solo puede ser usada cuando hayamos seleccionado un area en la imagen usando el botón izquierdo del mouse. Esta opción reduce el valor del color rojo en el area seleccionada (usualmente los ojos). La cantidad del efecto puede modificarse en Imagen-Efectos-Explorador de efectos.

Esta acción puede ser revertida con el menú Editar-Deshacer.

## **EFECTOS**

Haz clic sobre el menú Imagen y escoge la opción Efectos, en el menú que se apertura podemos seleccionar una serie de efectos para aplicar a la imagen.

Todas las acciones que se efectúen en Efectos pueden ser reversadas con el menú Editar-Rehacer.

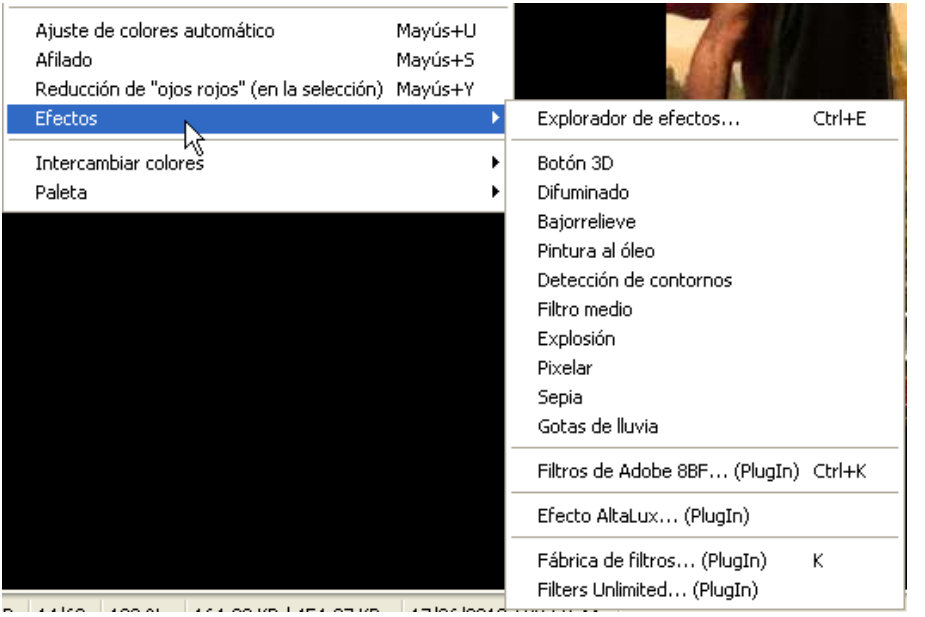

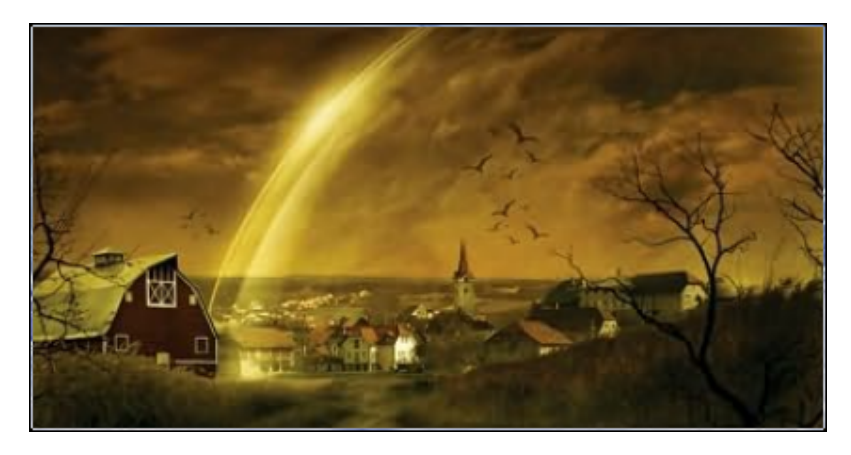

IMAGEN ORIGINAL

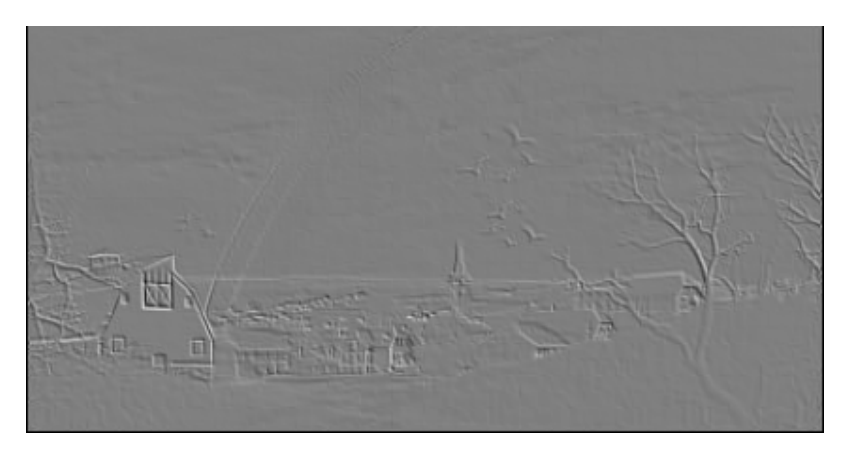

EFECTO BAJORRELIEVE

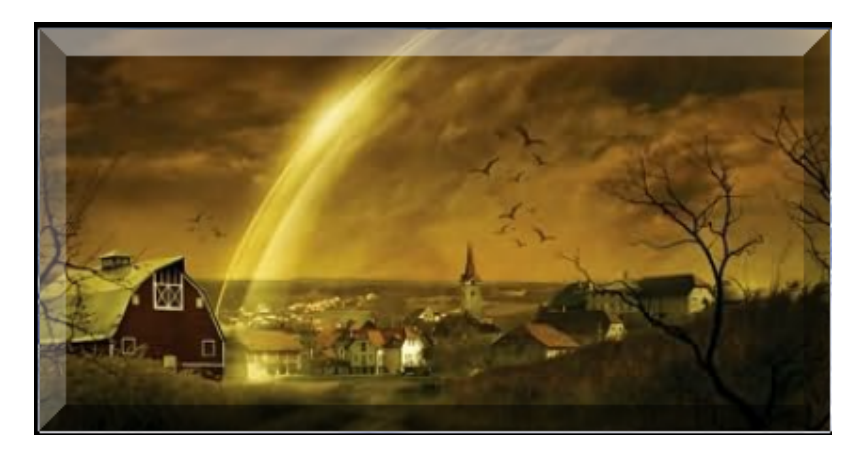

BOTON 3D

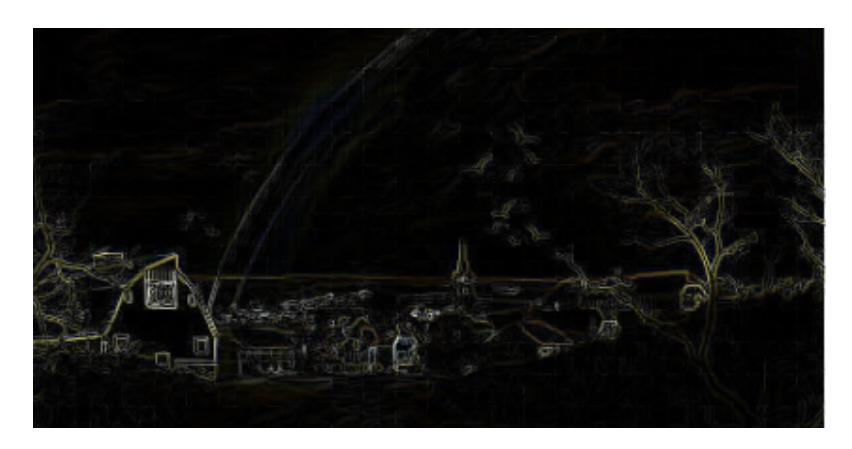

EFECTO DETECCION DE CONTORNOS

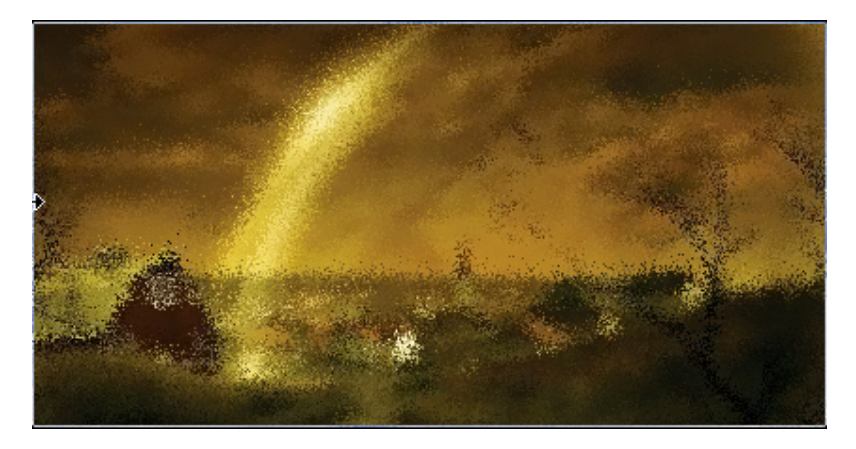

EFECTO EXPLOSION

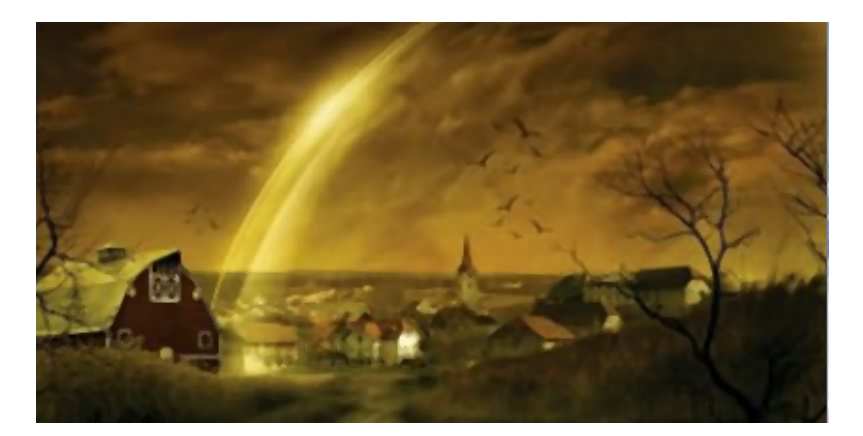

EFECTO FILTRO MEDIO

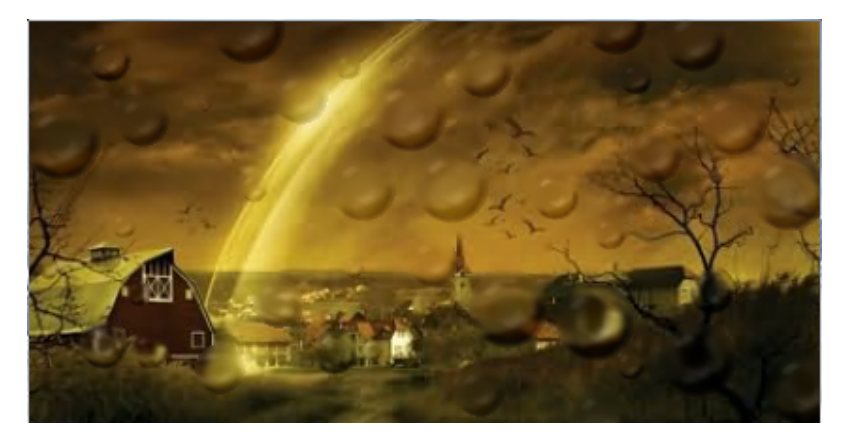

EFECTO GOTAS DE LLUVIA

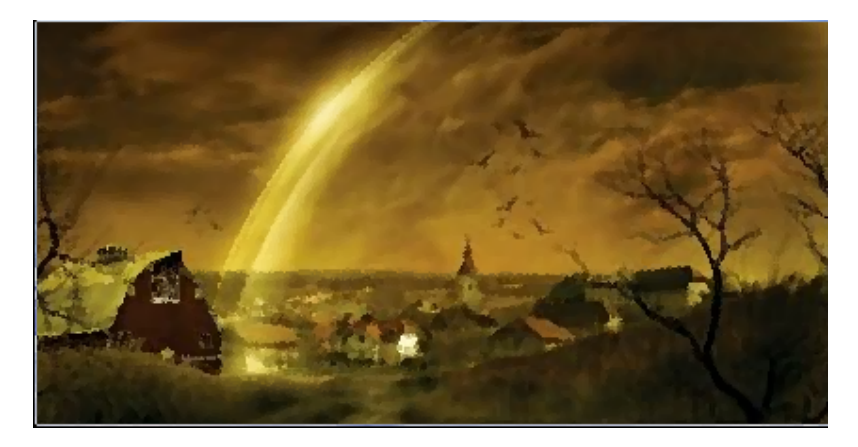

EFECTO PINTURA AL OLEO

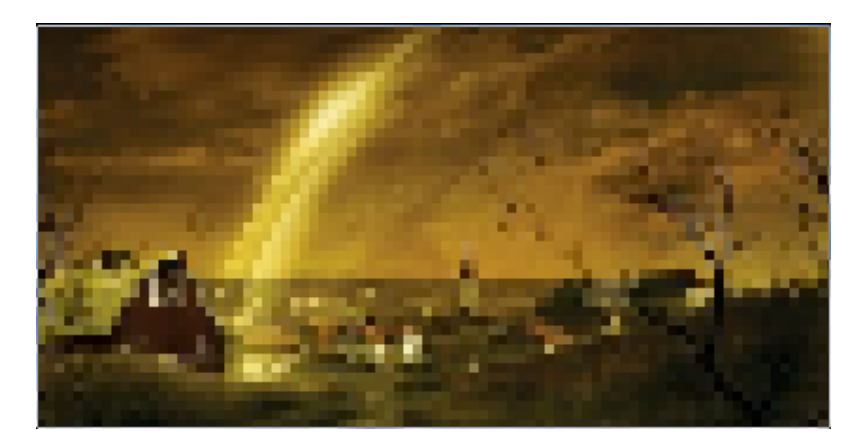

EFECTO PIXELAR

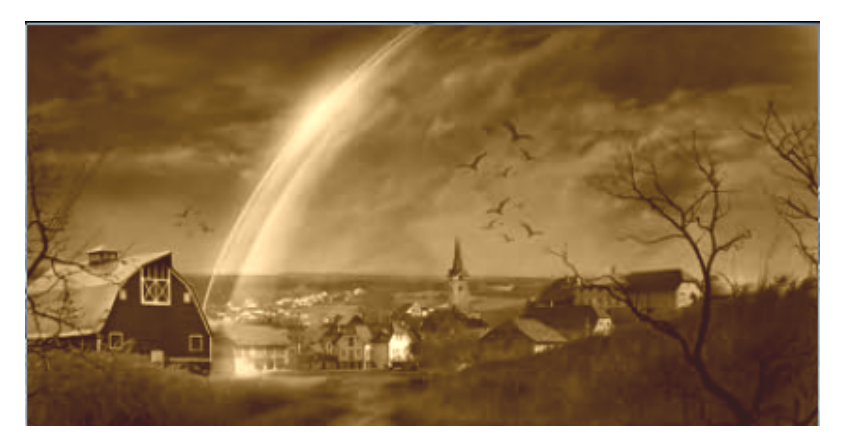

## EFECTO SEPIA

## **INTERCAMBIO DE COLORES**

Haz clic sobre el menú Imagen y escoge la opción Intercambio de colores. El submenú que aparece nos permite seleccionar una de las combinaciones de colores para cambiar la imagen.

Este comando opera a nivel de pixeles, cambiando el color de todos, dependiendo de la combinación que escojamos.

Ejemplo : Si seleccionamos RGB  $\rightarrow$  RBG, los pixeles que son verdes cambiaran a azul y los pixeles azules cambiaran a verde. (En esta combinación los pixeles rojos no varian)

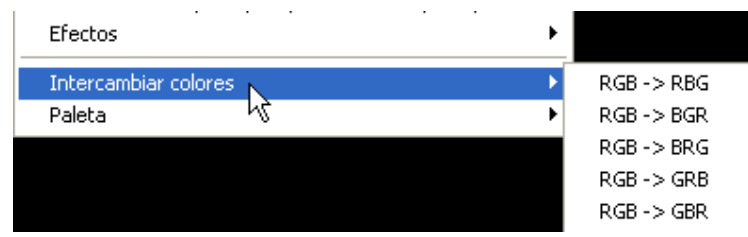

## **PALETA**

Esta opción es para imágenes de 256 o menos colores.

Si tienes una imagen de color verdadero, podemos decrementar la profundidad de color en el menú Imagen.

Editar paleta: Una ventana nos mostrara los colores en uso en la imagen. Haz clic sobre cualquier color para obtener información sobre él. Doble clic para editar el color. Los cambios aparecerán en la imagen, cuando esté satisfecho haz clic sobre Aceptar.

Esta acción puede ser reversada con el menú Editar-Rehacer.

## **Ejemplo:**

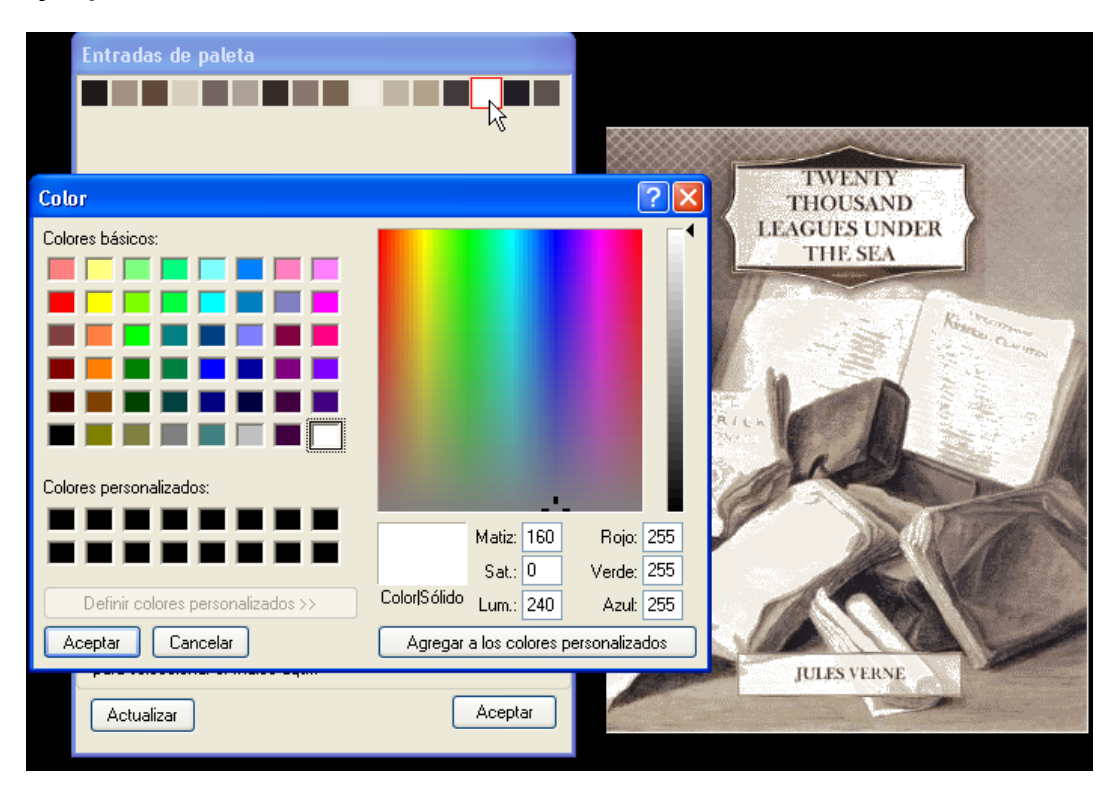

Tenemos una imagen con una profundidad de color de 16. Queremos variar uno de ellos, en este caso el color que esta señalado por el cursor.

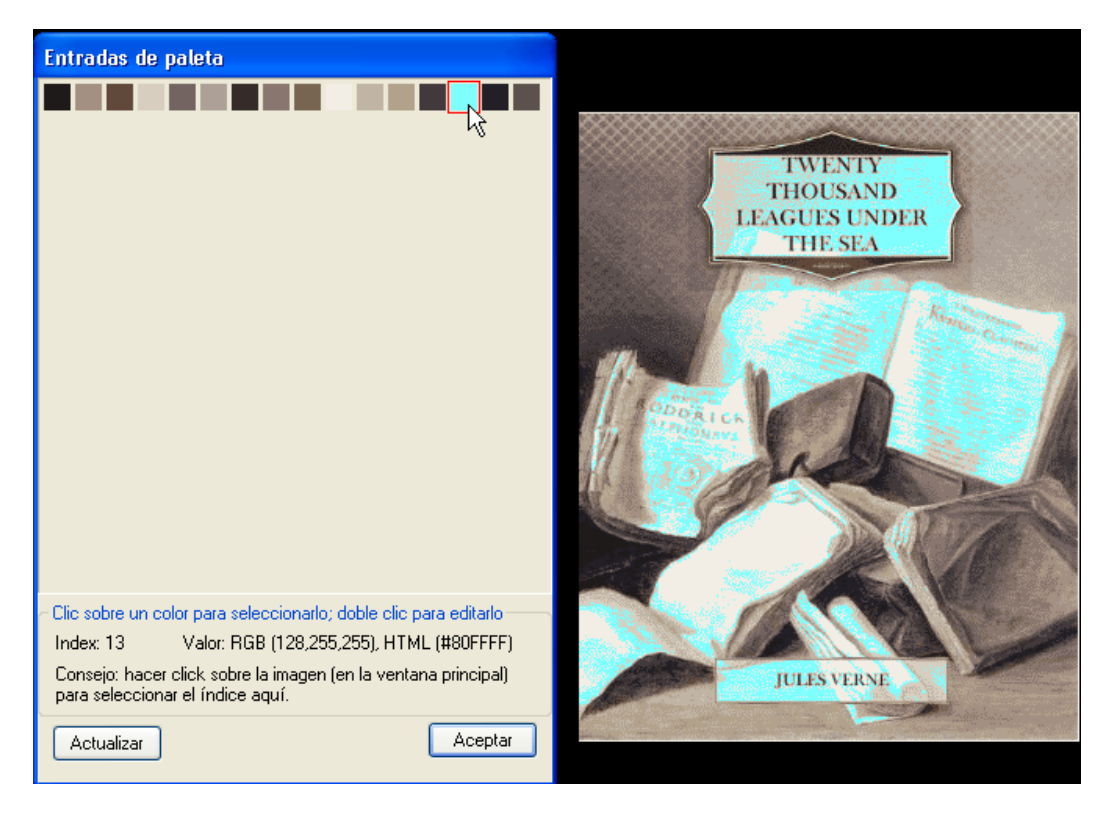

Apreciamos como la imagen cambia el color, por el celeste que hemos seleccionado en la paleta de colores.

# **MENU OPCIONES**

#### **CONFIGURACION**

Haz clic sobre el menú Opciones y luego sobre la opción Configuración, esto nos apertura la ventana Configuración. Haz clic sobre las pestañas de esta ventana para ver las opciones de cada sección.

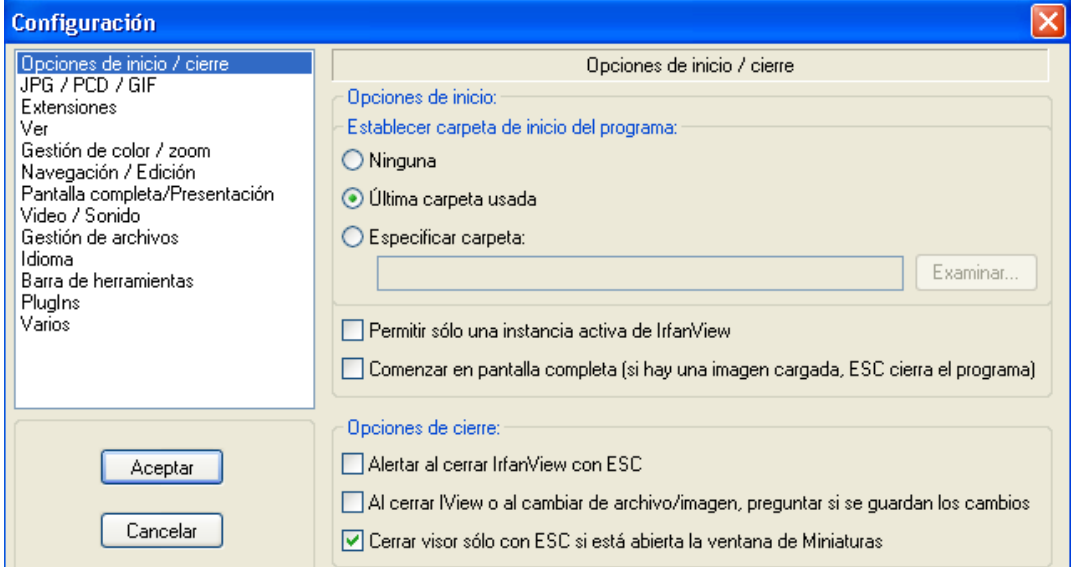

#### **PESTAÑA OPCIONES DE INICIO Y CIERE**

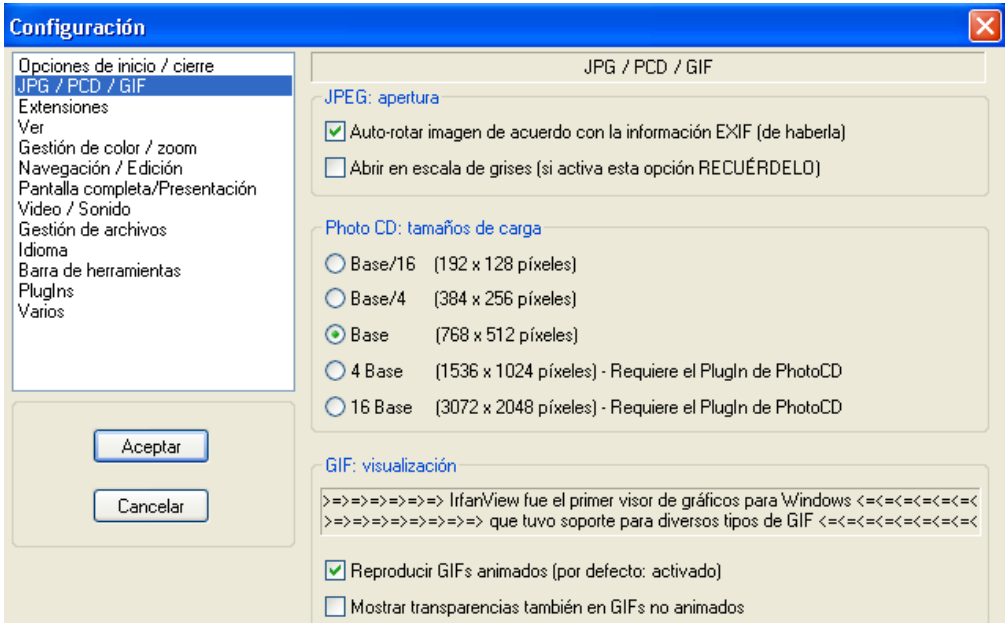

**PESTAÑA JPG/PCD/GIF**

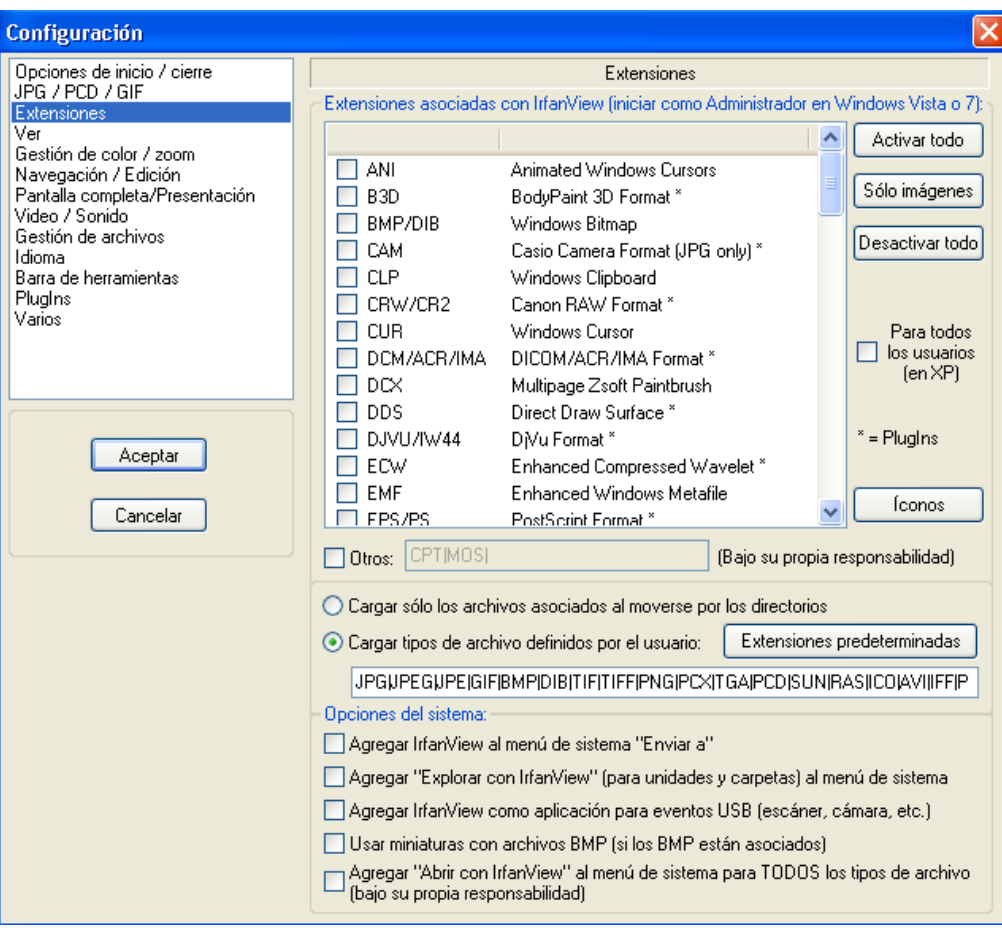

# **PESTAÑA EXTENSIONES**

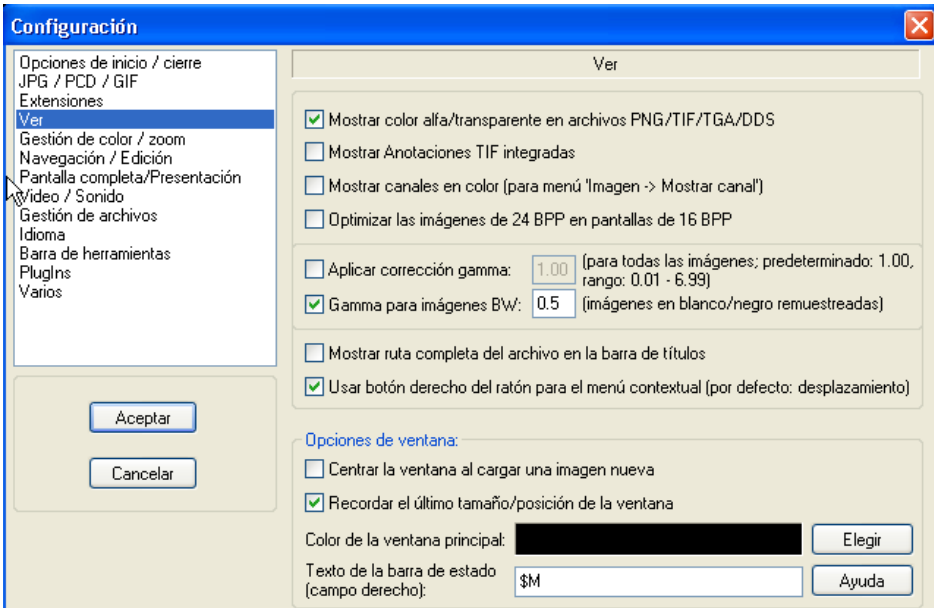

**PESTAÑA VER**

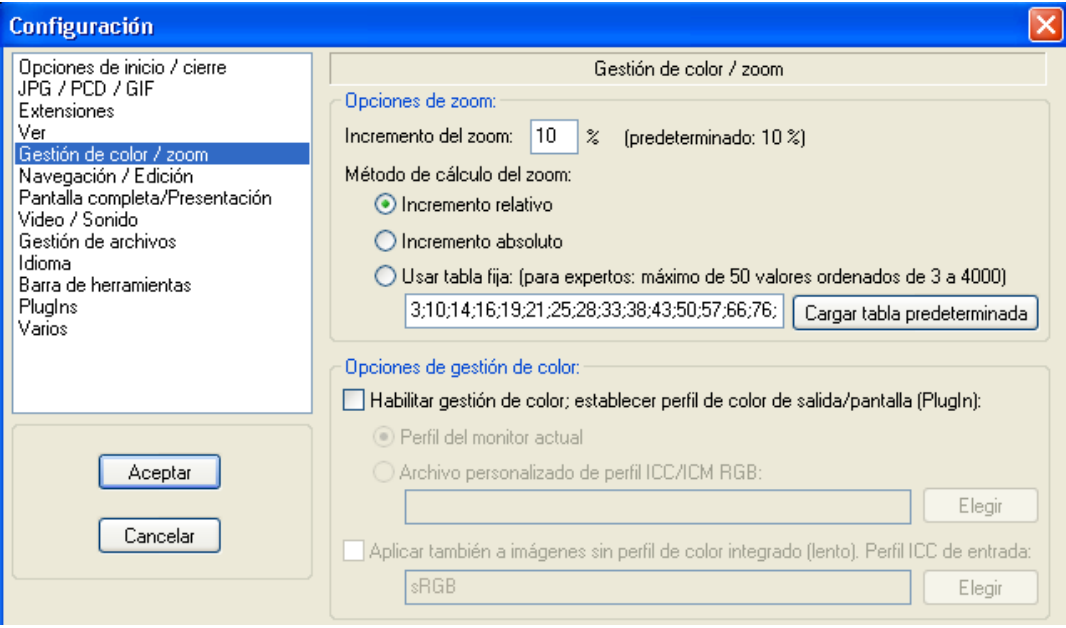

# **PESTAÑA GESTION DE COLOR/ZOOM**

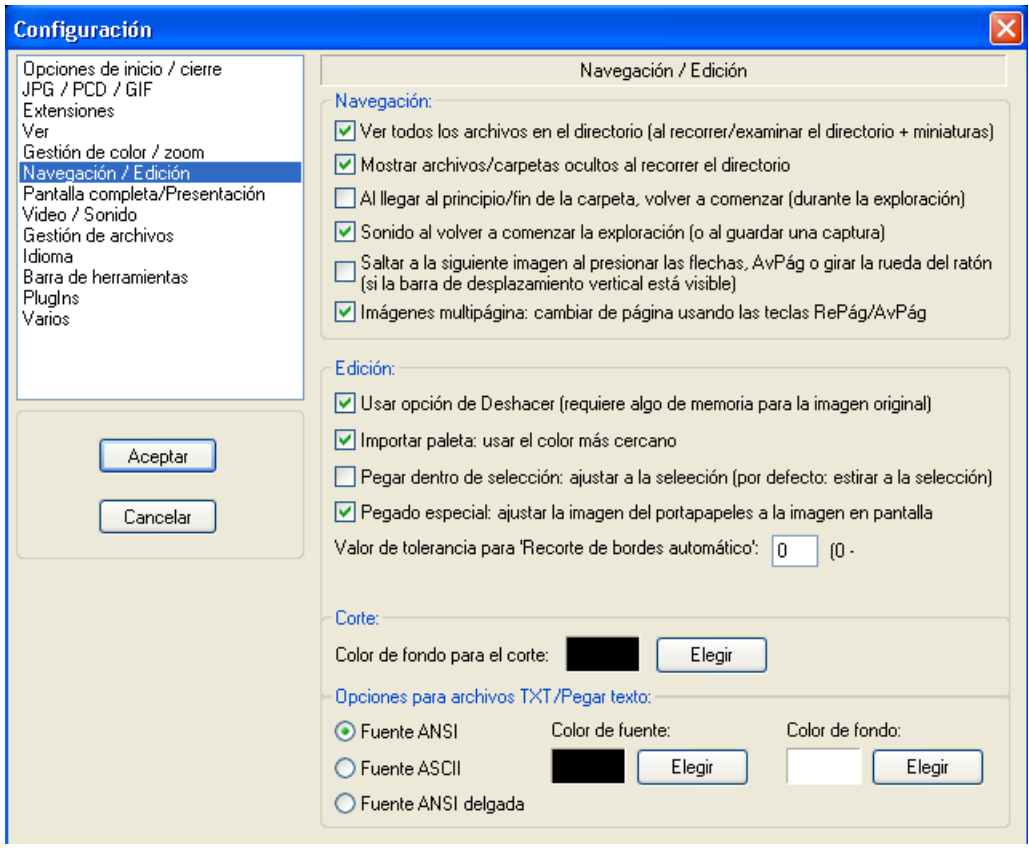

**PESTAÑA NAVEGACION/EDICION**

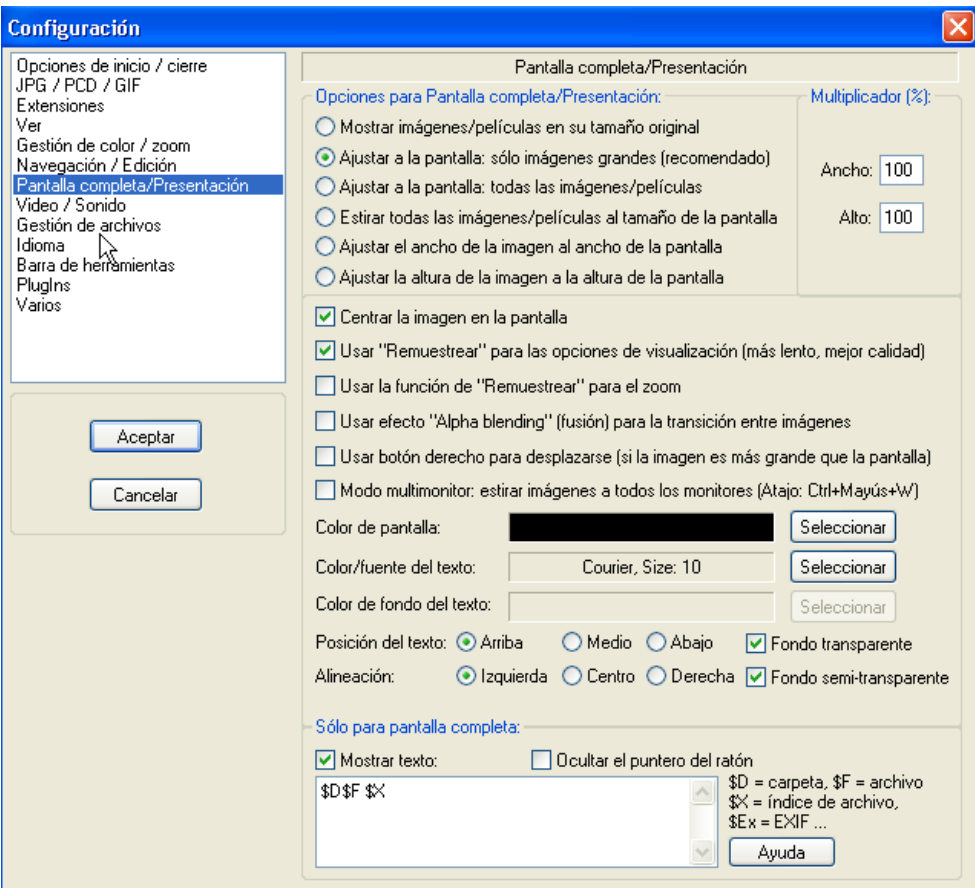

# **PESTAÑA PANTALLA COMPLETA/PRESENTACION**

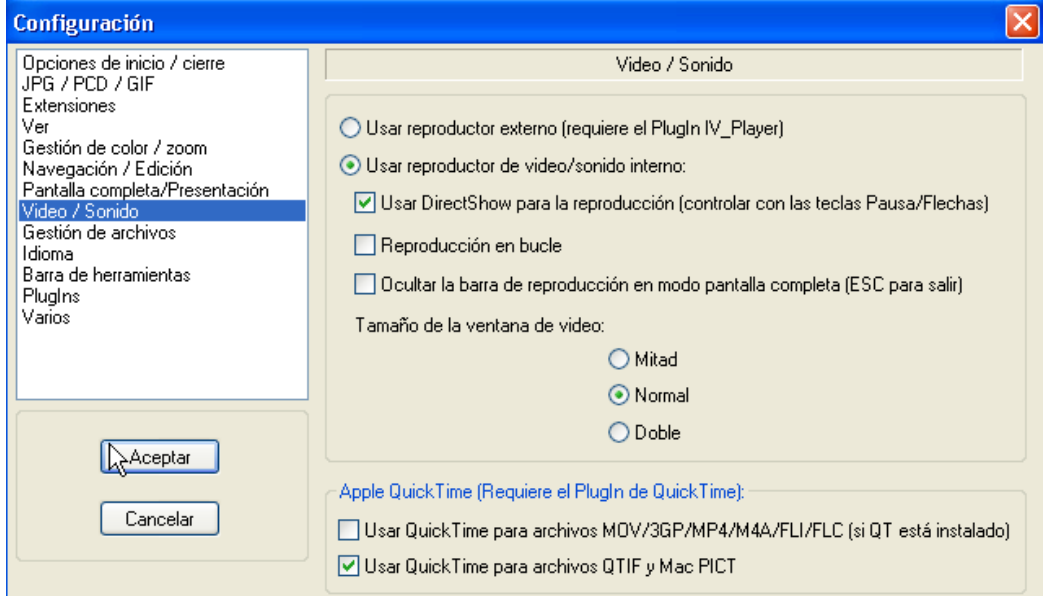

# **PESTAÑA VIDEO/SONIDO**

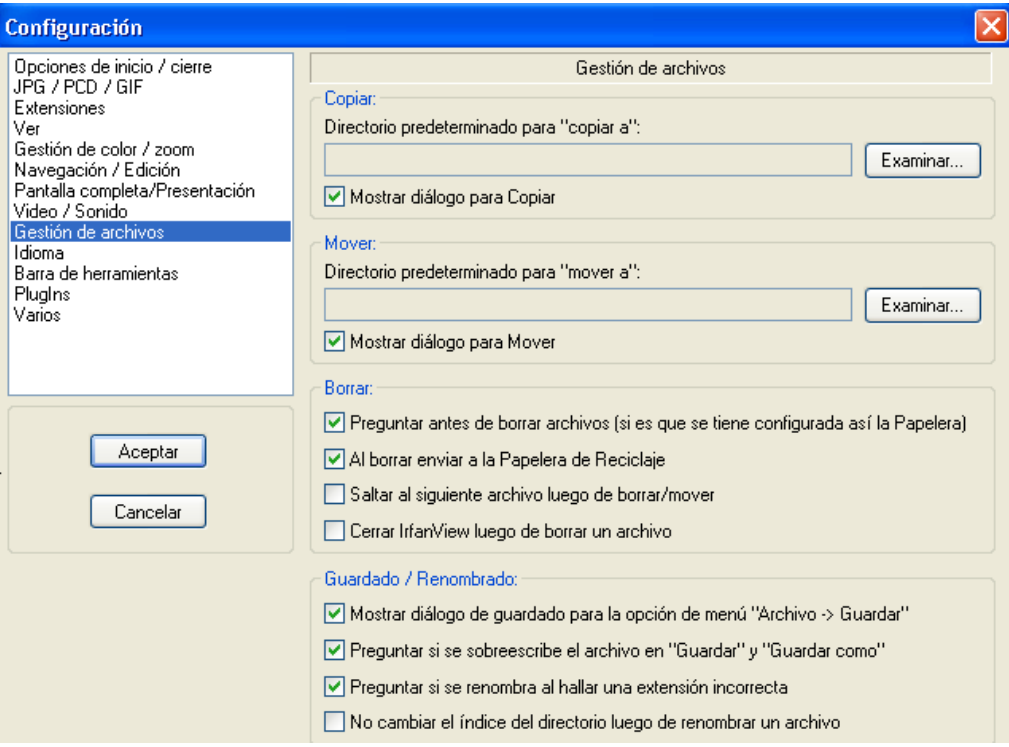

# **PESTAÑA GESTION DE ARCHIVOS**

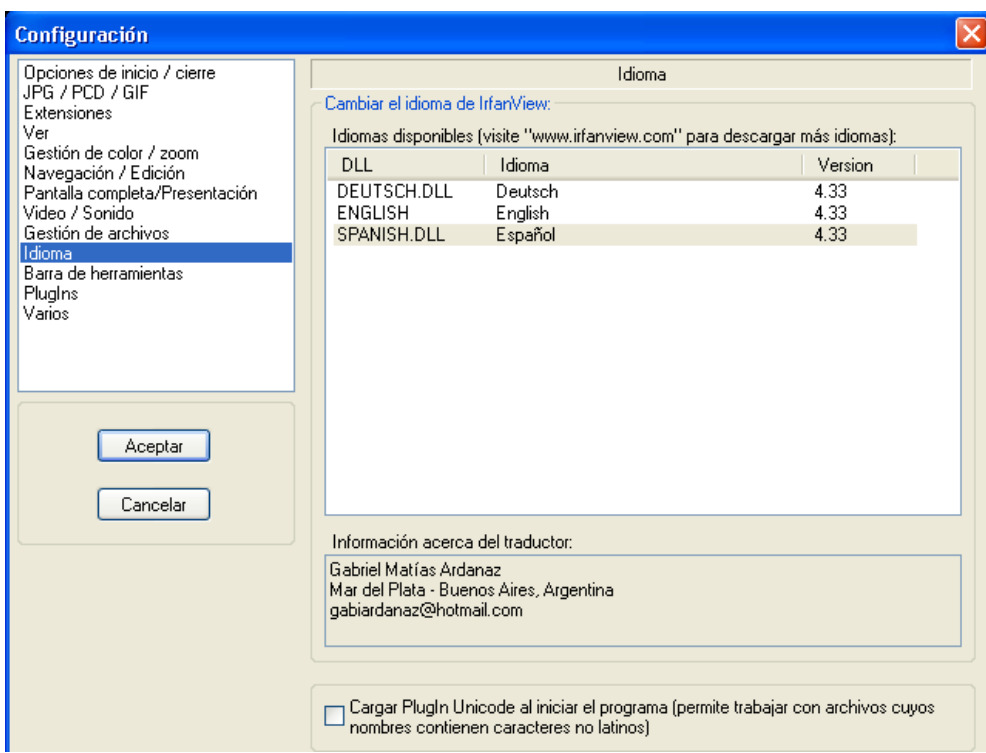

**PESTAÑA IDIOMAS**

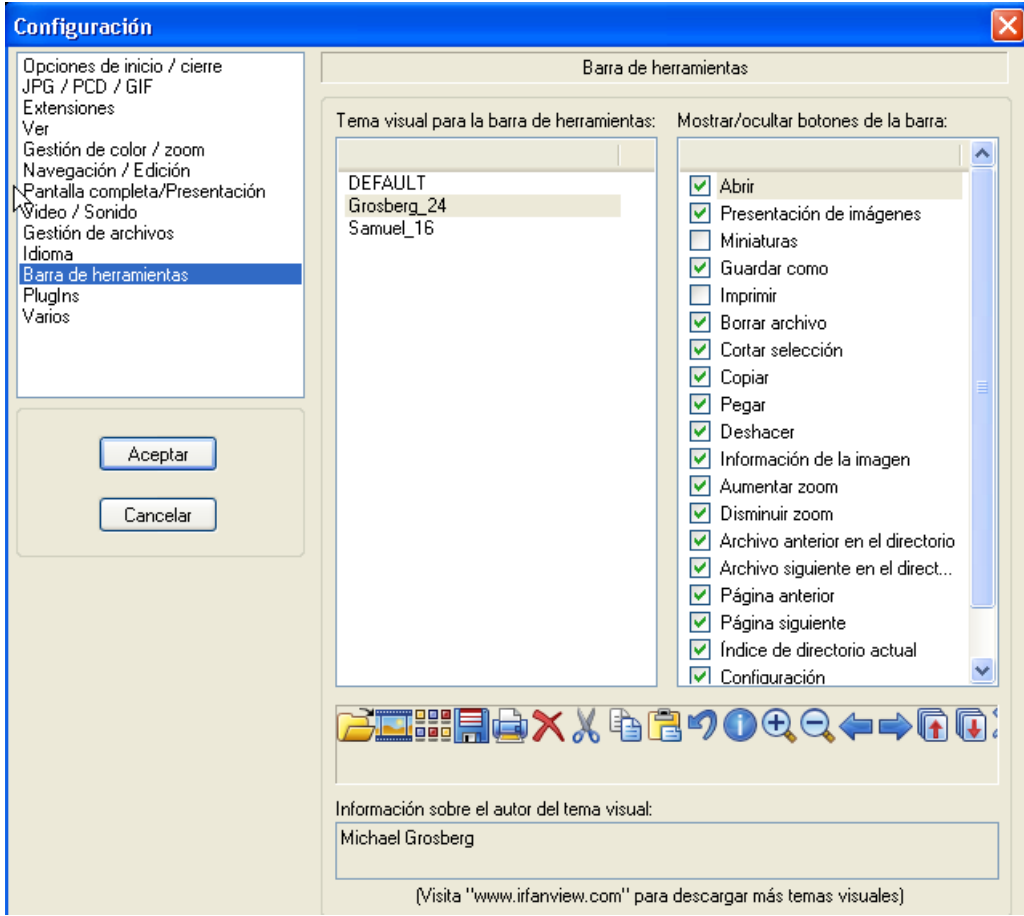

# **PESTAÑA BARRA DE HERRAMIENTAS**

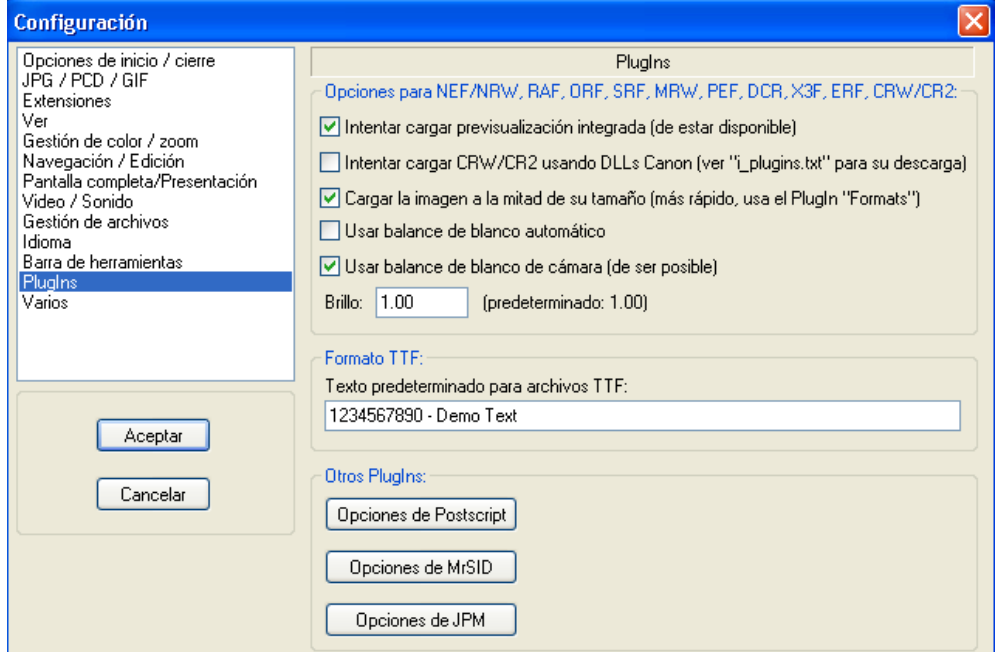

# **PESTAÑA PLUGINS**

## **INICIAR REPRODUCTOR MULTIMEDIA (PLUGIN)**

Nota: El reproductor multimedia solo estará disponible si descargas e instalas el plugin IV\_Player. Puedes descargarlo de:

#### http://www.irfanview.com/plugins.htm

Haz clic sobre el menú Opciones, luego sobre la opción Iniciar reproductor multimedia.

El reproductor multimedia permite a IrfanView reproducir video, sonido y archivos de audio CD tales como:

AVI, ASF, CDA, MP3, MPG/MPEG, MOV, MID/RMI, WAV, WMV, etc.

El reproductor puede reproducir estos formatos usando la interfaz MCI o usando el reproductor Media Player de Windows.

Podemos cerrar el reproductor con Salir.

## **DETENER ANIMACION**

Hz clic sobre el menú Opciones y luego sobre Detener animación, para realizar esta acción.

Esto se usa para congelar GIFs animados, cursores animados (ANIs) o animaciones MNG. Esto permite extraer una imagen no animada.

Si queremos guardar todos los cuadros de la animación usa Extraer todos los fotogramas.

## **EXTRAER TODOS LOS FOTOGRAMAS**

Haz clic sobre el menú Opciones, luego sobre Extraer todos los fotogramas. Esto apertura una ventana que permite seleccionar el directorio en el cual esta almacenado el archivo que contiene la animación, luego haz clic sobre Aceptar para tener las imágenes almacenada en el mismo directorio. Esta opción esta disponible para GIFs animados, cursores animados (ANI) y archivos de videos soportados.

Las imágenes son colocadas dentro del directorio con nombres como:

## **imagename\_frame\_000.bmp**

donde imagename es el nombre del archivo original y 000 es el número del cuadro o fotograma.

# **IMÁGENES MULTIPAGINA**

Haz clic sobre el menú Opciones y luego sobre imágenes multipagina, esto apertura un submenú con varias opciones.

Las opciones son :

- $\checkmark$  Crear TIF multipagina : Esta opción nos permite crear un TIF multipagina bien sea de una o varia imágenes. Podemos guardar cada pagina con diferente tipo de compresión TIF. Si queremos colocar la misma compresión a todas las paginas, tenemos que colocar antes de agregar las paginas.
- $\checkmark$  Crear PDF multipagina : Esta opción nos permite crear un PDF multipagina bien sea de una o varias imágenes. Esta opción necesita un plugin, el cual podemos descargar de:

http://www.irfanview.com/plugins.htm

- $\checkmark$  Crear JPM multipagina: Esta opción nos permite editar (areglar, borrar o agregar) paginas/imágenes en un archivo TIF aperturado. Los cambios pueden ser aplicados al archivo original o al archivo TIF que se cree (recomendado).
- $\checkmark$  Agregar imagen actual a TIF: Agrega la imagen actual al archivo TIF
- $\checkmark$  Imprimir todas las paginas : Esto apertura la ventana Impresión desde donde se puede enviar a impresión las imágenes.
- $\checkmark$  Extraer todas las paginas: Una ventana nos permitirá seleccionar el directorio, en el cual las paginas serán almacenadas.

# **ROTACION DE JPG SIN PERDIDA (PLUGIN)**

Haz clic sobre el menú Opciones, luego sobre Rotacion de JPG sin perdida, una ventana se apertura en la cual se nos permite seleccionar opciones para la operación (rotar, invertir, optimizar archivos JPG).

Esta opción estará disponible solo si hemos descargado el plugin JPG Transform y lo hemos instalado, ver:

http://www.irfanview.com/plugins.htm

Esta operación solo estará disponible si la imagen es JPG.

Puedes procesar muchos archivos JPG, si abres la ventana miniaturas y seleccionas muchos archivos JPG antes de empezar esta operación.

Los JPG originales serán modificados /sobrescritos.

## **RECORTE DE JPG SIN PERDIDA**

Haz clic sobre el menú Opciones y luego sobre Recorte de JPG sin perdida, una ventana se apertura en la cual podemos seleccionar el lugar donde colocar el recorte. Esta opción estará disponible solo si el archivo es JPG y ha sido seleccionada un área de la imagen actual.

La operación de recorte sin pérdida de JPG trabajara mejor si las dimensiones/coordenadas son múltiplo de 16 (especificación JPG). Caso contrario, la imagen resultante puede tener dimensiones diferentes del punto de arranque.

# **CAPTURA DE PANTALLA**

Haz clic sobre el menú Opciones y luego sobre Captura de pantalla, una ventana se apertura desde donde podemos seleccionar varias opciones.

Método de captura: Podemos efectuar la captura con una tecla predeterminada o usar captura automática. Para captura automática tenemos que colocar el valor del tiempo. El valor será un numero en segundos (puede ser también un valor decimal) el visor capturara la imagen de la pantalla o de la ventana. La tecla será válida durante la sesión que se está ejecutando de IrfanView.

## **COMENZAR OCR (PLUGIN)**

Haz clic sobre el menú Opciones y luego selecciona la opción Comenzar OCR. Se apertura una ventana que nos permite utilizar OCR (Reconocimiento de carácter óptico) para extraer texto de imágenes de pixeles y copiar esta al portapapeles o guardar como un archivo.

Nota: Esta opción solo está disponible como un plugin. Descárgalo e instálalo de:

http://www.irfanview.info/plugins/kadmos/

Esta opción también puede utilizarse sobre una selección de una parte de la imagen, así como a toda la imagen.

# **ORDENAR ARCHIVOS DEL DIRECTORIO**

Haz clic sobre el menú Opciones, y luego selecciona Ordenar archivos del directorio, esto apertura un submenú con las opciones por nombre, por fecha, por tamaño, por extensión. Tambien esta disponible en orden ascendente y orden descendente. La opción final es no ordenar.

**Nota:** En la ventana Miniaturas, tenemos opciones adicionales para ordenar: ordenar por datos EXIF, ordenar por ancho/alto de la imagen u ordenar de forma manual utilizando Arrastrar y soltar.

# **ESTABLECER COMO FONDO DE ESCRITORIO**

Haz clic sobre el menú Opciones y luego selecciona Establecer como fondo de escritorio, esto apertura un submenú en donde podemos seleccionar Centrar, Mosaico, Estirar, Estirar (proporcional), Fondo anterior.

## **MINIMIZAR**

Haz clic sobre el menú Opciones y luego selecciona Minimizar, esto minimiza el visor a la barra de tareas de Windows.

Clic sobre el botón de IrfanView para restaurar el visor.

# **SIEMPRE VISIBLE**

Haz clic sobre el menú Opciones y luego sobre la opción Siempre visible.

Esto hará que IrfanView esté siempre visible en la pantalla, cuando aperturas otros programas. Esta opción puede ser removida haciendo nuevamente clic sobre ella.

Nota: Esta opción será guardada y almacenada y se activara la siguiente vez que aperturemos IrfanView.

# **MENU VER**

#### **MOSTRAR/OCULTAR BARRA DE ESTADO**

La barra de estado nos muestra información acerca de la imagen mostrada, en la parte de debajo de la ventana principal. Esta información es mostrada en el menú Imagen-Información.

Esto permite mostrar u ocultar esta barra de estado.

#### **MOSTRAR OCULTAR BARRA DE HERRAMIENTAS**

La barra de herramientas proporciona acceso rápido a algunas de las más útiles características de IrfanView.

Esto nos permite mostrar u ocultar esta barra de herramientas.

En Opciones-Configuración-Barra de herramientas, podemos modificar el tema visual de los botones de la barra de herramientas. Asimismo es posible descargar otros temas visuales de estos botones en la página web de IrfanView.

#### **MOSTRAR/OCULTAR BARRA DEL MENU**

La barra del menú nos permite acceder a las funciones del programa, esta se muestra en la parte superior de la ventana del programa, debajo de la barra de titulo.

Esta opción sirve para mostrar u ocultar la barra.

#### **MOSTRAR OCULTAR LA BARRA DE TITULO**

La barra de títulos nos muestra alguna información acerca de la imagen cargada en IrfanView.

Esta opción nos permite ver u ocultar esta barra.

#### **PANTALLA COMPLETA**

Haz clic sobre el menú Ver y selecciona la opción Pantalla completa, esto hara que la imagen se muestre centrada sobre un fondo negro, a pantalla completa. Utiliza la tecla de espacio para modificar la imagen que se visualice o presiona el botón izquierdo del mouse para ver la imagen anterior o el botón derecho del mouse para ver la imagen siguiente.

Para cancelar este modo haz clic sobre la tecla Esc o la tecla Enter. Si haces clic con el botón izquierdo del mouse sobre la esquina superior derecha o izquierda de la pantalla se cancelara este modo de pantalla completa.
Ve a Opciones-Configuracion-Pantalla completa para modificar opciones de pantalla completa.

### **MODIFICAR LA IMAGEN ACTUAL**

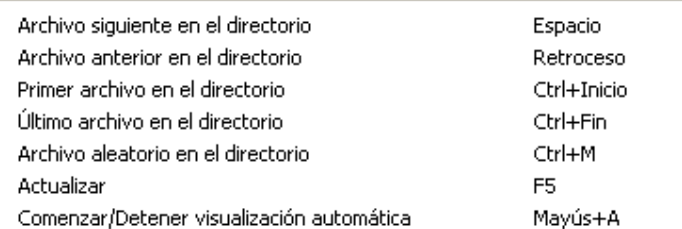

Ve al menú Ver y escoge cualquiera de las opciones que se muestran en la imagen de arriba para cambiar la imagen actual del visor.

#### **TAMAÑO ORIGINAL**

Ve al menú Ver y a la opción Tamaño original, para retornar a la imagen original si has efectuado alguna modificación con el zoom.

#### **AUMENTAR ZOOM**

Haz clic sobre el menú Ver-Aumentar zoom. Por defecto cada vez que hagamos clic sobre esta opción la imagen se incrementara por defecto en un 10%, teniendo como base el zoom previo.

Este porcentaje puede ser modificado en Opciones-Configuración-Gestión de color/Zoom.

**Nota**: El zoom modifica el como se aprecia la imagen en el visor mas no el tamaño de la imagen.

#### **DISMINUIR ZOOM**

Haz clic sobre el menú Ver-Disminuir zoom. Por defecto cada vez que hagamos clic sobre esta opción la imagen decrecerá por defecto en un 10%, teniendo como base el zoom previo.

Este porcentaje puede ser modificado en Opciones-Configuración-Gestión de color/Zoom.

**Nota**: El zoom modifica el como se aprecia la imagen en el visor mas no el tamaño de la imagen.

## **MOSTRA VISTA HEX**

Haz clic sobre menú Ver y luego sobre la opción Mostrar vista HEX, esto nos muestra la vista HEX de la imagen corriente.

Puede ver todos los bytes en modo HEX y ASCII del archivo abierto. Esta opción es utilizada generalmente por usuarios avanzados.

#### **IMÁGENES MULTIPAGINA**

Haz clic sobre el menú Ver y escoge la opción Imágenes multipagina, esto apertura un submenú con varias opciones.

Nota: El submenú solo se activara, si tenemos una imagen con muchas páginas cargado.

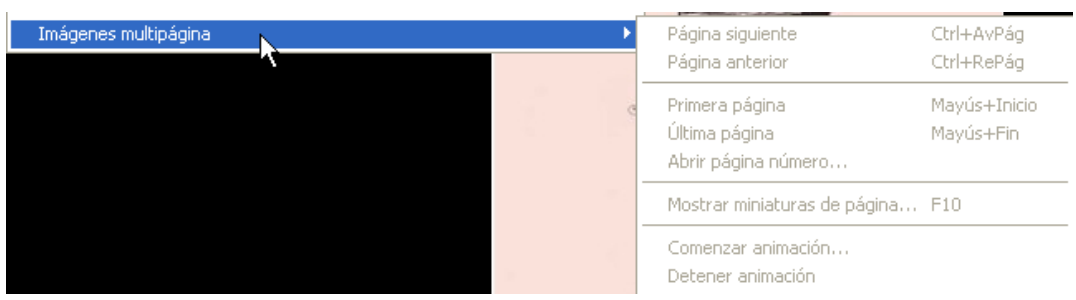

# **MENU AYUDA**

#### **AYUDA DE IRFANVIEW**

Haz clic sobre el menú Ayuda y luego sobre la opción Ayuda de IrfanView, esto apertura el archivo de ayuda.

La primera versión del archivo fue escrita por Steve Clark, los cambios posteriores a la versión 3.02 por Irfan.

La versión 3.97 fue actualizada por Michael Ofner.

Muchas gracias Steve y Michael.

#### **PLUGINS INSTALADOS**

Haz clic sobre el menú Ayuda y escoge la opción Plugins instalados, esto apertura la ventana Plugins de IrfanView. Esta nos muestra los plugins que están correctamente instalados en el programa.

#### **AGRADECIMIENTOS**

Haz clic sobre el menú Ayuda y la opción Agradecimientos. Esto apertura la ventana Gracias, la cual muestra un mensaje agradeciendo al creador del programa IrfanView (Irfan Skiljan) así como a todos los usuarios del programa.

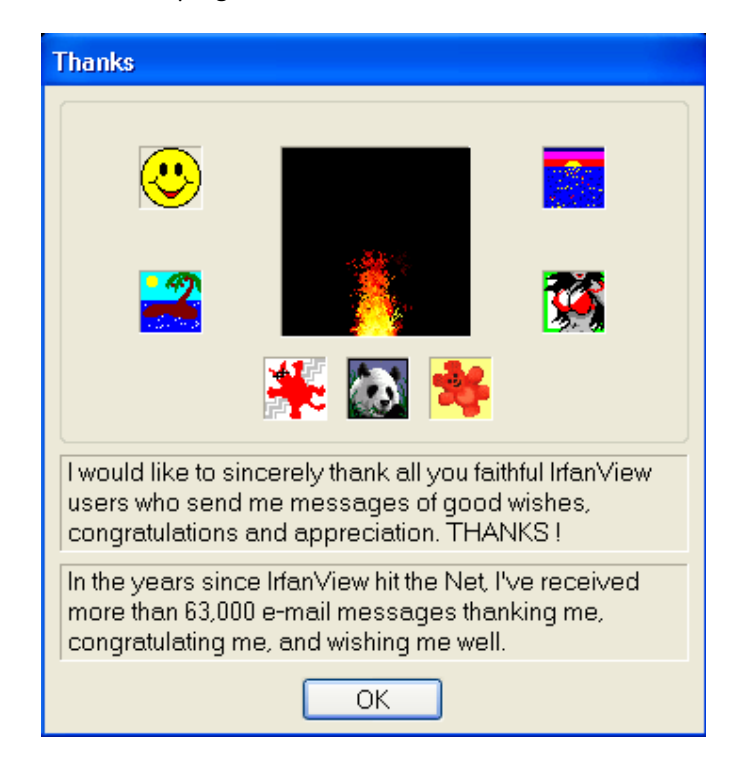

## **REGISTRO**

Haz clic sobre el menú Ayuda y luego selecciona la opción Registro, esto apertura la ventana de Registro del programa, en la cual puedes colocar tu nombre y el código de registro.

Si bien IrfanView es gratuito para usos no comerciales. Es mejor registrar tu copia. Este pequeño aporte ayudara al autor a continuar con el desarrollo de uno de los mejores visores de la web.

# **BUSCAR ACTUALIZACIONES EN EL SITIO WEB**

Esta opción nos muestra la pagina web de IrfanView en tu explorador con información acerca de la versión actual del programa y la versión instalada en tu computadora.

## **INFORMACION SOBRE EL USO**

Esta opción nos muestra la ventana con el tipo de licencia para el uso del programa.

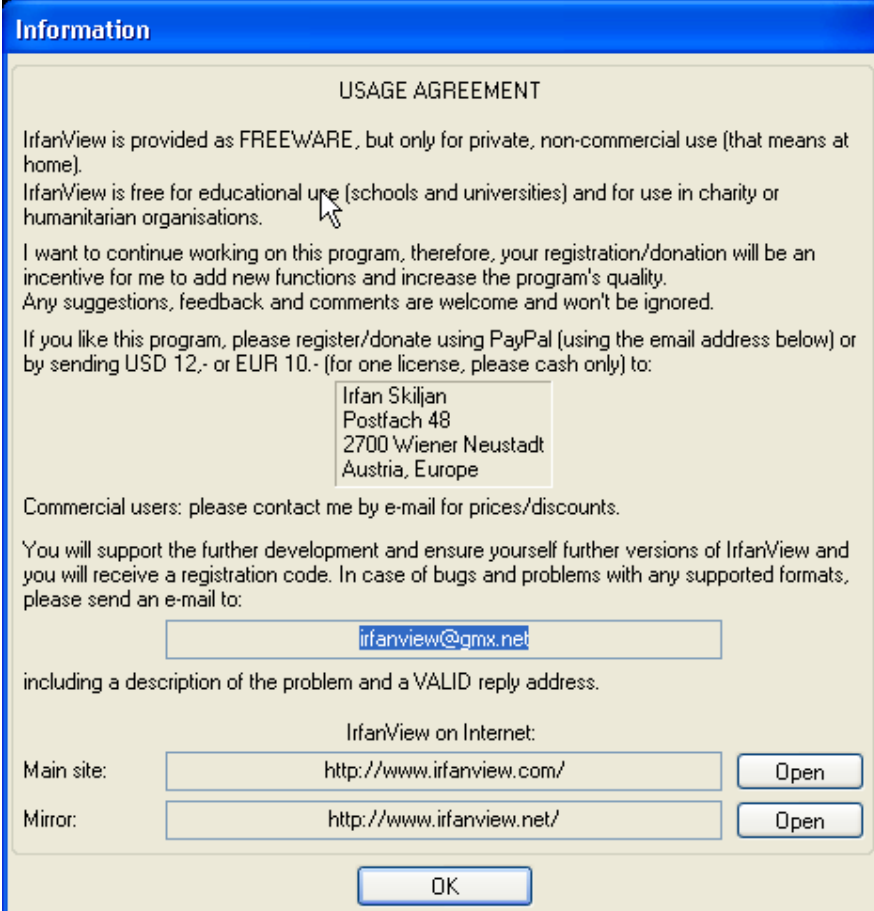

# **ACERCA DE IRFANVIEW**

Esta opción nos muestra una ventana que nos proporciona información acerca de la versión del programa, del correo elctronico del autor y una fotografía del hermoso paisaje de su ciudad.

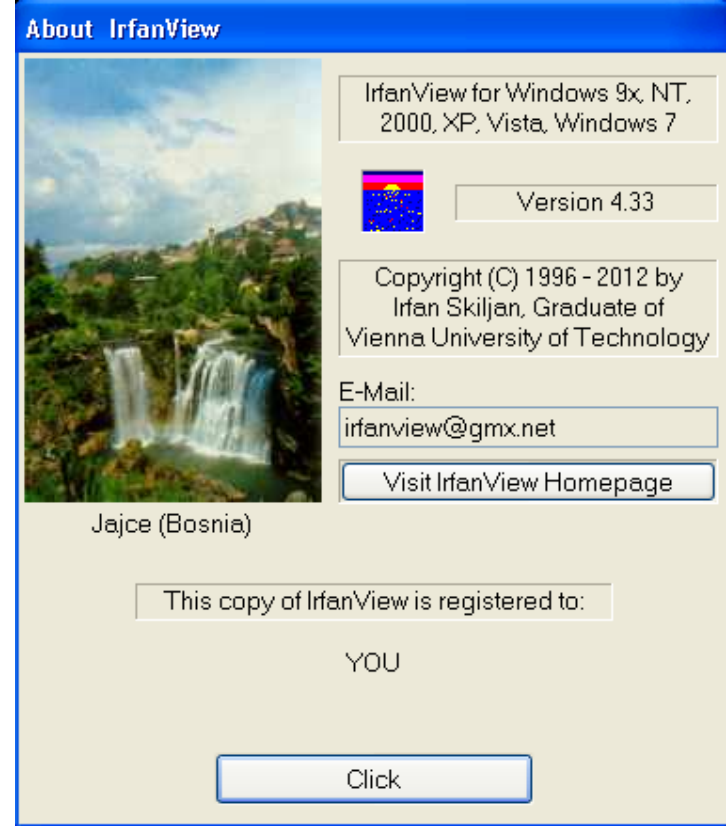

**FIN**